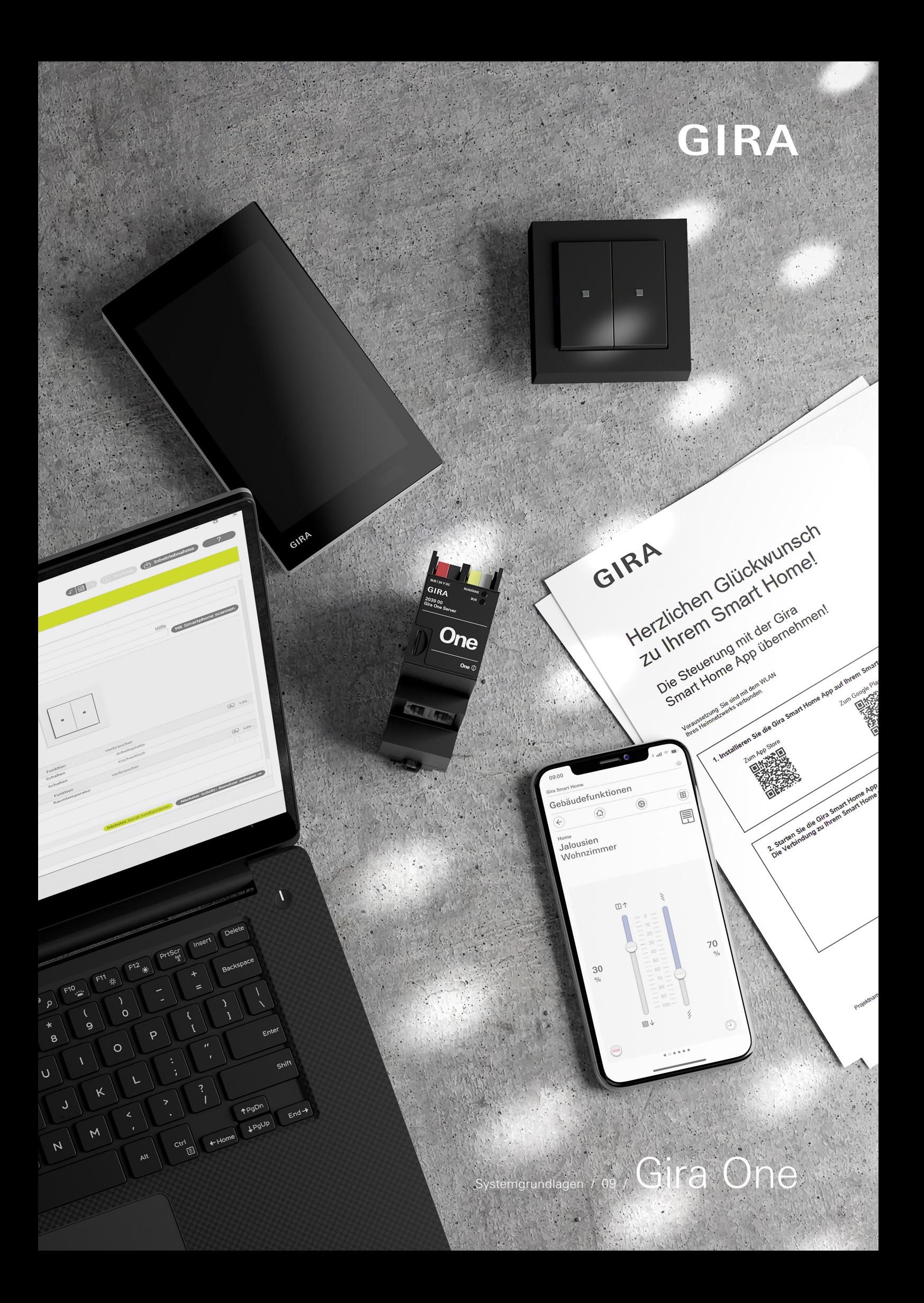

# Inhaltsverzeichnis

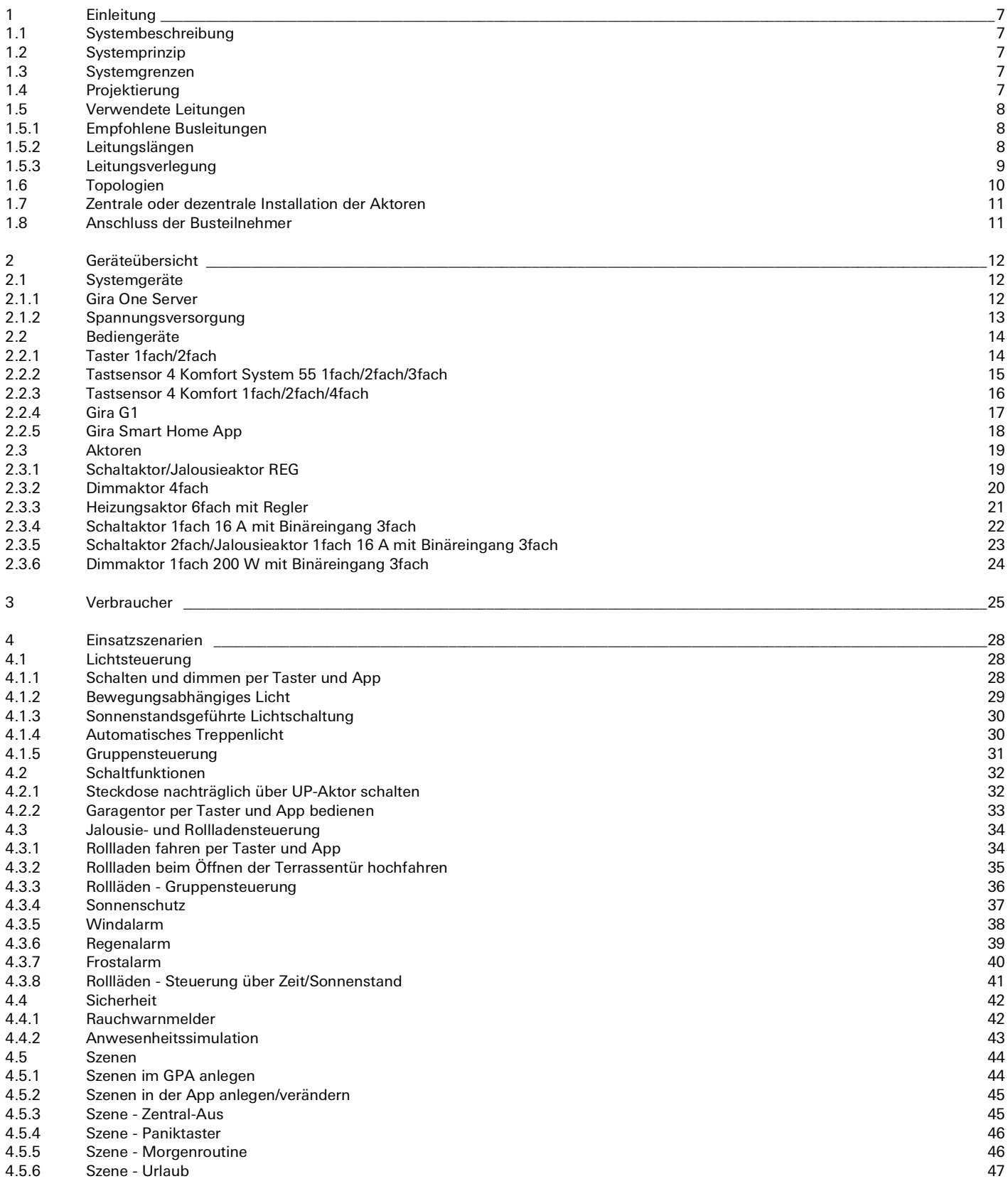

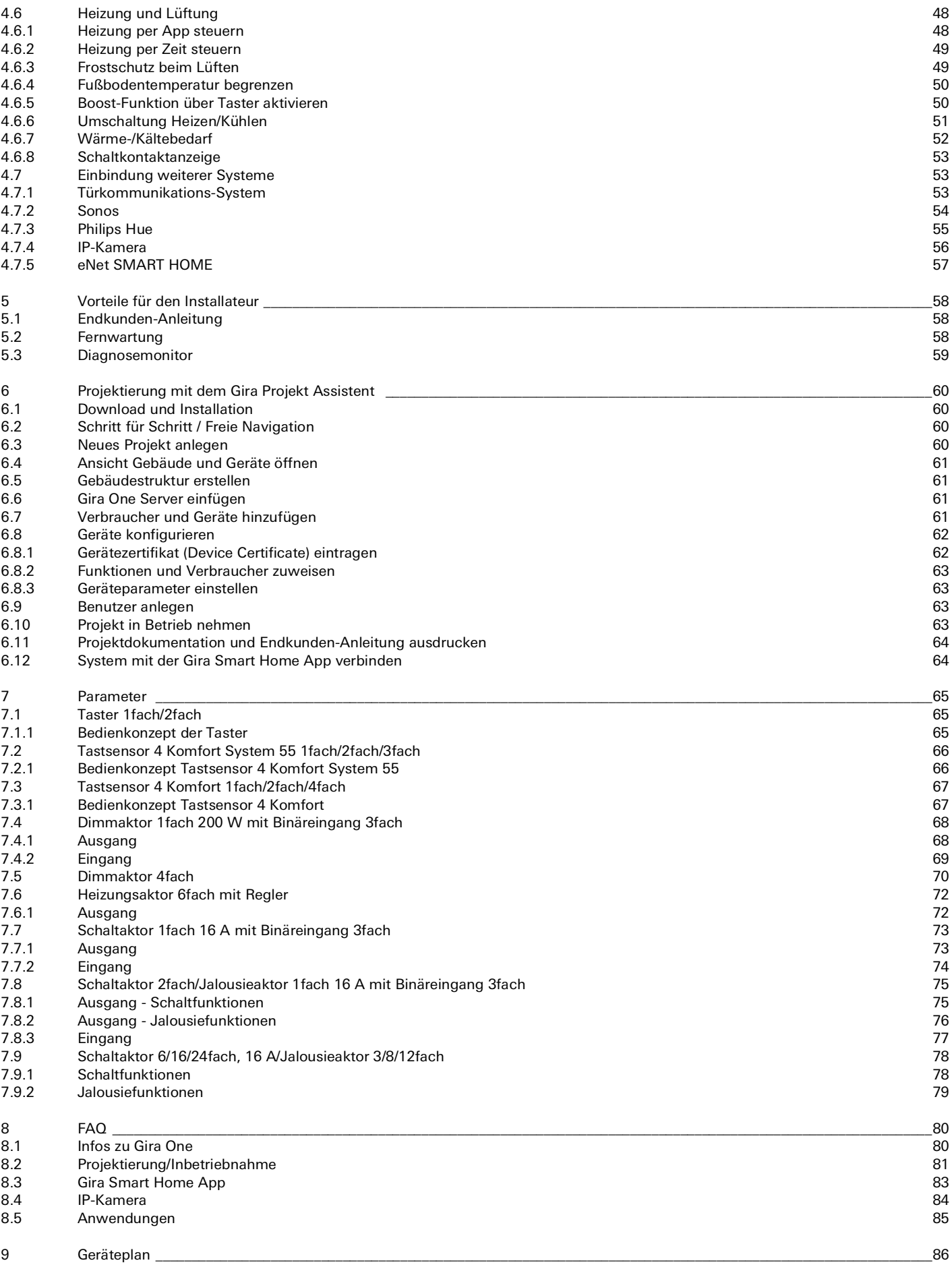

# <span id="page-3-0"></span>1 Einleitung

## <span id="page-3-1"></span>1.1 Systembeschreibung

Gira One ist ein leistungsstarkes Smart Home System, dessen Geräte über eine verschlüsselte Bus-Kommunikation miteinander kommunizieren. Die Kommunikation erfolgt über 2-Drähte einer geschirmten und verdrillten Zweidrahtleitung. Die Geräte werden über den neuen kostenlosen Gira Projekt Assistenten (GPA) in Betrieb genommen. Der GPA stellt sicher, dass die Inbetriebnahme einfach und zeitsparend erfolgt. Da Gira One auf dem weltweit bewährten Smart-Home-Standard KNX Secure basiert, ist es zukunftssicher.

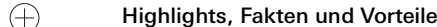

Zeitsparende, einfache Inbetriebnahme, die sich am Schreibtisch vorbereiten lässt.

Intuitive Bedienung des Smart-Homes, um Beleuchtung sowie Beschattung und die Heizung zu steuern.

Einfache Bedienung über Taster sowie per Gira Smart Home App, mit welcher weitreichende Änderungsoptionen für Ihre Kunden möglich sind.

Sicherer und kostenloser Fernzugriff für Sie und Ihre Kunden mit dem Gira One Server.

Ein Taster pro Raum steuert nicht nur Beleuchtung und Beschattung, sondern misst auch die Temperatur zur Klimaregelung.

Basiert auf dem weltweit bewährten Smart Home Standard KNX Secure und ist vor Manipulationen durch Dritte geschützt.

# <span id="page-3-2"></span>1.2 Systemprinzip

Das Gira One System ermöglicht eine maximale Anzahl von bis zu 200 Geräten und 250 Verbrauchern, wie z.B. Leuchten, Heizungen oder Jalousien.

Für den Aufbau eines Systems benötigen Sie den Gira One Server, eine Spannungsversorgung, Aktoren, Sensoren und Bediengeräte.

Bedient wird das System entweder über Taster, die in der Wand verbaut werden, über die Gira Smart Home App oder den Gira G1. Der Gira G1 ist ein Raumbediengerät, mit dem mehrere Funktionen von einem Gerät aus gesteuert werden können.

Zum Ausführen der Schaltbefehle werden Aktoren eingesetzt. Zum Schalten und Dimmen von Licht werden Schalt- oder Dimmaktoren benötigt.

Zum Fahren von Rollläden, Jalousien, Markisen oder Dachfenstern benötigen Sie Jalousieaktoren und die Heizungen werden über Heizungsaktoren angesteuert.

Versorgt wird das Gira One System über eine Spannungsversorgung. Die Größe der Spannungsversorgung ist von der Anzahl der eingesetzten Geräte abhängig.

### <span id="page-3-3"></span>1.3 Systemgrenzen

Das Gira One System ermöglicht eine maximale Anzahl von bis zu 200 Geräten und 250 Verbrauchern. Innerhalb dieser Spezifikationen gelten die folgenden Einschränkungen:

- max. 1 Gira One Server
- max. 2 Spannungsversorgungen
- max. 50 Gira G1
- max. 50 Szenen
- max. 8 Sonos Räume
- max. 30 Philips Hue Verbraucher, bzw. maximal 5 Hue Bridges
- max. 20 IP-Kameras
- max. 100 eNet Verbraucher

### <span id="page-3-4"></span>1.4 Projektierung

Ein Gira One Projekt wird vollständig im kostenlosen Gira Projekt Assistent (GPA) projektiert, eine weitere Inbetriebnahmesoftware ist nicht erforderlich. Im GPA werden die benötigten Funktionen und Geräte in die zu erstellende Gebäudestruktur gezogen. Hier können Sie sich frei entscheiden und Gebäude, Etagen und Räume nach Ihren Bedürfnissen anlegen. Der Vorteil ist, dass ohne weiteren Aufwand gleichzeitig eine Visualisierung für die Gira Smart Home App erstellt wird. Ausführliche Informationen zur Projektierung und Inbetriebnahme mit dem GPA finden Sie ab [Seite](#page-56-0) 60.

# 8 \_\_ Gira One / Einleitung

## <span id="page-4-0"></span>1.5 Verwendete Leitungen

Als Busleitung für Gira One wird eine verdrillte und geschirmte Zweidrahtleitung (Twisted Pair) benötigt.

Alle Busteilnehmer werden durch die Busleitung miteinander verbunden. Die Busleitung ist kosteneffizient und die Verlegung ist einfach durchführbar.

Die Busleitung versorgen die Busteilnehmer mit der notwendigen Versorgungsspannung und ermöglichen den Informationsaustausch und damit die Telegrammübermittlung zwischen den Busteilnehmern.

#### $\bigoplus$ Hinweis

Stromleitungen dürfen wegen der Verwechslungsgefahr und der Nichterfüllung der geforderten nachrichtentechnischen Anforderungen nicht als Busleitung verwendet werden.

# <span id="page-4-1"></span>1.5.1 Empfohlene Busleitungen

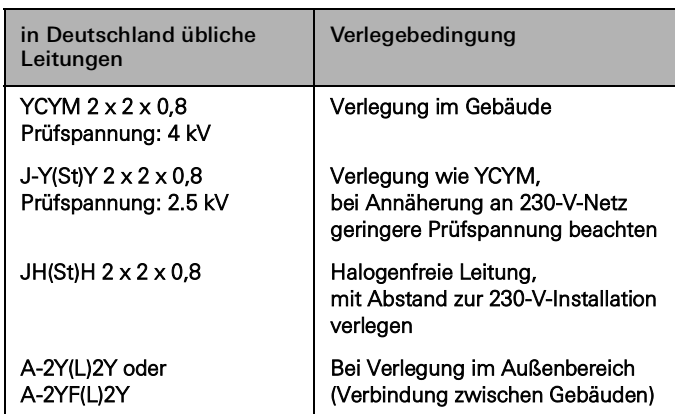

# <span id="page-4-2"></span>1.5.2 Leitungslängen

Aus Gründen der Signalbildung und der maximal zulässigen Laufzeitverzögerungen sind die Leitungslängen folgendermaßen beschränkt:

- Abstand Spannungsversorgung Teilnehmer: max. 350 m<br>- Abstand zweier beliebiger Teilnehmer: max. 700 m
- Abstand zweier beliebiger Teilnehmer: max. 700 m
- Maximale Gesamtleitungslänge: max. 1000 m

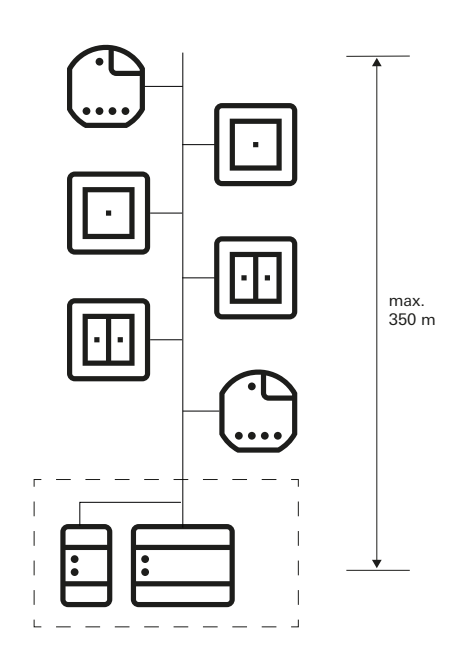

Abstand Spannungsversorgung – Teilnehmer: max. 350 m

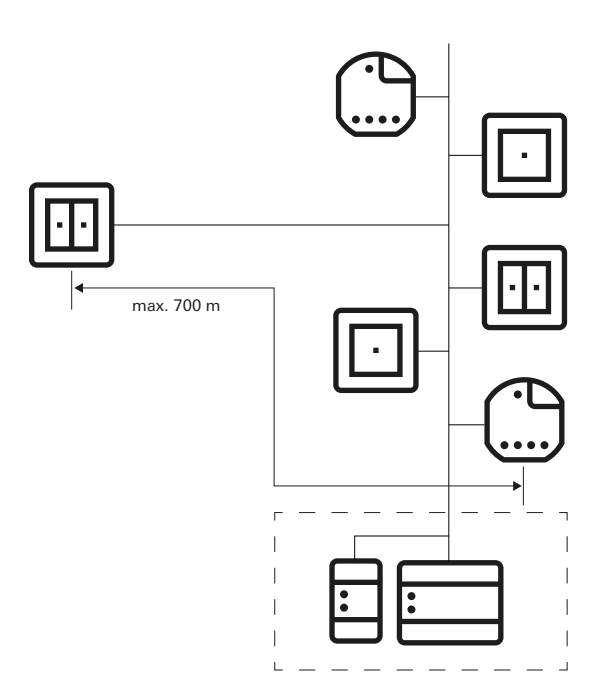

Abstand zweier beliebiger Teilnehmer: max. 700 m

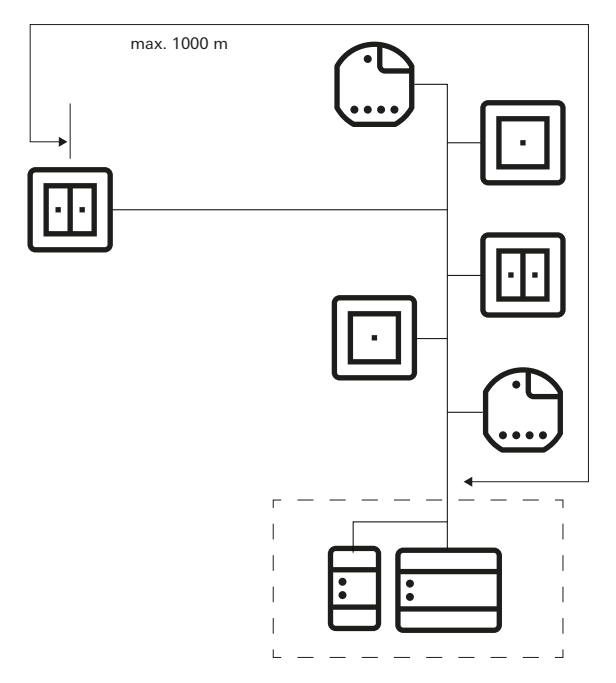

Maximale Gesamtleitungslänge: max. 1000 m

# <span id="page-5-0"></span>1.5.3 Leitungsverlegung

Die Busleitung sollte nach Möglichkeit zusammen mit den Stromleitungen und damit in den üblichen Installationszonen geführt werden. Es gibt mehrere Möglichkeiten, wie die Busleitungen verlegt werden können. Diese kann sternförmig von einem zentralen Verteiler ausgehend erfolgen, oder aber ringförmig (offener Ring) durch alle Räume. Beide Verlegungsarten können kombiniert werden.

Da die Busspannung bei Gira One in den Bereich der Schutzkleinspannung (SELV) fällt, müssen bei der Verlegung der Busleitung bezüglich der Berührungssicherheit keine besonderen Vorkehrungen getroffen werden.

Der Schirm der verdrillten und geschirmten Zweidrahtleitung darf auf keiner Seite aufgelegt oder geerdet werden. Er wirkt rein als metallischer Käfig.

Besondere Überlegungen erfordert die Installation überall dort, wo Busleitungen mit Stromleitungen in Berührung kommen können, z. B.

- in Schaltschränken und Verteilungen,
- in Abzweigdosen,
- in Schalterdosen.

Generell gilt, dass zwischen der Busspannung und dem 230-V-Netz eine doppelte Isolierung mit einer Prüfspannung von 4 kV bestehen muss. Mindestabstände sind je nach Verlegeart zu berücksichtigen.

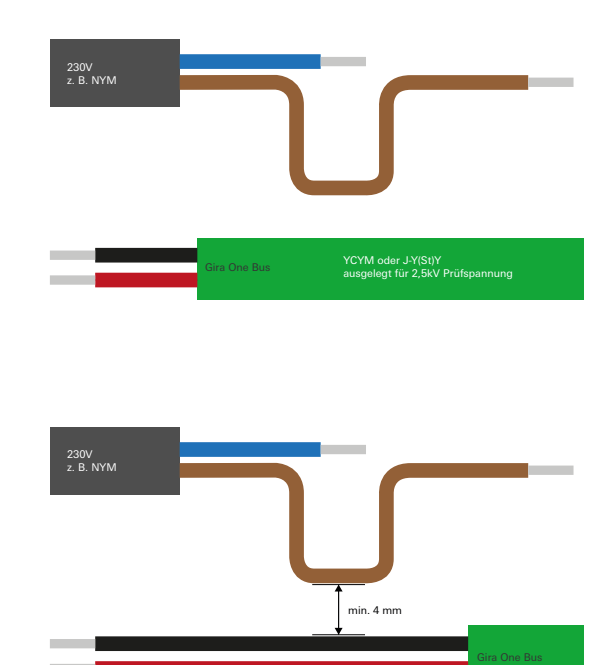

Abstand Busleitung zur Netzleitung

Kommen Schaltschränke zum Einsatz, bei denen der Stromteil völlig vom Installationsbus abgeschottet ist (d. h., es dürfen z. B. keine 230 V Aktoren vorhanden sein), dann gelten keine besonderen Vorschriften.

In Verteilerdosen, in denen sowohl die Busleitung wie auch die 230 V-Leitung abgesetzt werden, müssen Dosen mit Abschottung verwendet werden, die über zwei getrennte Kammern verfügen. Alternativ können auch getrennte Dosen zur Verzweigung eingesetzt werden.

Besondere Vorschriften gelten bei sogenannten Kombinationen, d h., wenn sich eine Buskomponente und eine Stromkomponente unter einer gemeinsamen Abdeckung befinden. Dies ist z. B. bei einem Unterputzaktor in Verbindung mit einer Steckdose (über den Bus geschaltete Steckdose) der Fall. Beim Entfernen der gemeinsamen Abdeckung muss die Stromseite abgedeckt bleiben. Dies ist bei gegen direkte Berührungen geschützten Steckdosen gegeben.

### Verwendung des zweiten Adernpaars

Die meisten verwendeten Buskabel verfügen über ein zweites, freies Adernpaar. Für die Verwendung dieser freien Adern gelten die folgenden Richtlinien:

- Nur Kleinspannungen sind zulässig (SELV/PELV).
- Max. 2,5 A Dauerstrom, ein Überstromschutz muss vorhanden sein. - Die Benutzung als Fernmeldeleitung des öffentlichen Fernmeldenetzes ist nicht erlaubt.
- Das zweite Adernpaar kann für die Spannungsversorgung des Gira One Servers verwendet werden.

### <span id="page-6-0"></span>1.6 Topologien

Die Busleitung für Gira One lässt sich beliebig verlegen und kann an jeder Stelle verzweigt werden. Als Busstruktur ergibt sich damit eine freie Baumstruktur, was einen sehr flexiblen Aufbau erlaubt. Die nachfolgenden Verdrahtungstopologien werden unterstützt, wobei Mischformen auch möglich sind.

Die folgenden Verdrahtungstopologien werden unterstützt:

- Lineare Verdrahtung
- Sternverdrahtung
- Baumverdrahtung

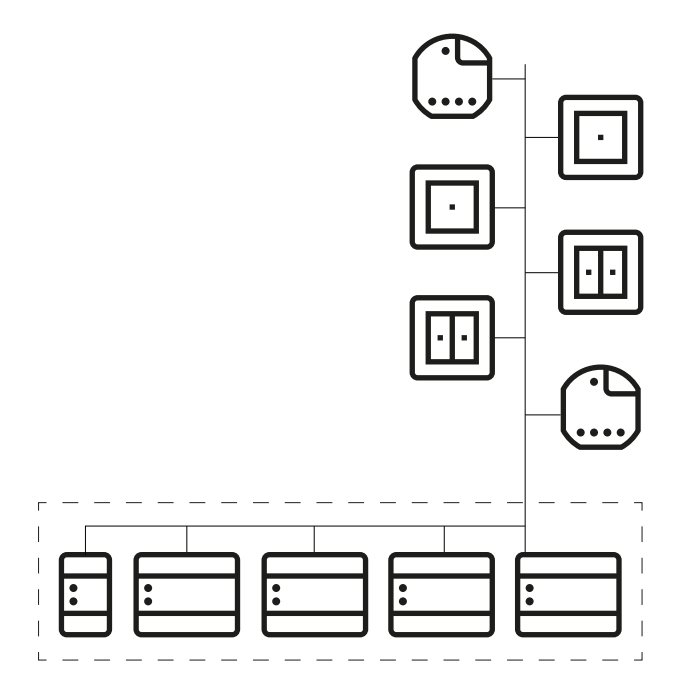

Lineare Verdrahtung

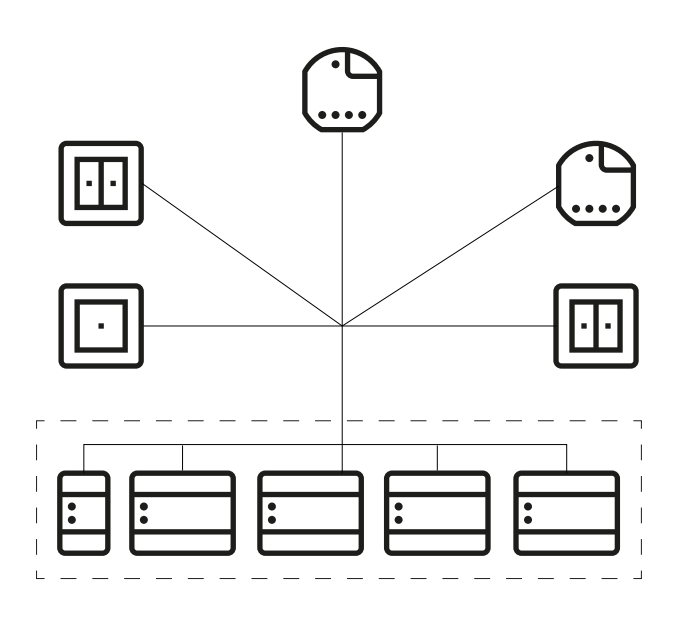

Sternverdrahtung

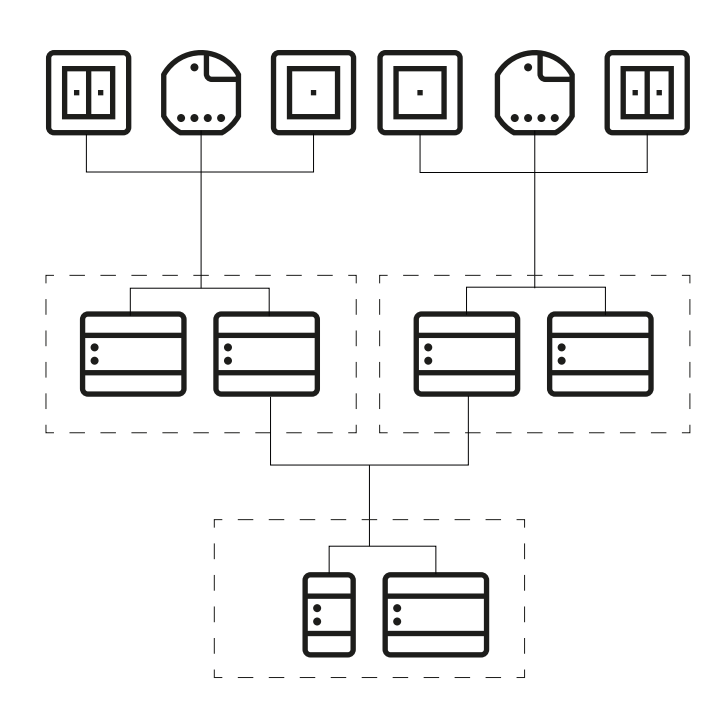

Baumverdrahtung

# <span id="page-7-0"></span>1.7 Zentrale oder dezentrale Installation der Aktoren

Im Gira One System können Sie sowohl Aktoren in Reiheneinbauform (REG) für die zentrale Installation im Schaltschrank, als auch Aktoren für die dezentrale Unterputzmontage einsetzen. Natürlich können Sie auch beide Installationsformen innerhalb einer Anlage mischen.

Vorteile der zentralen Installation (im Schaltschrank):

- übersichtliche Anordnung aller Aktoren im Schaltschrank
- Kanalpuffer durch Mehrfachaktoren, bei späteren Bedarfsänderungen innerhalb der Projektumsetzung
- Installation, Wartung und Fehlersuche an einem Ort
- niedrigere Kanalkosten durch Mehrfachaktoren

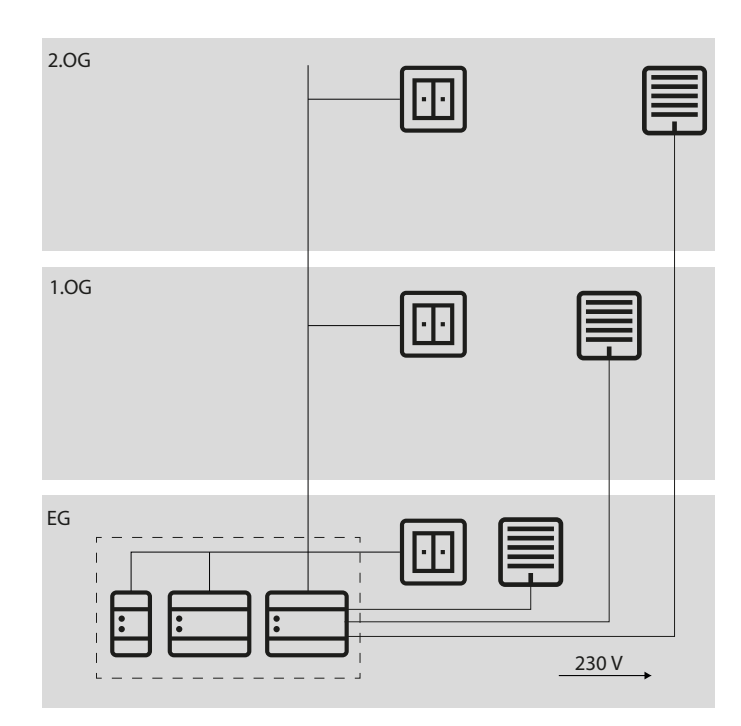

Zentrale Installation der Aktoren

Vorteile der dezentralen Installation:

- weniger Platzbedarf im Verteiler
- gewohnte Verdrahtung der 230 V Installation
- einfachere Nachrüstung oder Erweiterung bestehender Installationen bei Renovation

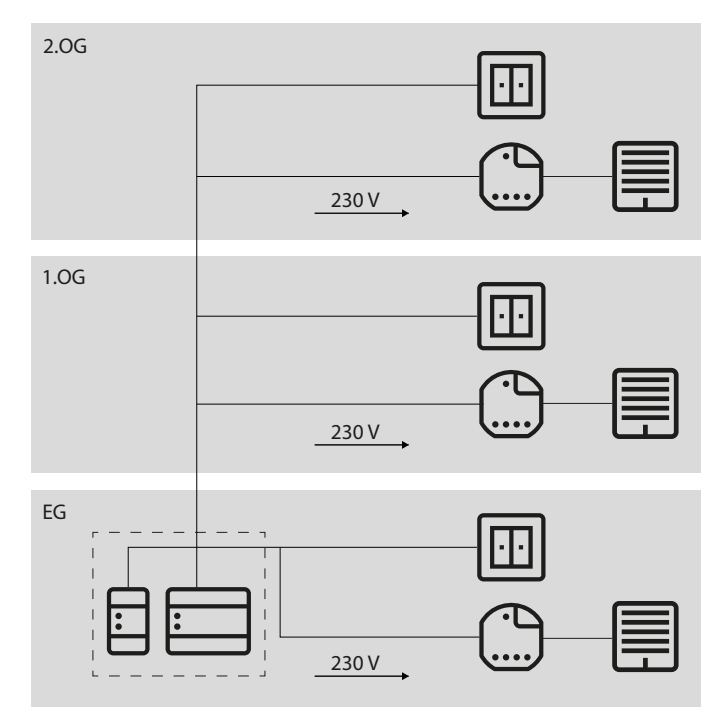

Dezentrale Installation der Aktoren

### <span id="page-7-1"></span>1.8 Anschluss der Busteilnehmer

Alle Busteilnehmer werden über Busklemmen an die Datenleitung angeschlossen. Die Busklemme ist eine Steckklemme, die bis zu vier Busleitungen verbinden kann. Durch die Verwendung der Busklemme können einzelne Teilnehmer vom Bus getrennt werden, ohne dass dabei die Busleitung unterbrochen wird. Dies ist ein wesentlicher Vorteil: Die Entfernung eines Busteilnehmers führt nicht zur Unterbrechung der Kommunikation der übrigen Teilnehmer.

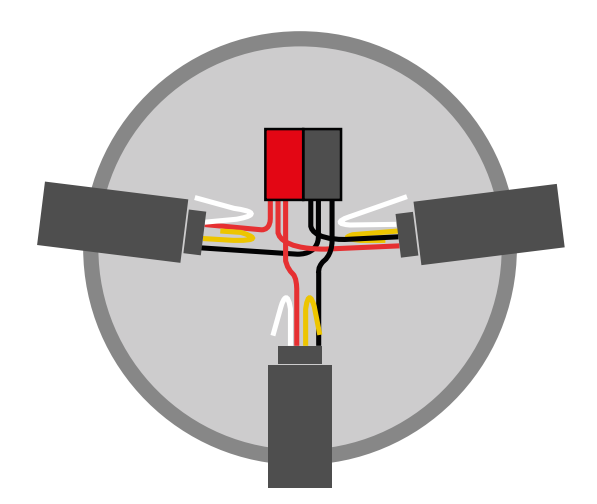

# 12 \_ Gira One / Geräteübersicht

# <span id="page-8-0"></span>2 \_\_\_\_ Geräteübersicht

## <span id="page-8-1"></span>2.1 Systemgeräte

## <span id="page-8-2"></span>2.1.1 Gira One Server

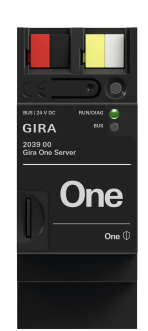

Bestell-Nr. 2039 00

### Merkmale

- Inbetriebnahme-Server von maximal 200 Gira One Geräten.
- Visualisierungsserver für mobile Endgeräte (iOS und Android).
- Gira Smart Home App für PC (Windows) verfügbar.
- Verbraucher, die in der Gira Smart Home App visualisiert werden: Schalten, Dimmen, Garagentor, Türöffner, Jalousie, Rollladen, Markise, Dachfenster, Dachkuppel (mit und ohne Positionierung), Fußbodenheizung (elektrisch), Fußbodenheizung (wassergeführt), Heizkörper (elektrisch), Heizkörper (wassergeführt), Fußbodenheizung / -kühlung (wassergeführt), Wärme- /Kältebedarfsmeldung, Statusanzeige eines Binärzustands (Ein, Aus), Statusanzeige von Dezimalzustände (Ist-Temperatur)
- Gruppensteuerung (Schalten, Dimmen, Jalousie, Rollladen, Markise, Dachfenster, Dachkuppel), Szenen, IP-Kamera, Sonos-Audiosteuerung, Philips Hue, eNet SMART HOME.
- Automatische Projektdokumentation.
- Automatische Endkunden-Dokumentation.
- Integrierte Diagnosefunktion:
- Busmonitor zur Steuerung von Geräten und Verbrauchern.
- Telegrammmonitor mit Ringspeicher für die Speicherung von bis zu 500.000 Telegrammen.
- Pro Projekt können bis zu 250 Verbraucher über die Gira Smart Home App gesteuert werden.
- Bis zu 250 Zeitschaltuhren mit jeweils 10 Zeitschaltpunkten, die der Benutzer in der App einstellen kann.
- In der Benutzerverwaltung können bis zu 62 Benutzer angelegt werden.
- Anwesenheitssimulation mit tagesentsprechendem Start der Simulation.
- Anbindung an Sonos mit maximal 8 Sonos-Räumen inkl. Zuordnung und Auswahl der Favoriten.
- Anbindung an Philips Hue mit maximal 30 Hue Verbrauchern, bzw. maximal 5 Hue Bridges.
- Anbindung von maximal 20 IP-Kameras.
- Anbindung eines Gira eNet SMART HOME Servers mit jeweils maximal 100 eNet Schalt-, Dimm- und Beschattungsverbrauchern.
- Gleichzeitiger Zugriff von 100 mobilen Endgeräten auf den Gira One Server.
- Intuitiv bedienbare App mit einer durch den Benutzer anpassbaren Benutzeroberfläche:
	- Individueller Favoritenbereich.
	- Einfache Parametrierung von Zeitschaltuhren und Szenen.
	- Einfache Anpassung von Funktionen und Räumen (Sortierung, Bezeichnungen, Symbole, Parameter, Raum- und Gewerkezuordnung).
	- Mehr als 400 Symbole zur Individualisierung der Visualisierung.
	- Innen- und Außentemperaturanzeige in der Kopfzeile.
	- Automatisches Festlegen des Standortes per GPS für Astro-Funktion.
	- Fernzugriff aktivieren und freischalten für andere Benutzer.
	- Fernwartung für die Elektrofachkraft freischalten.
	- Benutzerverwaltung inkl. Verwaltung der Zugriffsrechte für einzelne Benutzer.
	- Gerätepasswort des Gira One Servers über Gira Smart Home App als Administrator änderbar.
	- Bis zu 50 Szenen mit jeweils 64 Szenenvarianten.
- Zeitsparende Inbetriebnahme:
	- Die Projektierung und Inbetriebnahme erfolgt über den Gira Projekt Assistenten (ab GPA Version 5.1).
	- Assistenzgeführte Schritt-für-Schritt Projektierung ermöglicht eine sehr einfache Inbetriebnahme des Gira One Systems.
	- Offline-Inbetriebnahme: Vorbereitung am Schreibtisch, ohne die Geräte bereits zu besitzen. Aufspielen vor Ort beim Kunden, nachdem die Geräte installiert sind.
	- Schnelle Projektänderung oder -aktualisierung im laufenden Betrieb ohne Geräteneustart möglich.
- Auslesen des aktuellen Projekts mittels GPA.
- Projektsicherung: Automatische Speicherung einer Projektkopie auf dem Gira One Server.
- Kontinuierliche, funktionale Erweiterungen bzw. Aktualisierungen über kostenlose Firmware- und Software-Updates.
- Zwei Buchsen RJ45 mit Switch-Funktionalität unterstützen das einfache Durchschleifen des Patchkabels.

### Hohe Sicherheit

- Integrierte, sichere Fernzugriffs-Funktion für Gira Smart Home App.
- Integrierte, sichere Fernwartungs-Funktion mit Gira Projekt Assistent.
- Das Gerätepasswort schützt den Gira One Server vor Fremdzugriff.
- Die verschlüsselte TLS-Datenübertragung zwischen Gira Smart Home App und Gira One Server sowie zwischen GPA und Gira One Server verhindert das Mitlesen durch Dritte.
- Die verschlüsselte Bus-Kommunikation (KNX Data Secure) zwischen Gira One Geräten und Gira One Server schützt vor ungewollten Zugriffen und Manipulation des Smart-Homes durch Dritte.

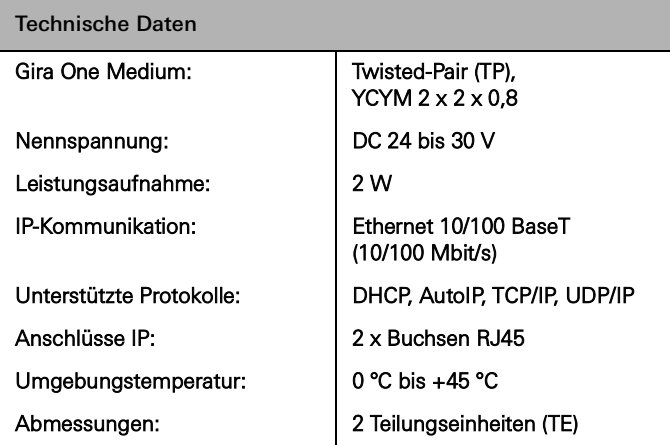

# <span id="page-9-0"></span>2.1.2 Spannungsversorgung

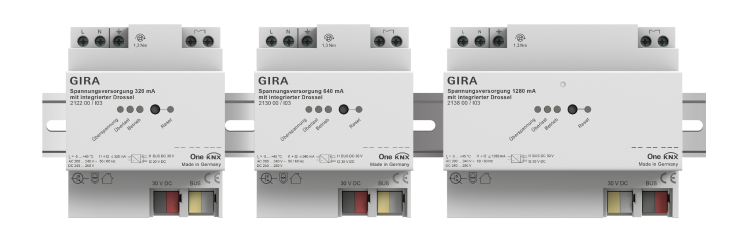

Bestell-Nr. 2122 00, 2130 00, 2138 00

### Merkmale

Spannungsversorgungen mit zur Versorgung der Gira One Geräte mit Busspannung.

Spannungsversorgung 320 mA

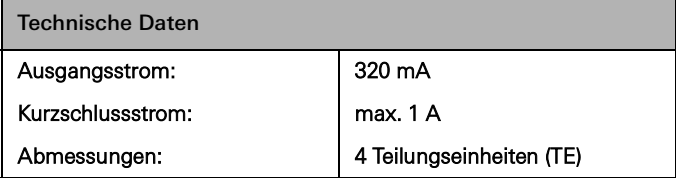

Spannungsversorgung 640 mA

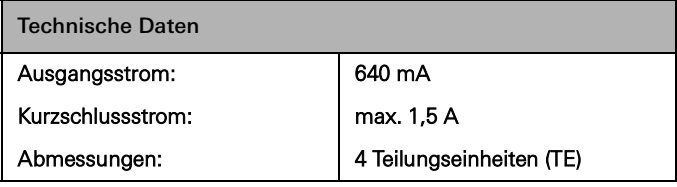

Spannungsversorgung 1280 mA

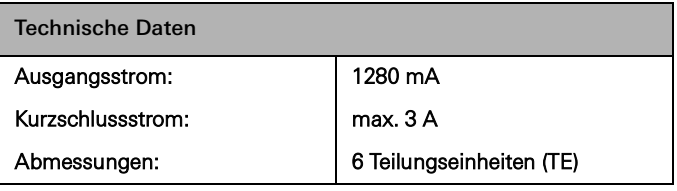

#### $\bigoplus$ Spannungsversorgungen parallel schalten

Im Fall einer Anlagenerweiterung kann es vorkommen, dass die ursprünglich gewählte Spannungsversorgung nicht mehr ausreicht. In diesem Fall können 2 Spannungsversorgungen 320 mA oder 2 Spannungsversorgungen 640 mA parallel geschaltet werden. Hierbei ist es nicht erforderlich, 200 m Busleitung zwischen die Spannungsversorgungen zu schalten. Der Betrieb von 2 Spannungsversorgungen 1280 mA in einer Anlage ist nicht zulässig.

Auswahl der passendenden Spannungsversorgung

Für die Auswahl der richtigen Spannungsversorgung für Ihr Projekt gibt die nachfolgende Tabelle einen kurzen Überblick. Generell sollten Sie bei der Planung der Spannungsversorgung eine wenig mehr Kapazität berücksichtigen, damit bei eventuellen Erweiterungen die Spannungsversorgung nicht getauscht werden muss.

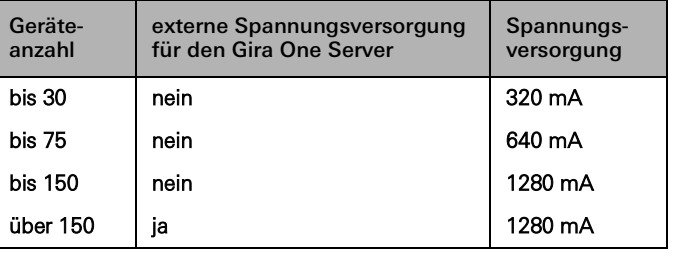

# 14 \_ Gira One / Geräteübersicht

### <span id="page-10-0"></span>2.2 Bediengeräte

### <span id="page-10-1"></span>2.2.1 Taster 1fach/2fach

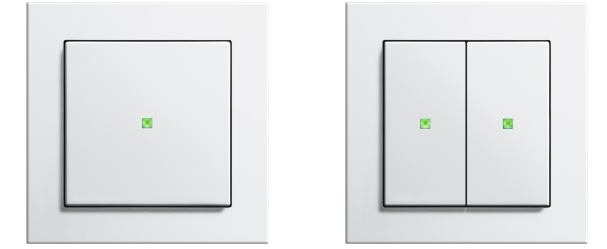

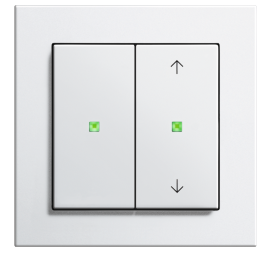

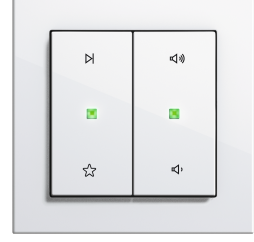

Alternative Wippen

Bestell-Nr. 5171 xx, 5173 xx

### Merkmale

- Taster für die Bedienung von Gira One Verbrauchern.
- Integrierter Temperatursensor zur Messung der Raumtemperatur.

### Bedienfunktionen

- Schalten von Verbrauchern, wie z. B. Licht, Steckdose oder Pumpe. - Licht dimmen.
- Bedienung von Beschattungs- und Lüftungsverbrauchern (Jalousie, Rollladen, Dachfenstern, Dachkuppel und Markise).
- Komfortable Gruppensteuerung von Schalt-, Dimm-, Beschattungssowie Lüftungsverbrauchern.
- Aufrufen von Szenenvarianten.
- Einsatz als Treppenhaustaster zur Aktivierung der Treppenhausfunktion bei Schalt- und Dimmverbrauchern.
- Funktion als Etagenruftaster zusammen mit dem Gira G1
- Steuerung von Sonos Audiogeräten.
- Steuerung von Hue Verbrauchern.
- Steuerung von eNet Verbrauchern
- Funktion als Tür- oder Garagentoröffner.
- Boost-Funktion.

#### Raumtemperatur

- Temperaturabgleich für den integrierten Temperatursensor.

### LED Anzeige

- Helligkeit der Status-LED in 5-Stufen und Aus einstellbar.
- Farbe der Status-LED (rot, grün, blau) einstellbar.
- Funktionsauswahl der Status-LED je nach Wippenfunktion einstellbar: immer AUS, immer EIN, Betätigungsanzeige oder Statusanzeige.

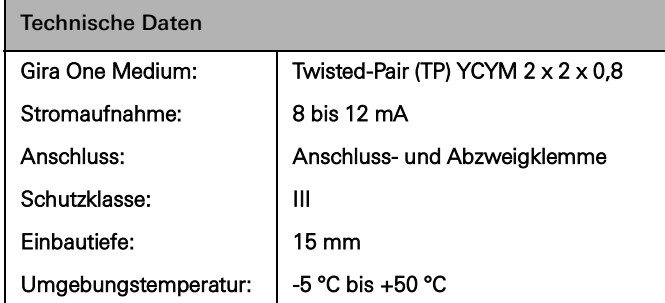

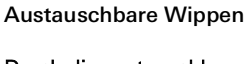

Durch die austauschbaren Wippen können Sie die Gira One Taster auf die von Ihnen eingesetzten Funktionen abstimmen.

Designvielfalt System 55

Als Bestandteil des Gira Systems 55 können Sie den Gira Tastsensor One individuell an Ihren Einrichtungsstil anpassen. Darüber hinaus stehen verschiedene Varianten mit Symbolen zur Verfügung. Weitere Informationen erhalten Sie im aktuellen Gira Katalog.

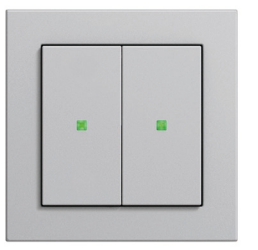

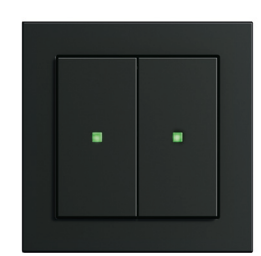

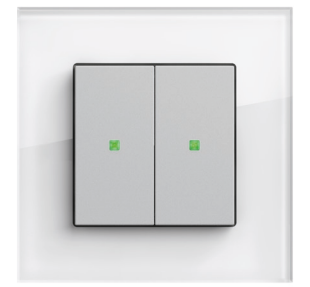

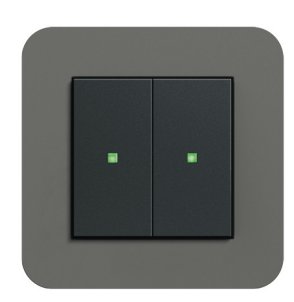

System 55

# <span id="page-11-0"></span>2.2.2 Tastsensor 4 Komfort System 55 1fach/2fach/3fach

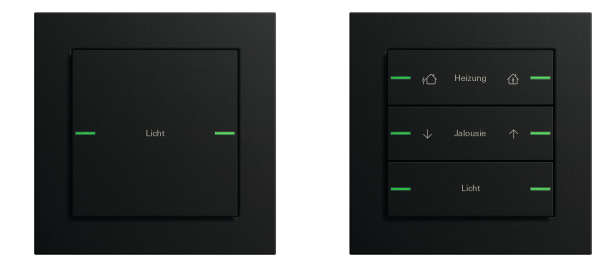

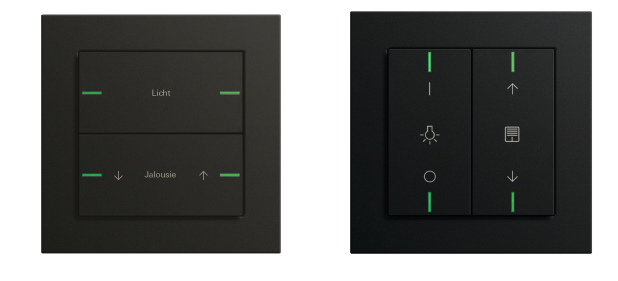

Bestell-Nr. 5041 00, 5043 00

#### Merkmale

- Tastsensor 4 Komfort für System 55 für die Bedienung von Gira One Verbrauchern.
- Integrierter Temperatursensor zur Messung der Raumtemperatur.
- Integrierter Luftfeuchtfühler zur Messung der Raumluftfeuchtigkeit. - Eingang für externen Fernfühler zur Messung der Fußbodentempe-
- ratur.
- Tastsensor 4 Komfort kombinationsfähig im Gira System 55

### Bedienfunktionen

- Schalten von Verbrauchern, wie z. B. Licht, Steckdose oder Pumpe. Licht dimmen.
- Bedienung von Beschattungs- und Lüftungsverbrauchern (Jalousie, Rollladen, Dachfenstern, Dachkuppel und Markise).
- Komfortable Gruppensteuerung von Schalt-, Dimm-, Beschattungssowie Lüftungsverbrauchern.
- Aufrufen von Szenenvarianten.
- Einsatz als Treppenhaustaster zur Aktivierung der Treppenhausfunktion bei Schalt- und Dimmverbrauchern.
- Funktion als Etagenruftaster zusammen mit dem Gira G1
- Steuerung von Sonos Audiogeräten.
- Steuerung von Hue Verbrauchern.
- Steuerung von eNet Verbrauchern
- Funktion als Tür- oder Garagentoröffner.
- Boost-Funktion.

### Raumtemperatur

- Temperaturabgleich für den integrierten Temperatursensor.

### LED Anzeige

- Helligkeit der Status-LED in 5-Stufen und Aus einstellbar.
- Farbe der Status-LED (rot, grün, blau, gelb, cyan, orange, violett oder weiß) einstellbar.
- Funktionsauswahl der Status-LED je nach Wippenfunktion einstellbar: immer AUS, immer EIN, Betätigungsanzeige oder Statusanzeige.

Bestell-Nr. 5042 00, Waagerechter / Senkrechter Einbau

### Installation

Der Tastsensor 4 Komfort für System 55 kann waagerecht (Einbaulage "normal") oder senkrecht (Einbaulage "um -90° gedreht") eingebaut werden.

### Wippensets

Als Bestandteil des Gira Systems 55 können Sie den Tastsensor 4 Komfort für System 55 individuell an Ihren Einrichtungsstil anpassen. Die Wippensets müssen separat bestellt werden. Es stehen drei Varianten zur Verfügung:

- Wippensets ohne Beschriftungsmöglichkeit,
- Wippensets mit Beschriftungsfeld oder
- Wippensets mit individuell gelaserten Wippen.

Weitere Informationen erhalten Sie im aktuellen Gira Katalog.

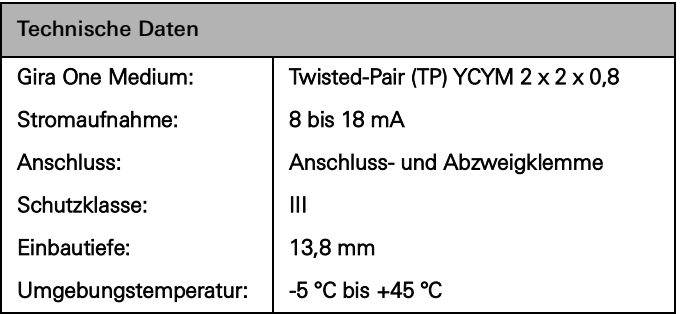

# <span id="page-12-0"></span>2.2.3 Tastsensor 4 Komfort 1fach/2fach/4fach

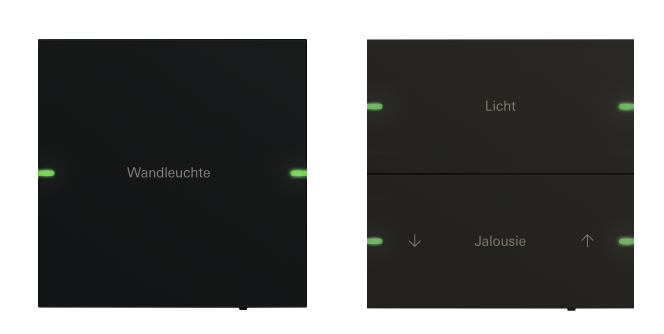

Bestell-Nr. 5031 905, 5032 905

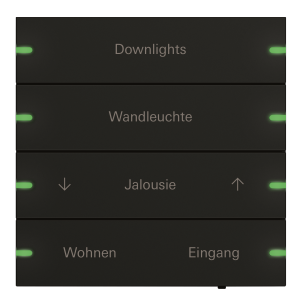

Bestell-Nr. 5034 905

#### Individuell beschriftbare Wippensets

Die Beschriftung erfolgt über den Gira Beschriftungsservice und wird per Lasertechnik präzise und dauerhaft auf das Material aufgebracht. Für eine individuelle Gestaltung stehen Ihnen nach kostenloser Registrierung verschiedene Schriften und Symbole zur Auswahl. So können auch Firmen- oder Hotellogos integriert werden.

#### Design & Haptik

Mit einem Außenmaß von 95 × 95 mm bietet der Gira Tastsensor 4 Komfort eine großzügige Bedienfläche mit exzellenter Haptik. Bei Betätigung erfolgt ein spürbares Feedback, so dass eine Fehlbedienung nahezu ausgeschlossen ist. Der Gira Tastsensor 4 Komfort ist in den Varianten 1fach, 2fach und 4fach erhältlich.

#### Material & Farben

In Form und Material passend zu Gira Esprit können Sie den Gira Tastsensor 4 Komfort individuell an Ihren Einrichtungsstil anpassen.

Der Tastsensor 4 Komfort wird mit separat zu bestellenden Wippensets vervollständigt.

Es stehen zwei Varianten zur Verfügung:

- Wippensets ohne Beschriftungsmöglichkeit oder
- Wippensets mit individuell gelaserten Wippen.

Weitere Informationen erhalten Sie im aktuellen Gira Katalog.

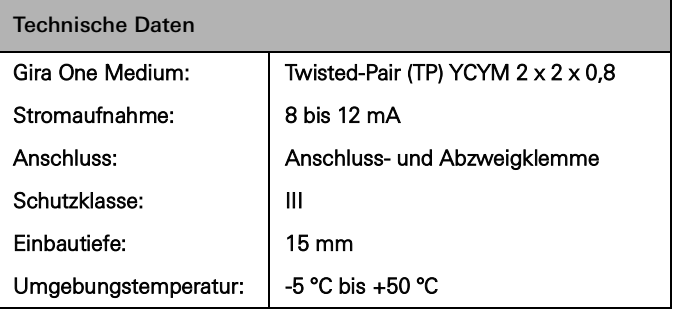

### Merkmale

- Tastsensor 4 Komfort für die Bedienung von Gira One Verbrauchern.
- Integrierter Temperatursensor zur Messung der Raumtemperatur.
- Integrierter Luftfeuchtfühler zur Messung der Raumluftfeuchtigkeit.
- Eingang für externen Fernfühler zur Messung der Fußbodentemperatur.
- Tastsensor 4 Komfort in den Abmessungen 95 x 95 mm

### Bedienfunktionen

- Schalten von Verbrauchern, wie z. B. Licht, Steckdose oder Pumpe. Licht dimmen.
- Bedienung von Beschattungs- und Lüftungsverbrauchern (Jalousie, Rollladen, Dachfenstern, Dachkuppel und Markise).
- Komfortable Gruppensteuerung von Schalt-, Dimm-, Beschattungssowie Lüftungsverbrauchern.
- Aufrufen von Szenenvarianten.
- Einsatz als Treppenhaustaster zur Aktivierung der Treppenhausfunktion bei Schalt- und Dimmverbrauchern.
- Funktion als Etagenruftaster zusammen mit dem Gira G1
- Steuerung von Sonos Audiogeräten.
- Steuerung von Hue Verbrauchern.
- Steuerung von eNet Verbrauchern
- Funktion als Tür- oder Garagentoröffner.
- Boost-Funktion.

#### Raumtemperatur

- Temperaturabgleich für den integrierten Temperatursensor.

#### LED Anzeige

- Helligkeit der Status-LED in 5-Stufen und Aus einstellbar.
- Farbe der Status-LED (rot, grün, blau, gelb, cyan, orange, violett oder weiß) einstellbar.
- Funktionsauswahl der Status-LED je nach Wippenfunktion einstellbar: immer AUS, immer EIN, Betätigungsanzeige oder Statusanzeige.

# <span id="page-13-0"></span>2.2.4 Gira G1

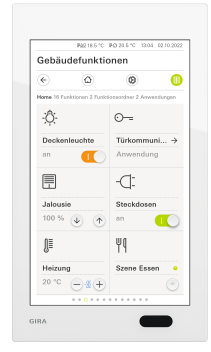

Bestell-Nr. 2069 xx, 2067 xx, 2077 xx

Der Gira G1 ist ein multifunktionales Raumbediengerät zur Visualisierung und Bedienung vielfältiger Gebäudefunktionen. Zum Einsatz im Gira One System und im Gira Türkommunikations-System. Der jeweilige Funktionsumfang hängt von der verwendeten Firmware ab. Den genauen Funktionsumfang entnehmen Sie bitte dem Gira Onlinekatalog sowie der technischen Gerätedokumentation.

### Merkmale

- Die Bedienung erfolgt über ein gestenfähiges Multitouchdisplay.
- Anbindung und Kommunikation erfolgt variantenabhängig über LAN oder WLAN.
- Integrierter Lautsprecher.
- Integriertes Mikrofon mit Echokompensation.

Einsatzmöglichkeiten und Kombinationen

- Der Gira G1 als multifunktionales Raumbediengerät stellt folgende Funktionen bzw. Kombinationen von Funktionen zur Verfügung:
	- Gira One Client
	- Wohnungsstation Video

Funktionen als Gira One Client

- Konfigurationsabhängig kann der Gira G1 in Anlagen mit einem Gira One Server als Client verwendet werden.
- Nach Aktivierung stellt der Gira G1 das Gira Interface der Gira Smart Home App dar. Dabei können bis zu 250 Gira One Verbraucher visualisiert werden.
- Es sind maximal 50 Gira G1 in einem Gira One Projekt möglich.
- Zusätzlich zu den Verbrauchern der Gebäudesteuerung stehen im Gira G1 als Client des Gira One Servers die folgenden Funktionen zur Verfügung:
	- Direktfunktion
	- Gira Türkommunikation
	- Onlinewetterdienst

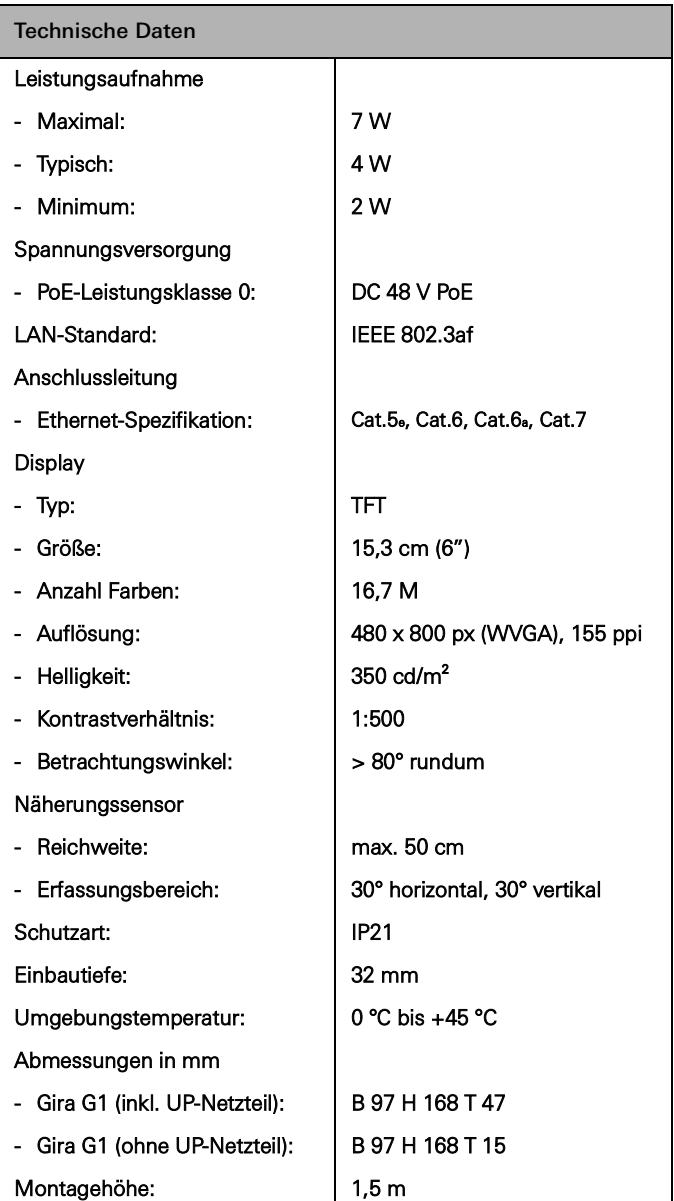

# <span id="page-14-0"></span>2.2.5 Gira Smart Home App

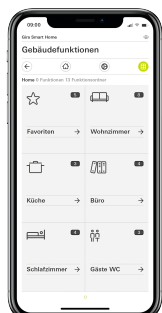

Gira Smart Home App

Das benutzungsfreundliche Interface der Gira Smart Home App visualisiert die gesamte Installation eines Einfamilienhauses und macht Ihre Funktionen bequem verfügbar: Dimmen, Schalten, Rollladen, Jalousien, Heizungssteuerung, Szene, Zeitschaltuhr, Videostream von IP-Kameras, Anwesenheitssimulation und vieles mehr.

Das Interface der Gira Smart Home App ist so gestaltet, dass sich die Installation eines Einfamilienhauses einfach und intuitiv über Mobilgeräte bedienen lässt. Hinzu kommen Möglichkeiten zur Individualisierung: z.B können Kindern Funktionen ausgeblendet bzw. bestimmten Nutzern eine Auswahl von Funktionen zugeteilt werden.

Die Gira Smart Home App ist in den Stores von Apple und Android kostenlos verfügbar.

 $\bigoplus$ 

Gira Smart Home Windows Client

Mit dem Gira Smart Home Windows Client können Sie Ihr Smart Home einfach über einen PC oder Laptop (Windows-Betriebssystem) steuern. Sie können den Gira Smart Home Windows Client kostenlos

aus dem Gira Downloadbereich herunterladen.

# <span id="page-15-0"></span>2.3 Aktoren

# <span id="page-15-1"></span>2.3.1 Schaltaktor/Jalousieaktor REG

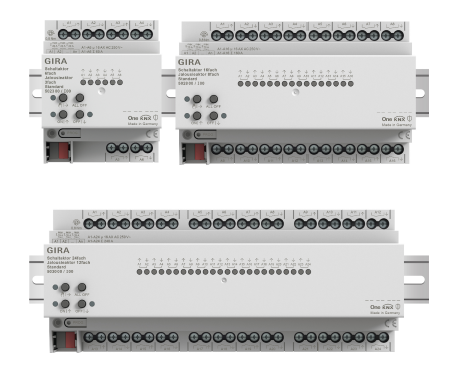

Bestell-Nr. 5023 00 (Schaltaktor 6fach 16 A/ Jalousieaktor 3fach) Bestell-Nr. 5028 00 (Schaltaktor 16fach 16 A/ Jalousieaktor 8fach) Bestell-Nr. 5030 00 (Schaltaktor 24fach 16 A/ Jalousieaktor 12fach)

Je nach Parametrierung können die Aktoren als Schalt- oder als Jalousieaktor eingesetzt werden. Auch Mischformen aus Schalt- und Jalousieaktor sind möglich. Für die Funktion Jalousieaktor werden zwei benachbarte Relaisausgänge zu einem Jalousieausgang zusammengefasst.

### Merkmale

- Aktor zum Schalten von Verbrauchern oder zur Steuerung von Jalousie-, Rollladen-, Markisen, Dachfensterverbrauchern.
- Im Jalousiebetrieb werden jeweils die nebeneinanderliegenden Ausgänge (A1/A2, A3/A4...) zu einem Jalousieausgang zusammengefasst.
- Mischbetrieb an einem Aktor (bspw. A1 und A2 Jalousie, A3 und A4 Jalousie, A5 Schalten, A6 Schalten...) möglich.
- Handbedienung der Ausgänge.

### Beschattungs- und Lüftungsfunktion

- Steuerung von Lamellenjalousien, Rollläden, Markisen, Dachfenstern oder Dachkuppeln.
- Fahrzeiten optional einstellbar.
- Sonnenschutzfunktion mit Behang- oder Lamellenpositionen zu Beginn oder am Ende der Funktion für jeden Ausgang einstellbar.
- Einstellen der Verzögerungszeit zu Beginn oder am Ende des Sonnenscheins.
- Tuchstraffung bei Markisen.
- Bei Windalarm z. B. mit einer konventionellen Wetterstation mit potenzialfreien Relaisausgängen für Windalarm, fahren die Jalousien hoch und werden automatisch gesperrt. Der Status des Binäreingangs wird zyklisch überwacht.
- Bei Regenalarm z. B. mit einer konventionellen Wetterstation mit potenzialfreien Relaisausgängen für Regenalarm, fahren Dachfenster oder Dachkuppeln sofort zu und sind automatisch gesperrt. Der Status des Binäreingangs wird zyklisch überwacht.
- Bei Frostalarm z. B. mit einer konventionellen Wetterstation mit potenzialfreien Ausgängen für Frostalarm, werden aktive Fahrten von Rollläden zum Schutz des Rollladenmotors gestoppt und gesperrt. Der Status des Binäreingangs wird zyklisch überwacht.
- Türkontaktabfrage und Visualisierung in der Smart Home App: Eine geöffnete Tür führt zum Hochfahren und Sperren der Jalousie oder der Rollläden.

### Schaltfunktionen

- Schließer- oder Öffnerbetrieb.
- Einstellen einer Ein- oder Ausschaltverzögerung.
- Treppenhausfunktion mit einstellbarer Vorwarnzeit.
- Parametrierung als Schaltfunktion für z. B. Licht oder Steckdosen, als Garagentorfunktion oder Türöffnerfunktion.
- Garagentorfunktion: Die Schaltzeit des Relais ist parametrierbar.
- Türöffnerfunktion: Die Schaltzeit des Relais ist parametrierbar.

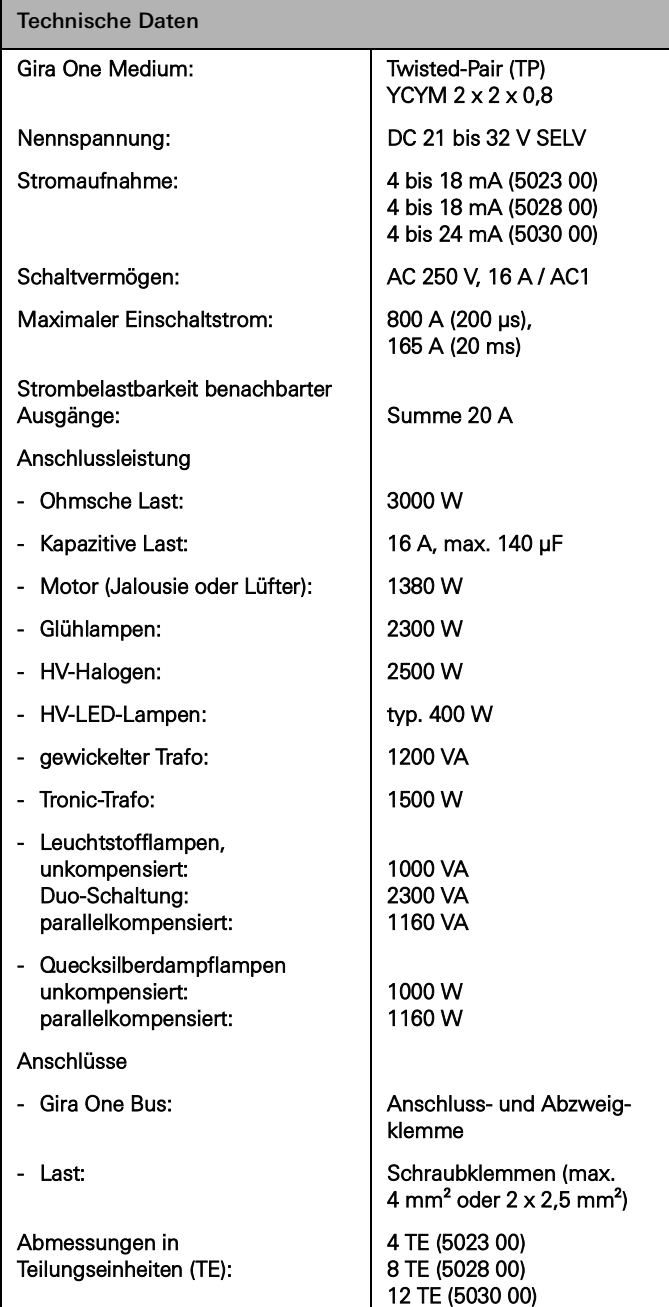

# <span id="page-16-0"></span>2.3.2 Dimmaktor 4fach

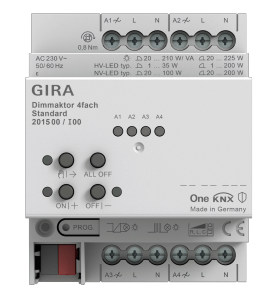

Bestell-Nr. 2015 00

### Merkmale

- Aktor zum Schalten und Dimmen von Glühlampen, HV-Halogenlampen, dimmbaren HV-LED-Lampen, dimmbaren Kompaktleuchtstofflampen, dimmbaren induktiven Trafos mit NV-Halogen- oder NV-LED-Lampen, dimmbaren elektronischen Trafos mit NV-Halogenoder NV-LED-Lampen.
- Automatische oder manuelle Auswahl des zur Last passenden Dimmprinzips.
- Leerlauf-, kurzschluss- und übertemperatursicher.
- Leistungserweiterung durch Leistungszusätze.
- Handbedienung der Ausgänge.

### Dimmausgänge

- Minimal- und Maximalhelligkeit einstellbar.
- Einschalten auf letzten Helligkeitswert oder fest eingestellte Einschalthelligkeit.
- Einstellen einer Ein- oder Ausschaltverzögerung.
- Treppenhausfunktion, es kann optional eine Vorwarnzeit und eine Vorwarnhelligkeit eingestellt werden.

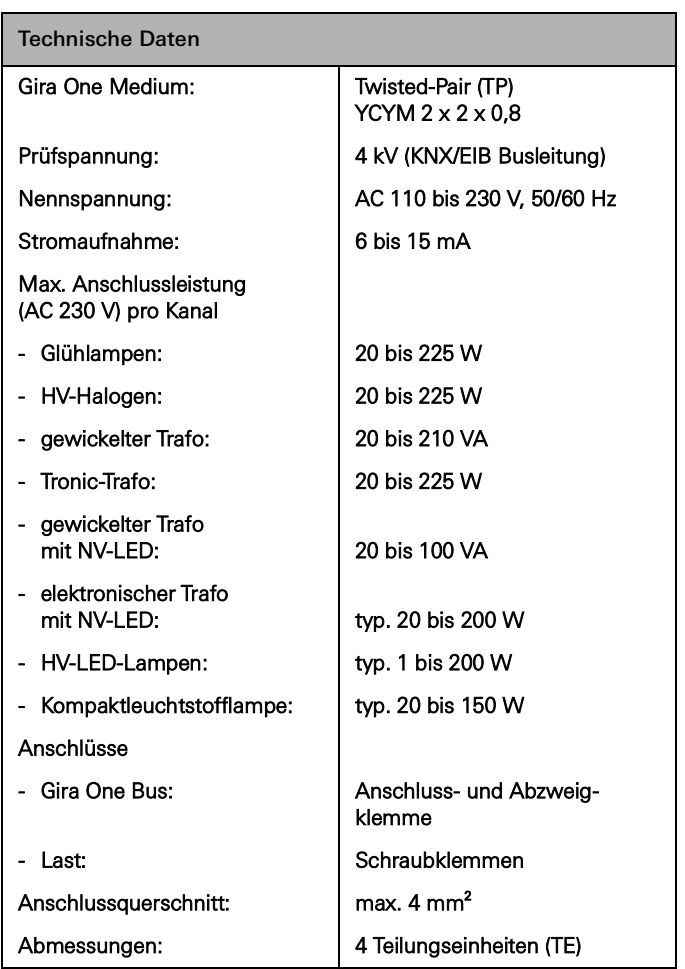

# <span id="page-17-0"></span>2.3.3 Heizungsaktor 6fach mit Regler

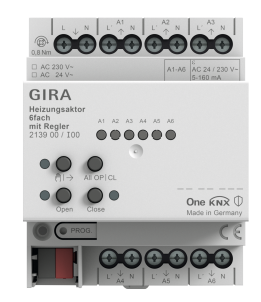

Bestell-Nr. 2139 00

### Merkmale

- Einzelraumregelung möglich durch feste Regler und Ventilausgangspaarung.
- Aktor zum Schalten elektrothermischer Stellantriebe in Heiz- und Kühlsystemen.
- Die Ausgänge sind kurzschluss- und überlastsicher.
- Stellantriebe mit Nennspannung 24 V oder 230 V ansteuerbar.
- Handbedienung der Ausgänge.
- Wärmebedarfsmeldung z. B. an eine Wärmepumpe in Kombination mit Schaltaktor 1fach 16 A mit Binäreingang 3fach (5061 00) oder Schaltaktor 2fach / Jalousieaktor 1fach 16 A mit Binäreingang 3fach (5062 00).

### Raumtemperaturregler

- 6 unabhängige Regler für Heiz- und Kühlbetrieb, optimiert auf das jeweilige Heiz- und Kühlsystem: Fußbodenheizung (elektrisch oder wassergeführt), Heizkörper (elektrisch oder wassergeführt), Fußbodenkühlung
- Art der Heizreglung einstellbar. Stetige PI-Regelung oder schaltende 2-Punkt-Regelung.
- Betriebsmodi: Komfort, Standby, Nachtabsenkung und Frost-/Hitzeschutz.
- Automatische Wärme-/Kältebedarfsmeldung: Hierbei wertet der Aktor kontinuierlich die Stellgrößen zugeordneter Ausgänge aus und informiert das Gira One System, wenn ein Wärme-/Kältebedarf an einem Ausgang bzw. in einem Heiz-/Kühlkreis besteht. Der verbundene Schaltaktor schließt oder öffnet in Abhängigkeit der Wärme-/Kältebedarfsmeldung sein Relais. Hierdurch lassen sich Brenner- und Kesselsteuerungen, die über geeignete Steuereingänge verfügen, energieeffizient ansteuern (z. B. bedarfsgerechtes Umschalten zwischen Reduzier- und Komfortsollwert in einer zentralen Brennwert-Therme oder Wärmepumpen).
- Grenzwertvorgabe für die Fußbodentemperatur.
- Automatische Fenster-auf-Erkennung bei Temperaturabsenkung oder mittels Fensterkontakt inkl. Festlegung der Dauer des Frostschutzes.
- Fensterkontaktabfrage und Visualisierung in der Smart Home App: Ein geöffnetes Fenster führt nach Ablauf von 5 Minuten zum Heiz-Betriebsmodus Frostschutz.
- Abfrage einer Heizen/Kühlen-Umschaltung z. B. mittels Binäreingang, der den Schaltkontakt einer Wärmepumpe auswertet, um die aktuelle Betriebsart (Heizen oder Kühlen) an Heizungsregler weiterleiten zu können.
- Raumtemperaturmessung über Taster 1fach oder 2fach: Automatische Mittelwertbildung, wenn mehrere Taster zur Raumtemperaturmessung dem Ausgang zugeordnet sind.

### Ventilausgänge

- 6 voneinander unabhängige elektronische Ventilausgänge.
- Ventilansteuerung mit Charakteristik "stromlos geöffnet" oder "stromlos geschlossen" je Ausgang parametrierbar.
- Schutz gegen festsitzende Ventile durch intelligente Ventilspülung mit der Dauer 5 min und einem Zyklus von 1 Woche.
- Boost-Funktion zum schnellen Aufheizen bei Heizkörper Verbrauchern (elektrisch oder wassergeführt).

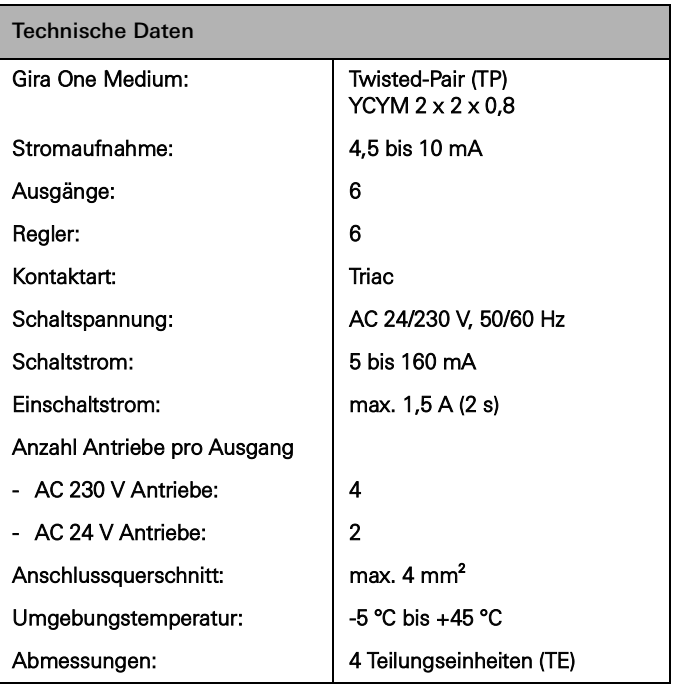

# <span id="page-18-0"></span>2.3.4 Schaltaktor 1fach 16 A mit Binäreingang 3fach

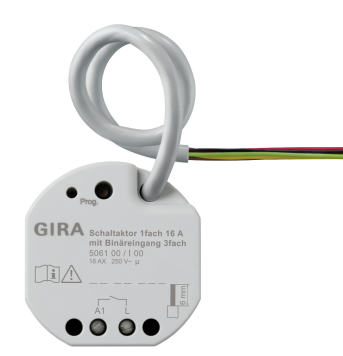

Bestell-Nr. 5061 00

### Merkmale

- Aktor zum Schalten von Verbrauchern.
- 3 Binäreingänge zum Anschluss von konventionellen Schaltern, Tastern, Kontakten
- Die Eingänge wirken entweder direkt auf den Aktor oder dienen der Ansteuerung von Gira One Aktoren oder zur Erfassung von Statusinformationen.
- Anschluss eines externen Temperaturfühlers am Eingang 3.

### Schaltfunktionen

- Schließer- oder Öffnerbetrieb.
- Einstellen einer Ein- oder Ausschaltverzögerung.
- Treppenhausfunktion mit einstellbarer Vorwarnzeit.
- Parametrierung als Schaltfunktion für z. B. Licht oder Steckdosen, als Garagentorfunktion oder Türöffnerfunktion, sowie als potentialfreier Kontakt zur Übermittlung des Wärmebedarfs an eine Wärmepumpe.
- Garagentorfunktion: Die Schaltzeit des Relais ist parametrierbar.
- Türöffnerfunktion: Die Schaltzeit des Relais ist parametrierbar.

### Binäreingänge

- Ein- oder Zweiflächenbedienung für Wipptaster konfigurierbar.
- Anschluss von Wipptaster, die mit der Funktion zum Schalten, Dimmen, Beschattung und Lüftung oder Szenenaufruf, Treppenhaus (Bewegungsmelder), Etagenruf mit Gira G1, Garagentor und Türöffner parametriert werden.
- Anschluss von Bewegungs- und Präsenzmeldern mit potenzialfreien Relaisausgängen.
- Komfortable Gruppensteuerung von Schalt-, Dimm-, Beschattungssowie Lüftungsverbrauchern.
- Schaltkontaktauswertung von Wind-, Frost-, Helligkeits- oder Regensensoren mit potenzialfreien Kontakten möglich, um Beschattungs- und Lüftungsverbraucher vor Umwelteinflüssen zu schützen.
- Fensterkontaktabfrage und Visualisierung in der Smart Home App: Ein geöffnetes Fenster führt nach Ablauf von 5 Minuten zum Heiz-Betriebsmodus Frostschutz.
- Türkontaktabfrage und Visualisierung in der Smart Home App: Eine geöffnete Tür führt zum Hochfahren und Sperren der Jalousie oder der Rollläden.
- Abfrage einer Heizen/Kühlen-Umschaltung an einer Wärmepumpe, um die aktuelle Betriebsart (Heizen oder Kühlen) an Heizungsregler weiterleiten zu können.
- Schaltkontaktanzeige zur Darstellung eines Kontaktzustandes in der Smart Home App.
- Frei konfigurierbare Schalteingänge, die unabhängig parametriert werden können.

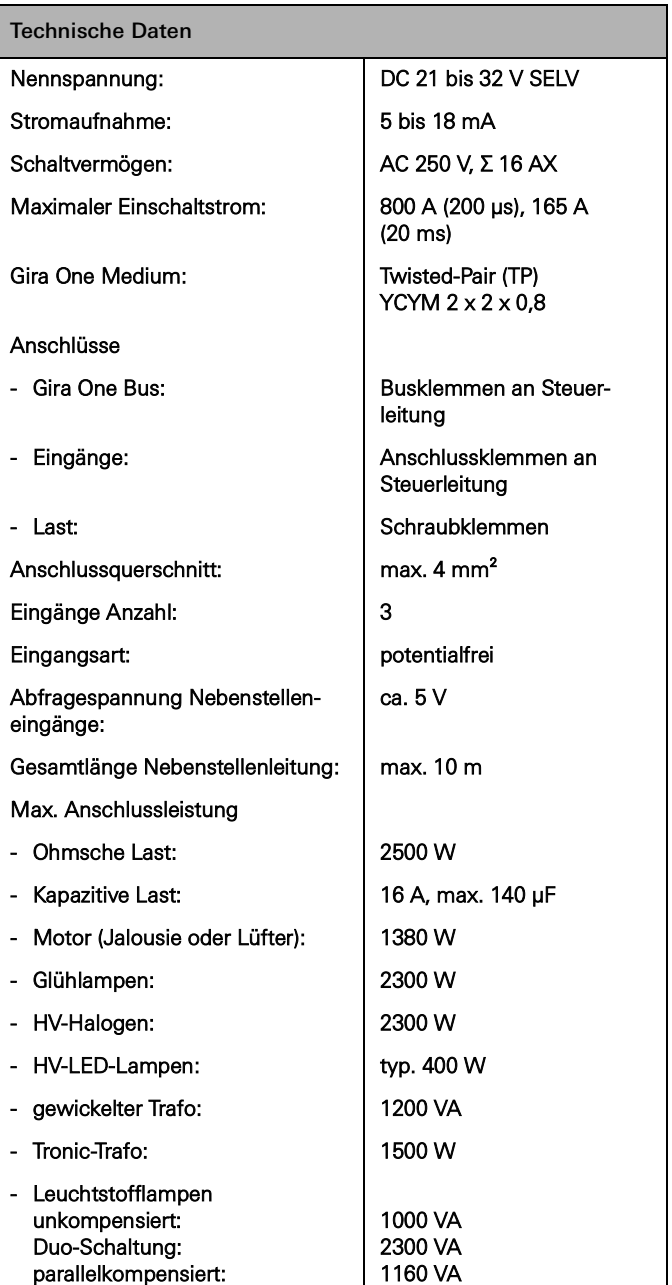

# <span id="page-19-0"></span>2.3.5 Schaltaktor 2fach/Jalousieaktor 1fach 16 A mit Binäreingang 3fach

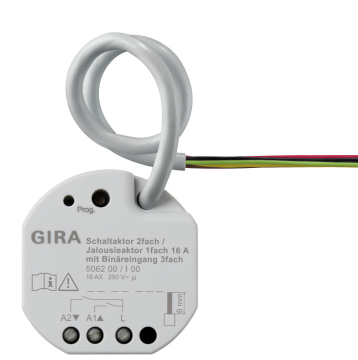

Bestell-Nr. 5062 00

### Merkmale

- Aktor zum Schalten von Verbrauchern oder zur Steuerung von Jalousie-, Rollladen-, Markisen, Dachfensterantrieben.
- Im Jalousiebetrieb werden jeweils die nebeneinanderliegenden Ausgänge (A1/A2) zu einem Jalousieausgang zusammengefasst.
- 3 Binäreingänge zum Anschluss von konventionellen Schaltern, Tastern, Kontakten.
- Anschluss eines externen Temperaturfühlers am Eingang 3.
- Die Eingänge wirken entweder direkt auf den Aktor oder dienen der Ansteuerung von Gira One Aktoren oder zur Erfassung von Statusinformationen.

### Beschattungs- und Lüftungsfunktionen

- Steuerung von Lamellenjalousien, Rollläden, Markisen, Dachfenstern oder Dachkuppeln.
- Fahrzeiten optional einstellbar.
- Sonnenschutzfunktion mit Behang- oder Lamellenpositionen zu Beginn oder am Ende der Funktion für jeden Ausgang einstellbar.
- Einstellen der Verzögerungszeit zu Beginn oder am Ende des Sonnenscheins.
- Tuchstraffung bei Markisen.
- Bei Windalarm z. B. mit einer konventionellen Wetterstation mit potenzialfreien Ausgängen für Windalarm, fahren die Jalousien hoch und werden automatisch gesperrt. Der Status des Binäreingangs wird zyklisch überwacht.
- potenzialfreien Ausgängen für Regenalarm, fahren Dachfenster oder Dachkuppeln sofort zu und sind automatisch gesperrt. Der Status des Binäreingangs wird zyklisch überwacht.
- potenzialfreien Ausgängen für Frostalarm, werden aktive Fahrten von Rollläden zum Schutz des Rollladenmotors gestoppt und gesperrt. Der Status des Binäreingangs wird zyklisch überwacht.
- Türkontaktabfrage und Visualisierung in der Smart Home App: Eine geöffnete Tür führt zum Hochfahren und Sperren der Jalousie oder der Rollläden.

### Schaltfunktionen

- Schließer- oder Öffnerbetrieb.
- Einstellen einer Ein- oder Ausschaltverzögerung.
- Treppenhausfunktion, mit einstellbarer Vorwarnzeit.
- Parametrierung als Schaltfunktion für z. B. Licht oder Steckdosen, als Garagentorfunktion oder Türöffnerfunktion sowie als Schaltkontakt zur Übermittlung des Wärmebedarfs an eine Wärmepumpe.
- Garagentorfunktion: Die Schaltzeit des Relais ist parametrierbar. - Türöffnerfunktion: Die Schaltzeit des Relais ist parametrierbar.

### Binäreingänge

- Ein- oder Zweiflächenbedienung für Wipptaster konfigurierbar.
- Anschluss von Wipptaster, die mit der Funktion zum Schalten, Dimmen, Beschattung & Lüftung oder Szenenaufruf, Treppenhaus (Bewegungsmelder), Etagenruf mit Gira G1, Garagentor und Türöffner parametriert werden.
- Anschluss von Bewegungs- und Präsenzmeldern mit potenzialfreien Relaisausgängen.
- Komfortable Gruppensteuerung von Verbrauchern.
- Auswertung von Wind-, Frost-, Helligkeits- oder Regensensoren mit potenzialfreien Kontakten möglich, um Beschattungs- und Lüftungsverbraucher vor Umwelteinflüssen zu schützen.
- Fensterkontaktabfrage und Visualisierung in der Smart Home App: Ein geöffnetes Fenster führt nach Ablauf von 5 Minuten zum Heiz-Betriebsmodus Frostschutz.
- Türkontaktabfrage und Visualisierung in der Smart Home App: Eine geöffnete Tür führt zum Hochfahren und Sperren des Rollladens.
- Abfrage einer Heizen/Kühlen-Umschaltung an einer Wärmepumpe, um die aktuelle Betriebsart (Heizen oder Kühlen) an Heizungsregler weiterleiten zu können.
- Schaltkontaktanzeige zur Darstellung eines Kontaktzustandes in der Smart Home App.
- Frei konfigurierbare, unabhängig parametrierbare Schalteingänge.

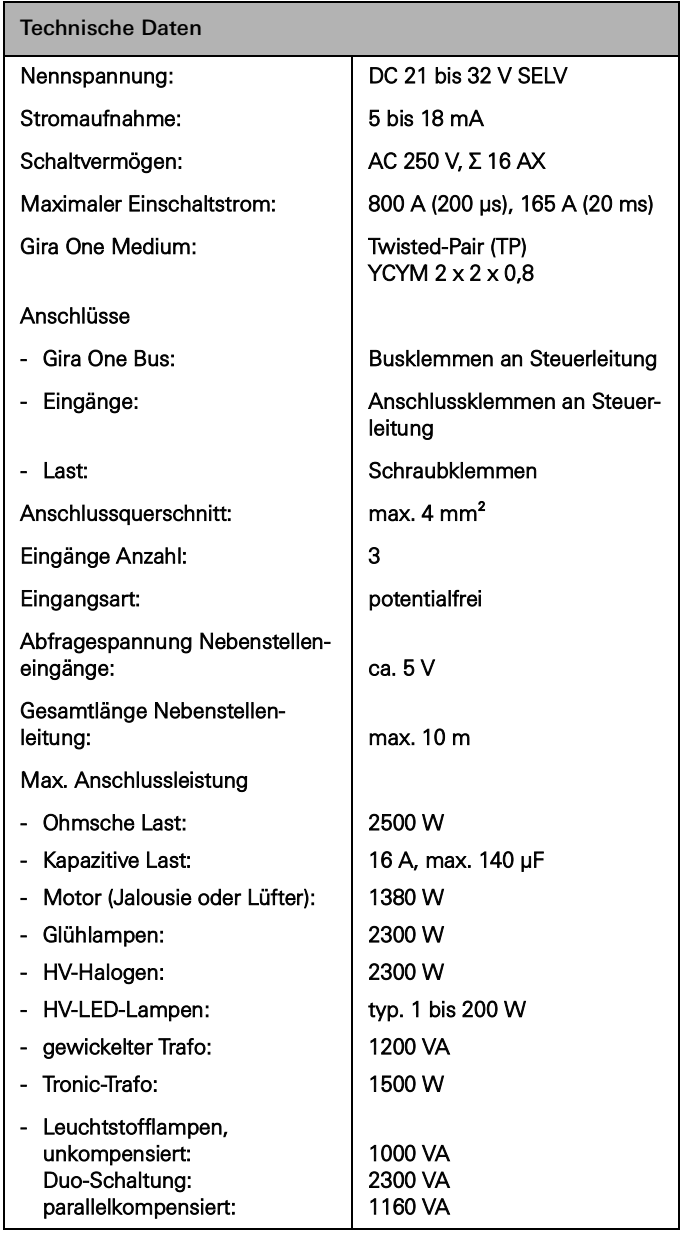

- 
- Bei Regenalarm z. B. mit einer konventionellen Wetterstation mit
- Bei Frostalarm z. B. mit einer konventionellen Wetterstation mit
- 

# <span id="page-20-0"></span>2.3.6 Dimmaktor 1fach 200 W mit Binäreingang 3fach

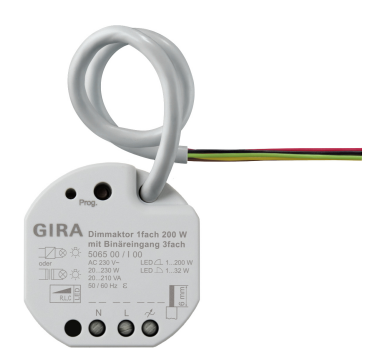

Bestell-Nr. 5065 00

### Merkmale

- Aktor zum Schalten und Dimmen von Glühlampen, HV-Halogenlampen, dimmbaren HV-LED-Lampen, dimmbaren Kompaktleuchtstofflampen, dimmbaren induktiven Trafos mit NV-Halogen- oder NV-LED-Lampen, dimmbaren elektronischen Trafos mit NV-Halogenoder NV-LED-Lampen.
- 3 Binäreingänge zum Anschluss von konventionellen Schaltern, Tastern und Bewegungsmeldern mit potenzialfreien Kontakten.
- Die Eingänge dienen der Ansteuerung von Gira One Aktoren oder zur Erfassung von Statusinformationen.
- Automatische oder manuelle Auswahl des zur Last passenden Dimmprinzips.
- Leerlauf-, kurzschluss- und übertemperatursicher.
- Leistungserweiterung durch Leistungszusätze.
- Anschluss eines externen Temperaturfühlers am Eingang 3 möglich.

### Dimmausgänge

- Minimal- und Maximalhelligkeit einstellbar.
- Einschalten auf letzten Helligkeitswert oder fest eingestellte Einschalthelligkeit.
- Einstellen einer Ein- oder Ausschaltverzögerung.
- Treppenhausfunktion, es kann optional eine Vorwarnzeit und eine Vorwarnhelligkeit eingestellt werden.

### Binäreingänge

- Ein- oder Zweiflächenbedienung für Wipptaster konfigurierbar.
- Anschluss von Wipptaster die mit der Funktion zum Schalten, Dimmen, Beschattung und Lüftung oder Szeneaufruf, Treppenhaus (Bewegungsmelder), Etagenruf, Garagentor und Türöffner parametriert werden.
- Anschluss von Bewegungs- und Präsenzmeldern mit potenzialfreien Relaisausgängen.
- Komfortable Gruppensteuerung von Schalt-, Dimm-, Beschattungssowie Lüftungsverbrauchern.
- Schaltkontaktauswertung von Wind-, Frost-, Helligkeits- oder Regensensoren mit potenzialfreien Kontakten möglich, um Beschattungs- und Lüftungsverbraucher vor Umwelteinflüssen zu schützen.
- Fensterkontaktabfrage und Visualisierung in der Smart Home App: Ein geöffnetes Fenster führt nach Ablauf von 5 Minuten zum Heiz-Betriebsmodus Frostschutz.
- Türkontaktabfrage und Visualisierung in der Smart Home App: Eine geöffnete Tür führt zum Hochfahren und Sperren der Jalousie oder Rollladen.
- Abfrage einer Heizen/Kühlen-Umschaltung an einer Wärmepumpe, um die aktuelle Betriebsart (Heizen oder Kühlen) an Heizungsregler weiterleiten zu können.
- Schaltkontaktanzeige zur Darstellung eines Kontaktzustandes in der Smart Home App.
- Frei konfigurierbare Schalteingänge, die unabhängig parametriert werden können.
- Erfassen und Abgleich von Temperaturwerten über Fernfühler an Eingang 3.

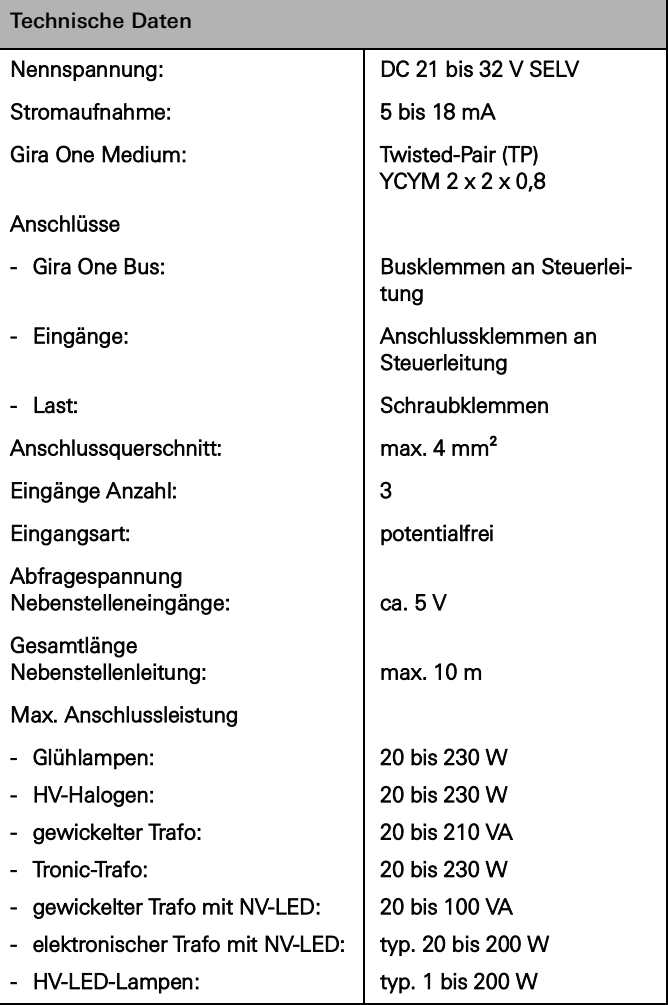

# <span id="page-21-0"></span>3 \_\_\_\_Verbraucher

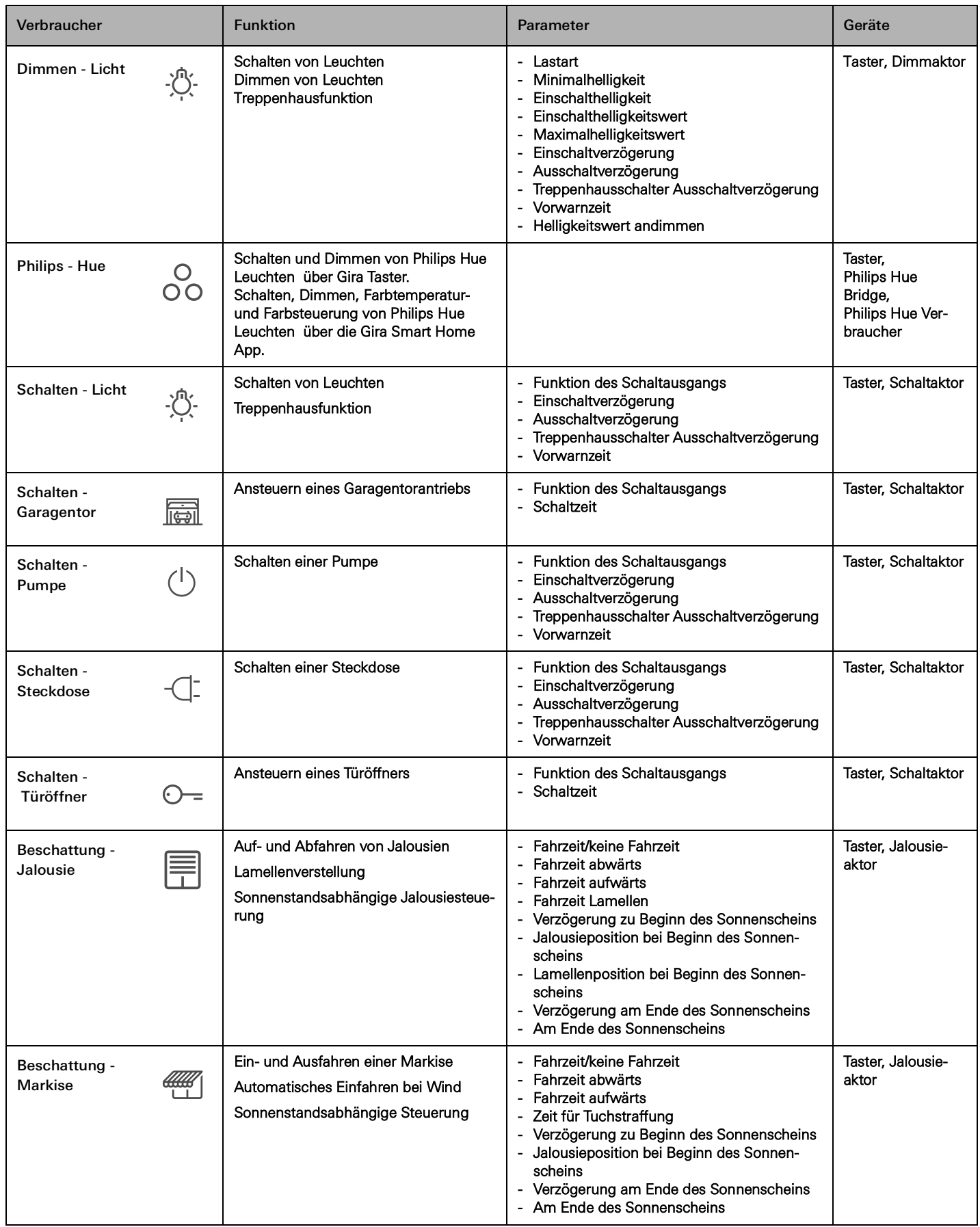

# 26 <sub>Cira One</sub> / Verbraucher

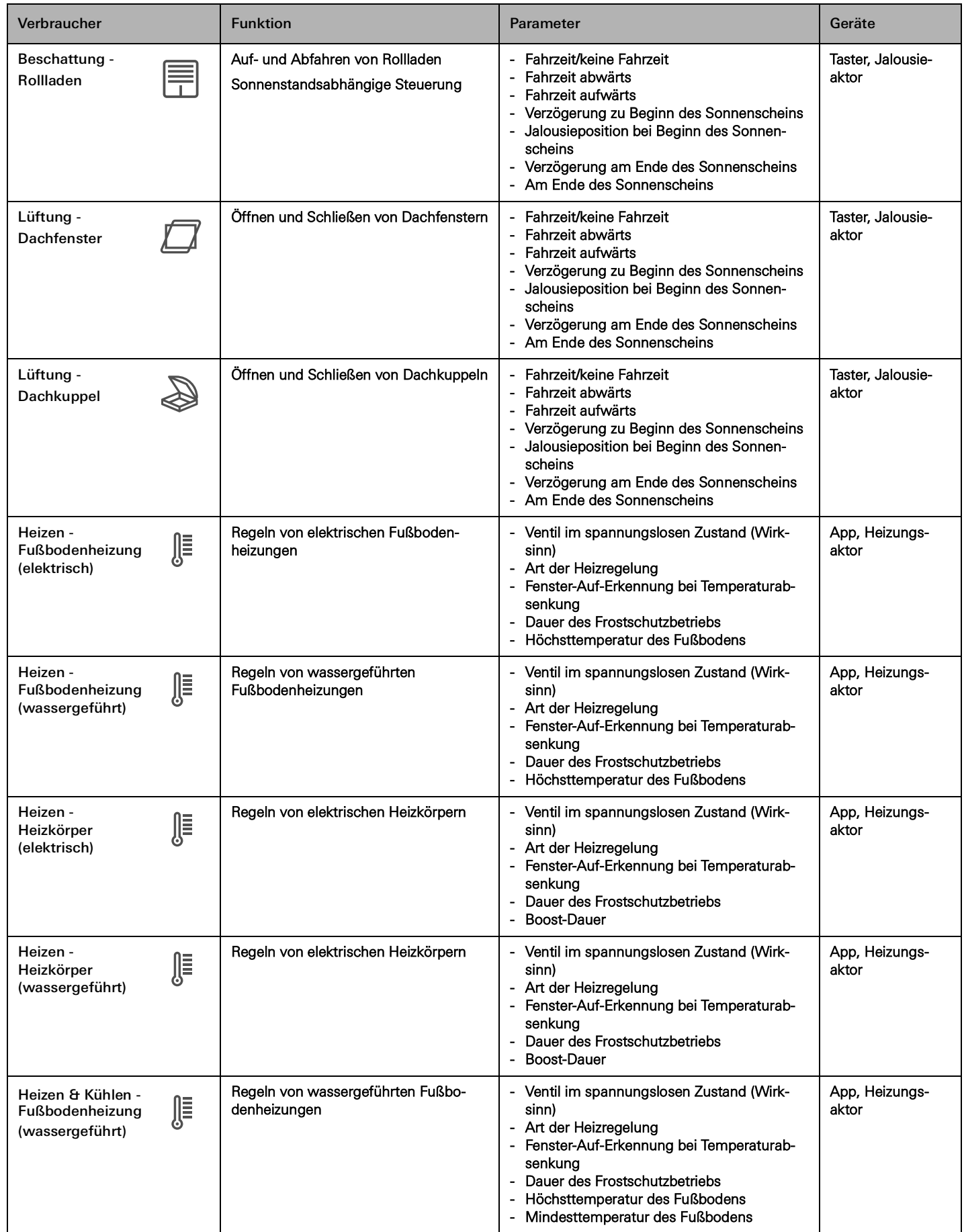

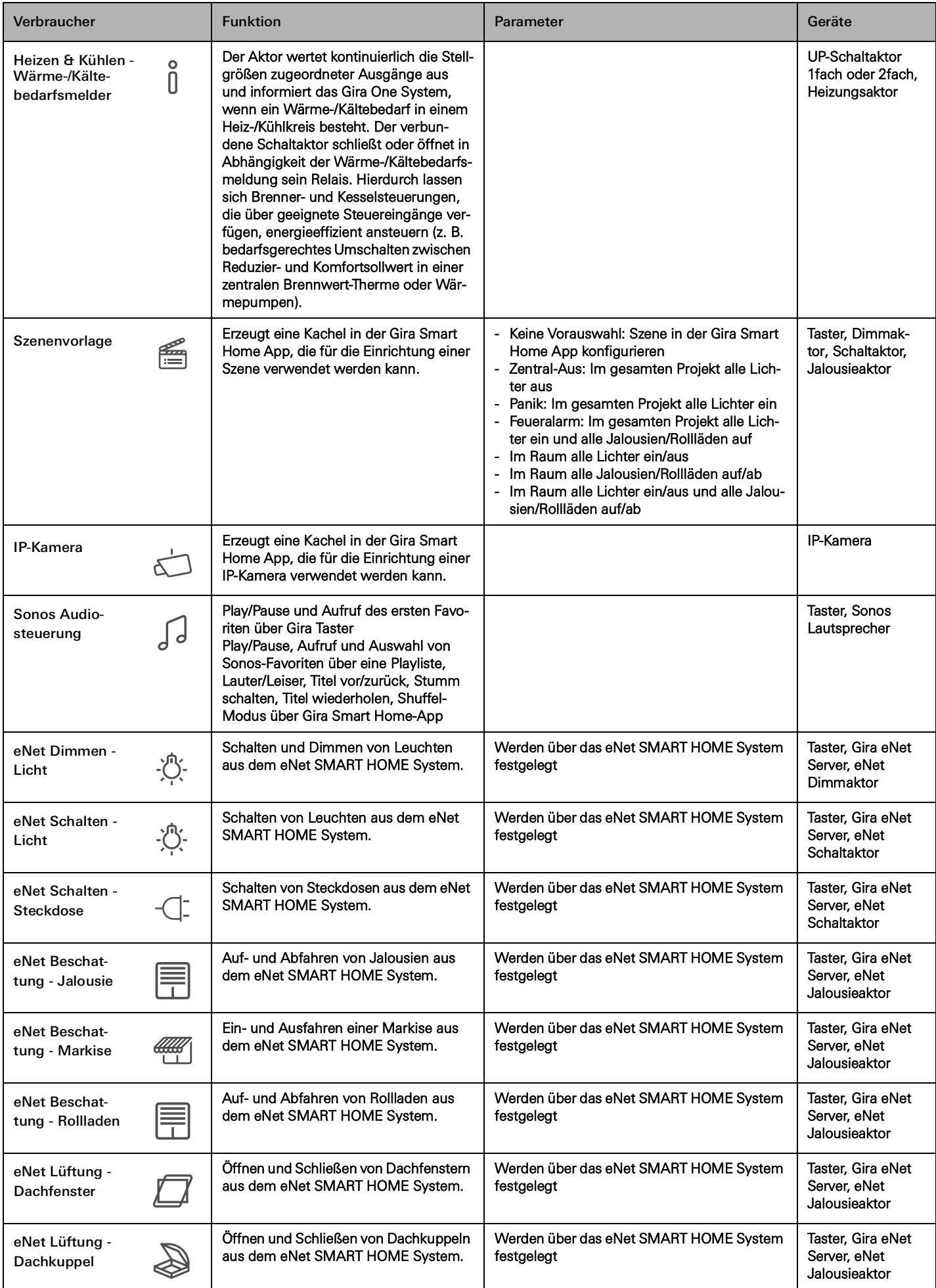

## 28 <sub>Cira One</sub> / Einsatzszenarien

# <span id="page-24-0"></span>4 \_\_\_\_ Einsatzszenarien

# <span id="page-24-1"></span>4.1 Lichtsteuerung

<span id="page-24-2"></span>4.1.1 Schalten und dimmen per Taster und App

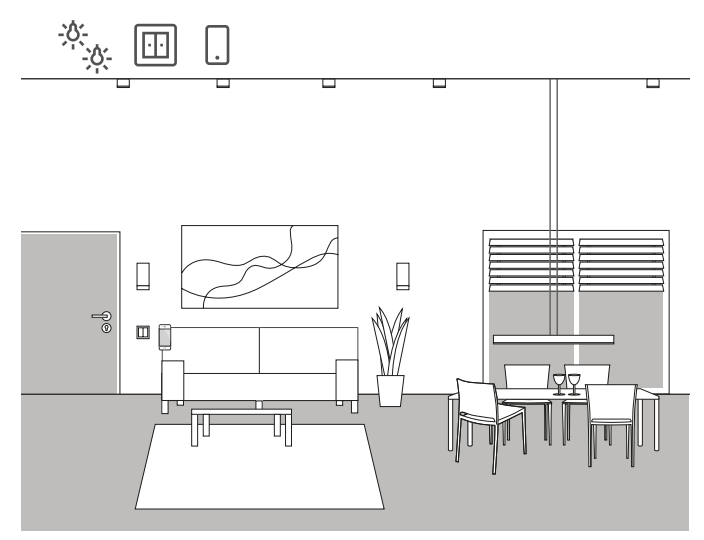

Anwendungsbeispiel

In einem Wohnbereich sind mehrere Leuchten vorhanden, die geschaltet und gedimmt werden können. Alle Leuchten können sowohl über Taster als auch die Gira Smart Home App bedient werden.

### Projektierung im GPA

- 1. Ziehen Sie für Leuchten, die gedimmt werden sollen, den Verbraucher "Dimmen - Licht", für Leuchten, die geschaltet werden sollen, den Verbraucher "Schalten - Licht" in die Gebäudestruktur.
- 2. Ziehen Sie mindestens einen Taster in die Gebäudestruktur.
- 3. Ziehen Sie die entsprechenden Aktoren in das Gebäude. Für gedimmte Leuchten einen Dimmaktor, für geschaltete Leuchten einen Schaltaktor.
- 4. Wählen Sie am Dimmaktor einen Ausgang und weisen ihm die Funktion "Dimmen" und als Verbraucher eine entsprechende Leuchte zu.
- 5. Wählen Sie an einem Taster die Funktion "Dimmen" und weisen Sie als Verbraucher eine entsprechende Leuchte zu.
- 6. Wählen Sie am Schaltaktor einen Ausgang und weisen ihm die Funktion "Schalten" und als Verbraucher eine entsprechende Leuchte zu.
- 7. Wählen Sie an einem Taster die Funktion "Schalten" und als Verbraucher eine entsprechende Leuchte zu.
- 8. Nehmen Sie das Projekt in Betrieb.

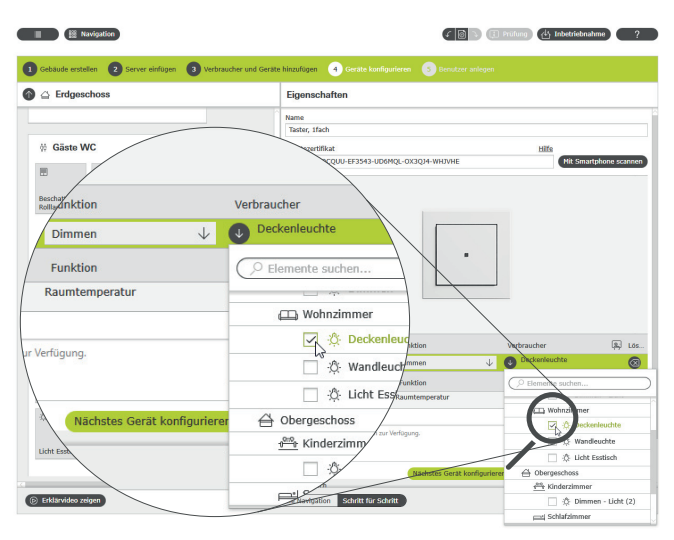

Verbraucher zuweisen im GPA

Für jeden Verbraucher wird bei der Inbetriebnahme automatisch eine entsprechende Kachel in der Gira Smart Home App angelegt. Wenn Sie auf eine kleine Kachel tippen öffnet sich die Detailansicht der Funktion. Dort können Sie z. B. auch Zeitschaltuhren für die Funktion einstellen.

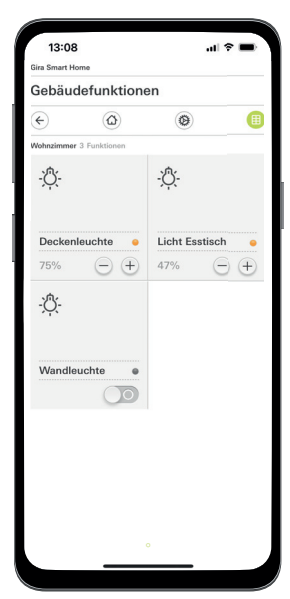

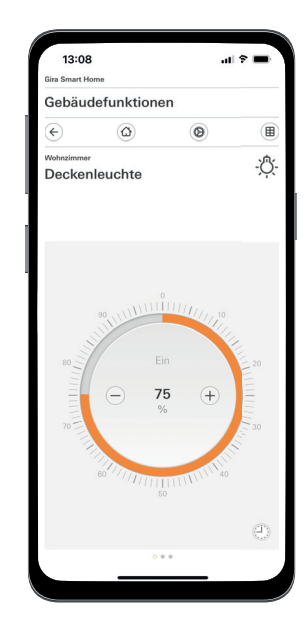

Lichtfunktionen in der Smart Home App

## <span id="page-25-0"></span>4.1.2 Bewegungsabhängiges Licht

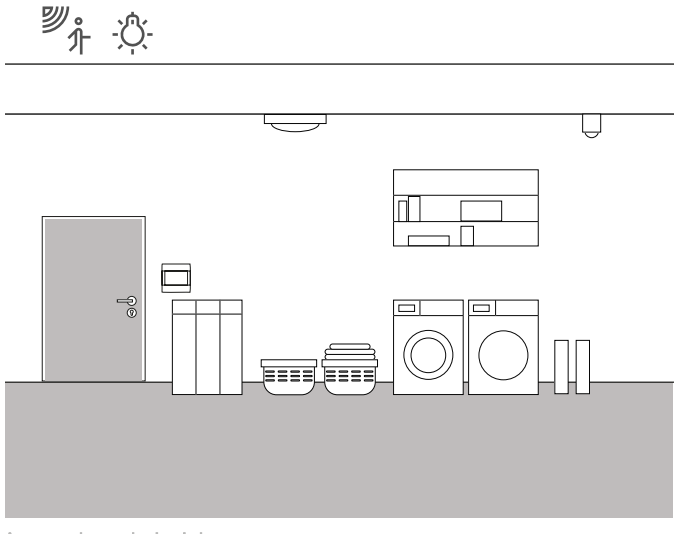

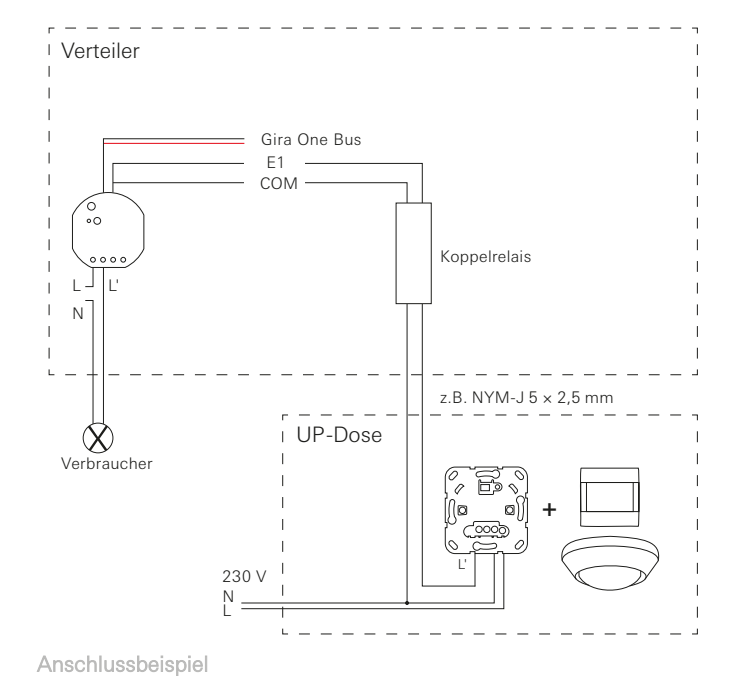

Anwendungsbeispiel

In einem Abstellraum im Keller soll die Beleuchtung immer dann automatisch eingeschaltet werden, wenn der Raum betreten wird. Nach einer bestimmten Zeit soll die Beleuchtung automatisch ausgeschaltet werden.

### Benötigte Geräte

Für diesen Anwendungsfall benötigen Sie einen System 3000 Bewegungsmelderaufsatz 1,10 m Standard (5373 xx), einen System 3000 Relaisschalteinsatz (5403 00, 5404 00 oder 5407 00), einen Schaltaktor mit Binäreingängen (5061 00) und ein Koppelrelais.

#### $\bigoplus$ Hinweis

Beachten Sie beim Anschluss von Geräten mit Binäreingang, dass Bus- und Netzspannungsklemmen nicht in einem gemeinsamen Anschlussraum platziert werden dürfen.

Nähere Hinweise finden Sie auf [Seite](#page-78-0) 82.

### Umsetzung

- 1. Schließen Sie einen Binäreingang des Schaltaktors über ein Koppelrelais an den Schaltkontakt des System 3000 Relaisschalteinsatz an.
- 2. Schließen Sie die zu schaltenden Leuchte an den Ausgang des Schaltaktors an.
- 3. Im GPA wählen Sie für den Eingang des Schaltaktors die Funktion "Treppenhaus".
- 4. Am Ausgang des Schaltaktors wählen Sie die Funktion "Treppenhaus" und weisen als Verbraucher die Leuchte zu, die über den Bewegungsmelder geschaltet werden soll.
- 5. In den erweiterten Parametereinstellungen des Schaltaktors können Sie in den Einstellungen der Treppenhausfunktion die Zeit festlegen, für die die Leuchte nach dem Erkennen einer Bewegung eingeschaltet werden soll.

#### $\oplus$ Hinweise

Die Neutralleiter sind zu den korrekten Stromkreisen und RCD auszuwählen.

Zum Einbau eines UP-Schaltaktors in eine Unterverteilung verwenden Sie bitte einen Einbauadapter (5429 00).

### 30 \_ Gira One / Einsatzszenarien

# <span id="page-26-0"></span>4.1.3 Sonnenstandsgeführte Lichtschaltung

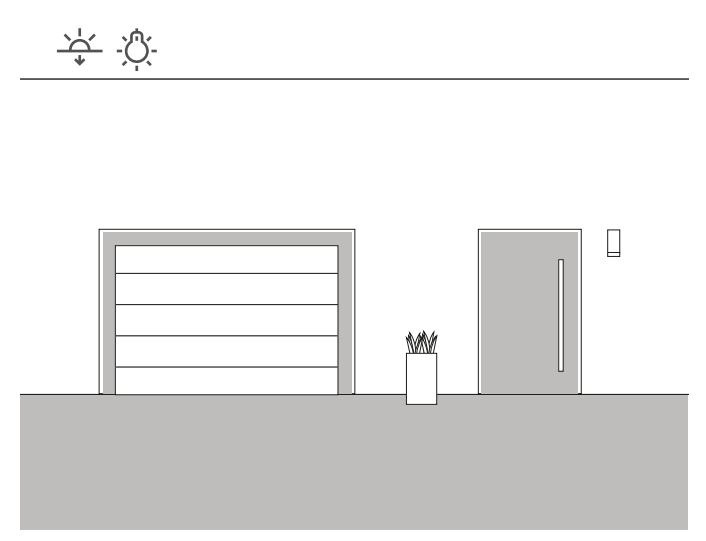

Anwendungsbeispiel

In einem Eingangsbereich eines Einfamilienhauses soll die Beleuchtung sonnenstandsabhängig geschaltet werden. Immer dann, wenn die Sonne untergegangen ist und nicht mehr für eine ausreichende Beleuchtung sorgt, wird die Beleuchtung automatisch eingeschaltet.

#### Lösung

Für diesen Einsatzfall benötigen Sie keine aufwendige Projektierung. In der Gira Smart Home App können Sie für jede Funktion Schaltzeiten festlegen. In diesem Beispiel legen Sie z. B. fest, dass die Beleuchtung 15 Minuten vor dem Sonnenuntergang eingeschaltet wird. Da Sie in der Gira Smart Home App Ihren Standort hinterlegen können, werden natürlich die Sonnenuntergangszeiten Ihres Wohnortes verwendet.

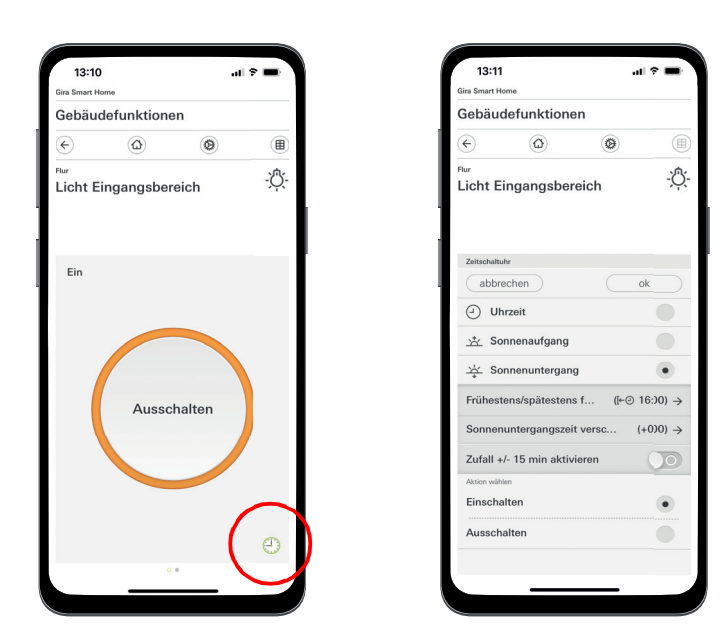

Aufruf der Zeitschaltuhr in der Smart Home App

# <span id="page-26-1"></span>4.1.4 Automatisches Treppenlicht

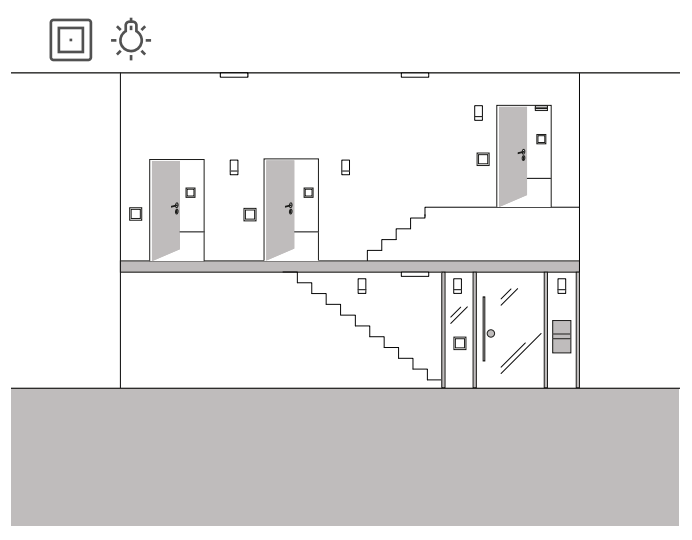

Anwendungsbeispiel

Im Treppenhaus eines Dreifamilienhauses soll die Beleuchtung über mehrere Taster eingeschaltet werden können. Nach drei Minuten soll das Licht automatisch ausgeschaltet werden. Um den Besucher auf die bevorstehende Abschaltung des Lichtes aufmerksam zu machen, soll während einer Vorwarnzeit das Licht um 50 % gedimmt werden.

#### Projektierung

- 1. Ziehen Sie einen Verbraucher "Dimmen Licht" in die Gebäudestruktur.
- 2. Ziehen Sie die benötigte Anzahl an Tastern in die Gebäudestruktur.
- 3. Ziehen Sie einen Dimmaktor in die Gebäudestruktur.
- 4. Wählen Sie an allen Tastern die Funktion "Treppenhaus" und weisen Sie den Verbraucher "Dimmen - Licht" zu.
- 5. Wählen Sie am Dimmaktor die Funktion "Dimmen" und weisen Sie den Verbraucher "Dimmen - Licht" zu.
- 6. Öffnen Sie die Parametereinstellungen des Dimmaktors.
- 7. Nehmen Sie in den Erweiterten Parametern die Einstellungen für die Treppenhausfunktion vor.

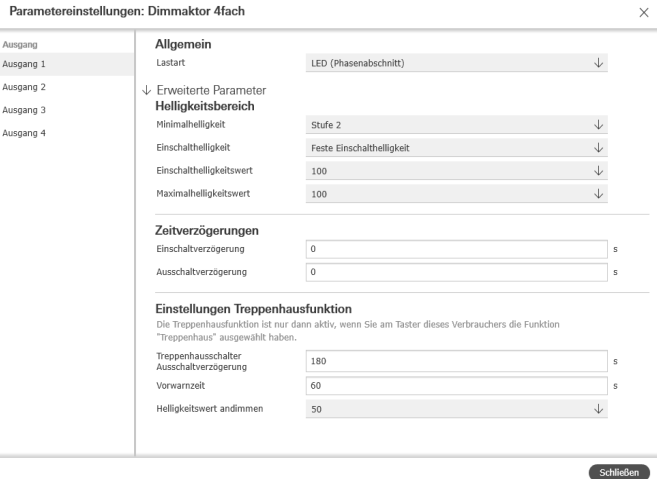

Erweiterte Parametereinstellungen des Dimmaktors

## <span id="page-27-0"></span>4.1.5 Gruppensteuerung

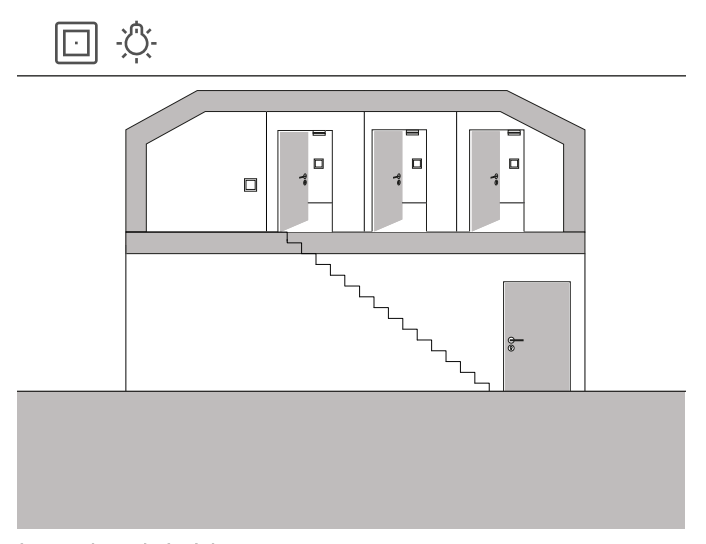

Anwendungsbeispiel

Auf dem Dachboden eines Einfamilienhauses befinden sich drei Räume, in denen jeweils eine Leuchte über einen Taster geschaltet wird. Da oft vergessen wird, dass Licht auf dem Dachboden in einem der Räume auszuschalten, bleibt das Licht mehrere Tage eingeschaltet, ohne dass es bemerkt wird.

Dies soll verhindert werden, indem am Aufgang zum Dachboden ein Taster installiert wird, dessen LED anzeigt, wenn mindestens noch ein Licht eingeschaltet ist. Außerdem können über diesen Taster alle Lichter zentral geschaltet werden.

### Projektierung

Legen Sie im GPA die Beleuchtungen der drei Räume auf den Taster, der sich am Aufgang zum Dachboden befindet.

Wenn Sie die Visualisierungsfunktion [ aktivieren, wird für die Gruppensteuerung automatisch eine neue Kachel im Projekt angelegt. Über diese Kachel können Sie die drei Leuchten auch zentral über die Gira Smart Home App oder den Gira G1 schalten.

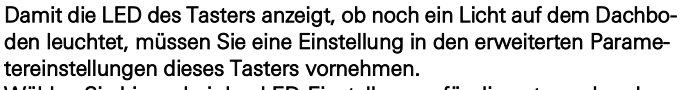

Wählen Sie hierzu bei den LED-Einstellungen für die entsprechende Wippe die Option "Statusanzeige" und die gewünschte LED-Farbe.

Parameter settings: Button Hall

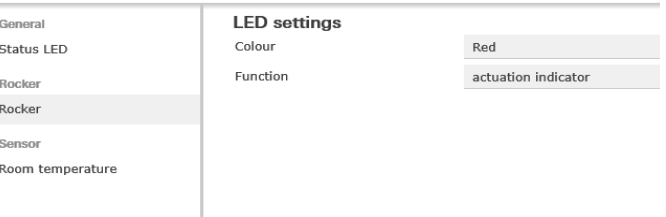

Erweiterte Parametereinstellungen des Tasters

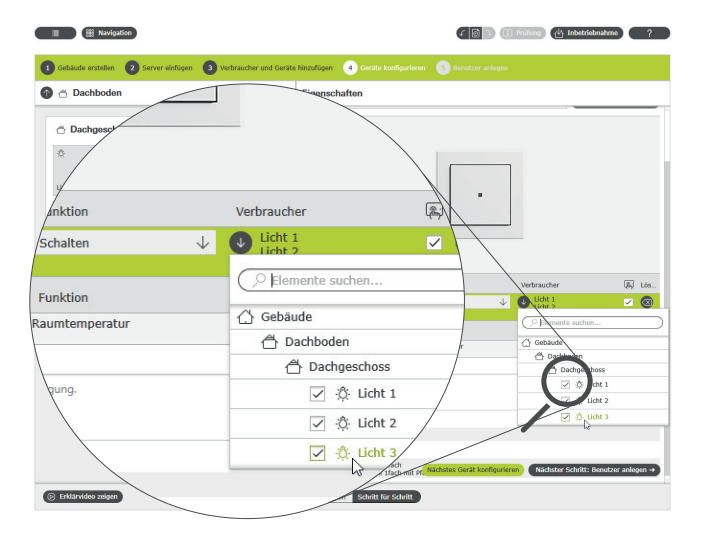

Mehrere Verbraucher einem Taster zuweisen

### 32 <sub>Cira One</sub> / Einsatzszenarien

- <span id="page-28-0"></span>4.2 Schaltfunktionen
- <span id="page-28-1"></span>4.2.1 Steckdose nachträglich über UP-Aktor schalten

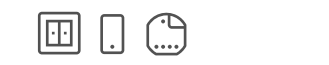

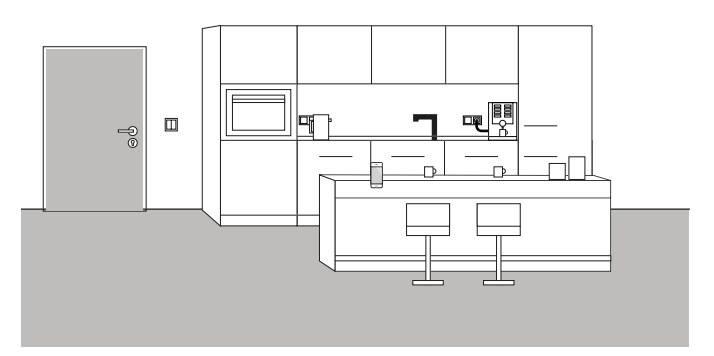

Anwendungsbeispiel

Manchmal stellt sich erst beim Bewohnen eines Wohnobjekts heraus, dass während der Projektierung wichtige Details vergessen wurden. In diesem Beispiel soll eine Kaffeemaschine, die sehr lange benötigt, um aufzuheizen, morgens über eine schaltbare Steckdose eingeschaltet werden.

Glücklicherweise ist neben der Steckdose über der Arbeitsplatte ein Taster installiert, von dem die Busleitung in die Steckdose gezogen werden kann. So kann nachträglich ein UP-Aktor installiert und ins Gira One System integriert werden. Damit kann dann auch die Steckdose geschaltet und über die Gira Smart Home App eine Funktionsuhr angelegt werden. So kann die Kaffeemaschine morgens zeitgesteuert einund ausgeschaltet werden.

#### Umsetzung

Der Unterputzschaltaktor, z. B. der Schaltaktor 1fach 16 A mit Binäreingang 3fach (5061 00), wird hinter der Steckdose installiert. Der Busanschluss erfolgt über den Taster, der sich neben der Steckdose befindet.

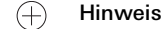

Beachten Sie beim Anschluss von Geräten mit Binäreingang, dass Bus- und Netzspannungsklemmen nicht in einem gemeinsamen Anschlussraum platziert werden dürfen.

Nähere Hinweise finden Sie auf [Seite](#page-78-0) 82.

Im GPA werden der Verbraucher "Schalten - Steckdose" sowie der UP-Schaltaktor in das Objekt gezogen und entsprechend konfiguriert. Nach der Inbetriebnahme erscheint in der Gira Smart Home App nun der Verbraucher "Schalten - Steckdose". Hier kann nun in der Detailansicht die Zeitschaltuhr nach den jeweiligen Bedürfnissen konfiguriert werden.

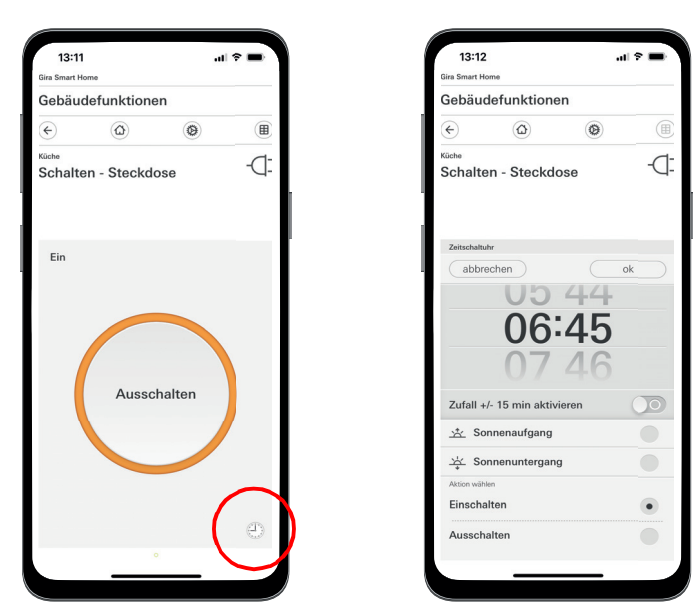

Aufruf der Zeitschaltuhr in der Smart Home App

# <span id="page-29-0"></span>4.2.2 Garagentor per Taster und App bedienen

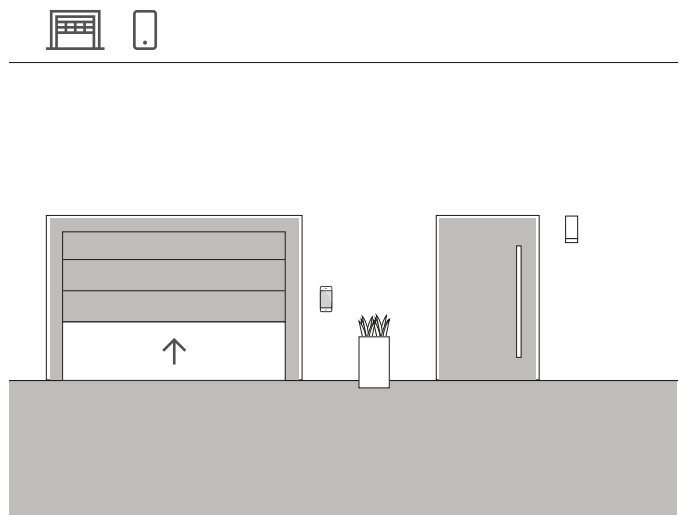

Anwendungsbeispiel

In einem Einfamilienhaus soll das Garagentor über einen Taster im Eingangsbereich des Hauses und über die Gira Smart Home App geöffnet und geschlossen werden. So kann beim Verlassen des Hauses per Tastendruck bequem die Garage geöffnet werden. Beim Heimkommen kann das Garagentor aus dem Auto heraus über die Gira Smart Home App geöffnet werden.

### Projektierung

- 1. Ziehen Sie den Verbraucher "Schalten Garagentor" in das Gebäude.
- 2. Ziehen Sie einen Taster in das Gebäude.
- 3. Ziehen Sie einen Schaltaktor in das Gebäude.
- 4. Wählen Sie am Schaltaktor die Funktion "Schalten Garagentor" aus und weisen Sie den Verbraucher "Schalten - Garagentor" zu.
- 5. Wählen Sie am Taster die Funktion "Garagentor" aus und weisen Sie den Verbraucher "Schalten - Garagentor" zu.

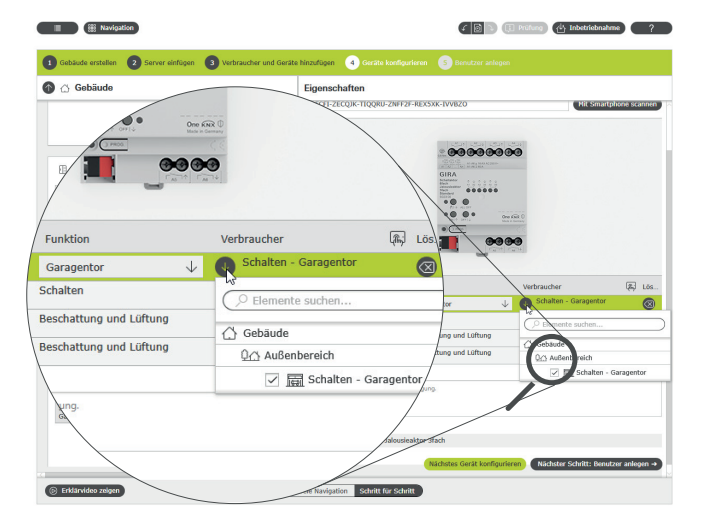

Verbraucher zuweisen im GPA

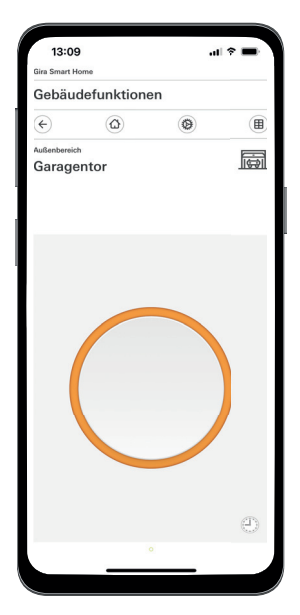

Detailansicht in der Gira Smart Home App

#### $\bigoplus$ Hinweis

Die Anwendung kann nur für Garagentormotoren genutzt werden, die auf einen Tastimpuls bzw. eine steigende Flanke reagieren.

#### Status: Garagentor offen

Bedienung: Tasten/Steigende Flanke: Garagentor schließt Bedienung: Tasten/Steigende Flanke: Garagentor stoppt Bedienung: Tasten/Steigende Flanke: Garagentor öffnet

## 34 <sub>Cira One</sub> / Einsatzszenarien

- <span id="page-30-0"></span>4.3 Jalousie- und Rollladensteuerung
- <span id="page-30-1"></span>4.3.1 Rollladen fahren per Taster und App

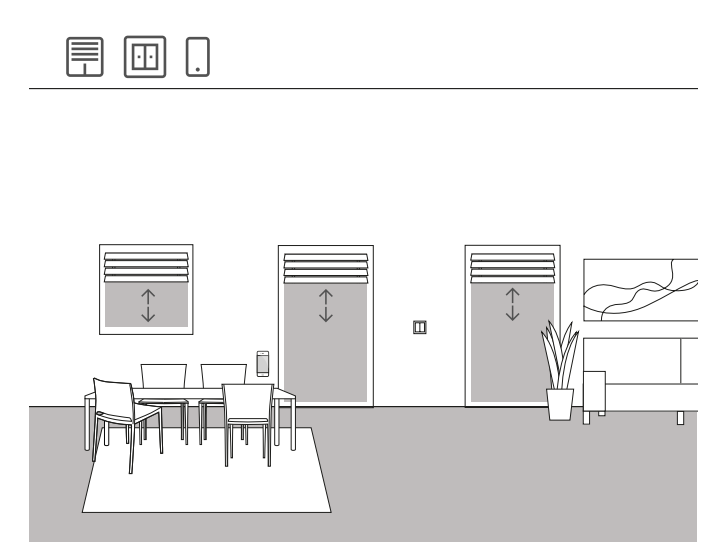

Anwendungsbeispiel

In einem Wohnbereich sind mehrere Rollläden vorhanden, die sowohl über Taster als auch die Gira Smart Home App bedient werden sollen.

Projektierung im GPA

- 1. Ziehen Sie für jeden Rollladen den Verbraucher "Beschattung -Rollladen" in die Gebäudestruktur.
- 2. Ziehen Sie mindestens einen Taster und einen Jalousieaktor in die Gebäudestruktur.
- 3. Wählen Sie am Jalousieaktor einen Ausgang und weisen ihm die Funktion "Beschattung und Lüftung" zu. Sobald die Funktion "Beschattung und Lüftung" ausgewählt wurde, werden 2 Ausgänge automatisch zusammengefasst.
- 4. Weisen Sie diesem zusammengefassten Ausgang als Verbraucher einen entsprechenden Rollladen zu.
- 5. Wählen Sie am Taster die Funktion "Beschattung und Lüftung" und weisen als Verbraucher die Rollläden zu, die mit diesem Taster angesteuert werden sollen.
- 6. Nehmen Sie das Projekt in Betrieb.

### Unterschied mit/ohne Fahrzeit

In den Parametern der Jalousieaktoren können Sie festlegen, ob Sie die Fahrzeiten der angesteuerten Verbraucher explizit ermitteln möchten oder ob Sie die voreingestellten Fahrzeiten (2 Minuten) verwenden möchten.

Wenn Sie die Fahrzeiten selbst mit der Stoppuhr ausmessen und die entsprechenden Werte in den Parametern eintragen, können Sie die Rollläden oder Jalousien über die App gezielt in eine bestimmte Position fahren.

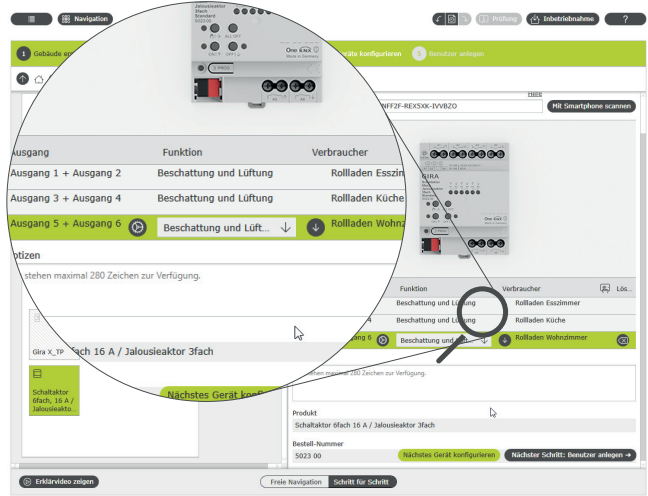

Verbraucher zuweisen im GPA

Für jeden Verbraucher wird bei der Inbetriebnahme automatisch eine entsprechende Kachel in der Gira Smart Home App angelegt.

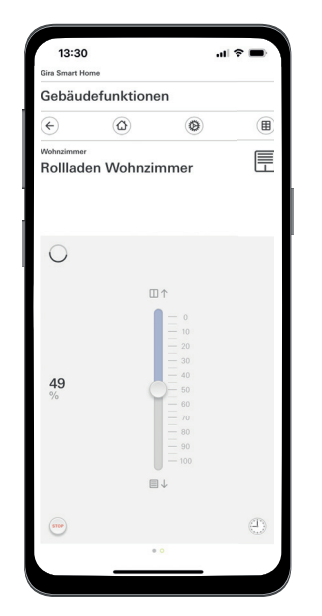

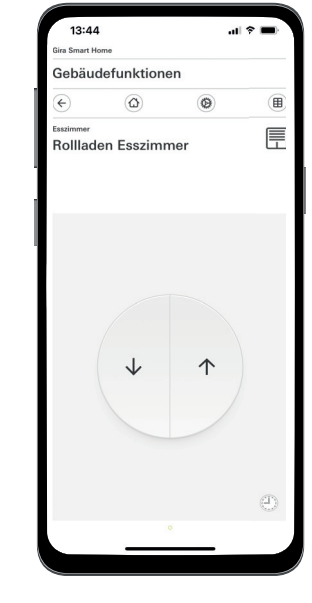

Rollladen mit ermittelten Fahrzeiten / mit voreingestellten Fahrzeiten

# <span id="page-31-0"></span>4.3.2 Rollladen beim Öffnen der Terrassentür hochfahren

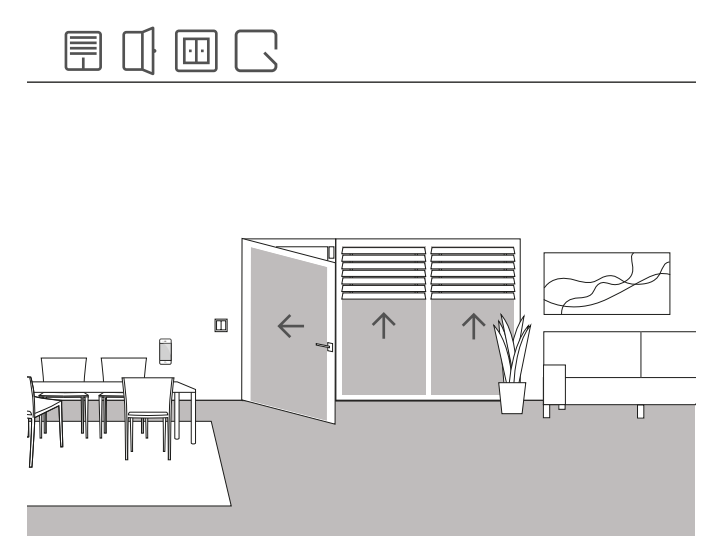

Anwendungsbeispiel

An einer Terrassentür soll der Rollladen automatisch hochfahren, wenn die Terrassentür geöffnet wird. Außerdem soll der Behang gegen das automatische oder manuelle Hinabfahren gesperrt werden, so lange der Türgriff der Terrassentür in der Stellung "Öffnen" ist.

Zusätzlich soll der Status der Türkontaktsperre in der Smart Home App über eine separate Kachel angezeigt werden.

### Benötigte Geräte

Für dieses Beispiel muss der Türgriff der Terrassentür mit einem Reedkontakt ausgestattet werden. Außerdem benötigen Sie für diesen Anwendungsfall einen Aktor mit Binäreingang (z. B. Gira Jalousieaktor mit Binäreingängen 5062 00).

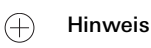

Beachten Sie beim Anschluss von Geräten mit Binäreingang, dass Bus- und Netzspannungsklemmen nicht in einem gemeinsamen Anschlussraum platziert werden dürfen.

Nähere Hinweise finden Sie auf [Seite](#page-78-0) 82.

### Umsetzung

- 1. Schließen Sie den Reedkontakt des Türgriffs an den Binäreingang des Jalousieaktors an.
- 2. Weisen Sie im GPA dem Eingang die Funktion "Türkontakt" zu.
- 3. Weisen Sie dem Eingang den Verbraucher zu, der beim Öffnen der Terrassentür hochgefahren und gesperrt werden soll.

Wenn Sie für diesen Eingang die Visualisierungsfunktion [  $\mathbb{R}$  aktivieren, wird der Status der Türkontaktsperre in der Smart Home App über eine separate Kachel angezeigt.

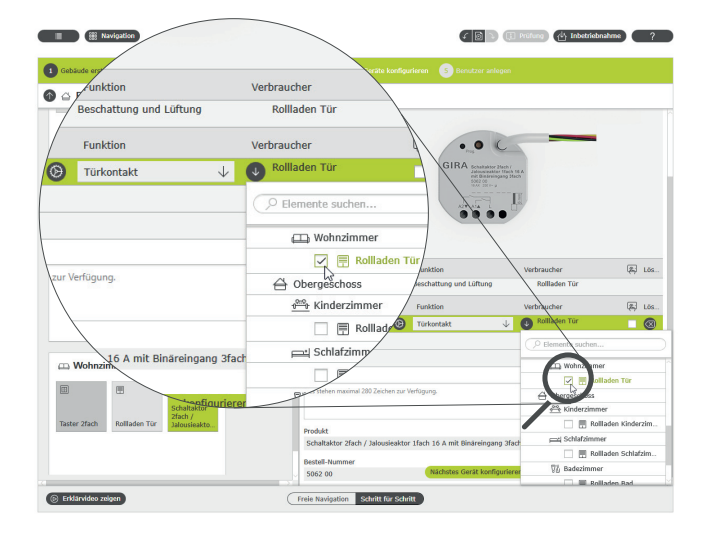

Verbraucher für die Funktion "Türkontakt" zuweisen

### 36 <sub>Cira One</sub> / Einsatzszenarien

### <span id="page-32-0"></span>4.3.3 Rollläden - Gruppensteuerung

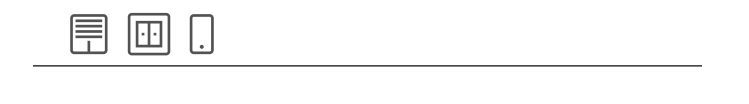

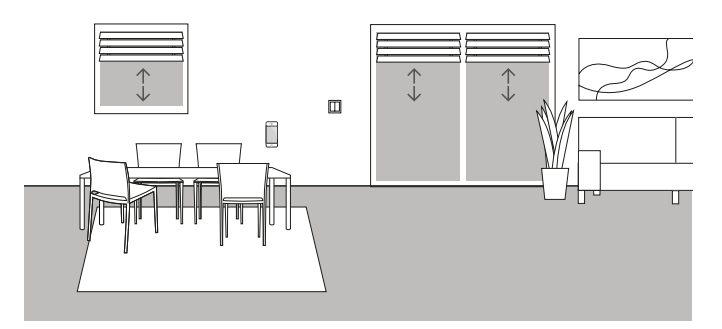

Anwendungsbeispiel

Im Wohnzimmer eines Einfamilienhauses sind mehrere Rollläden verbaut. Der Kunde möchte nicht alle Rollläden einzeln steuern, sondern wünscht sich einen Taster, um alle Rollläden von einer Stelle bedienen zu können. Außerdem wünscht er sich, dass er die gleiche Bedienung auch in seiner Gira Smart Home App vorfindet, sodass er über eine Gruppenfunktion alle Rollläden im Wohnzimmer per Gira Smart Home App steuern kann.

### Einrichtung

- 1. Ziehen Sie für jeden Rollladen einen Verbraucher "Beschattung -Rollladen" in das Wohnzimmer.
- 2. Ziehen Sie einen Taster in das Wohnzimmer.
- 3. Ziehen Sie einen Jalousieaktor in das Gebäude.
- 4. Wählen Sie am Jalousieaktor für jeden Rollladen die Funktion "Beschattung und Lüftung" aus und weisen Sie als Verbraucher einen Rollladen zu.
- 5. Wählen Sie am Taster die Funktion "Beschattung und Lüftung" aus und weisen Sie alle Verbraucher des Typs "Beschattung" zu, die über diesen Taster gefahren werden sollen.

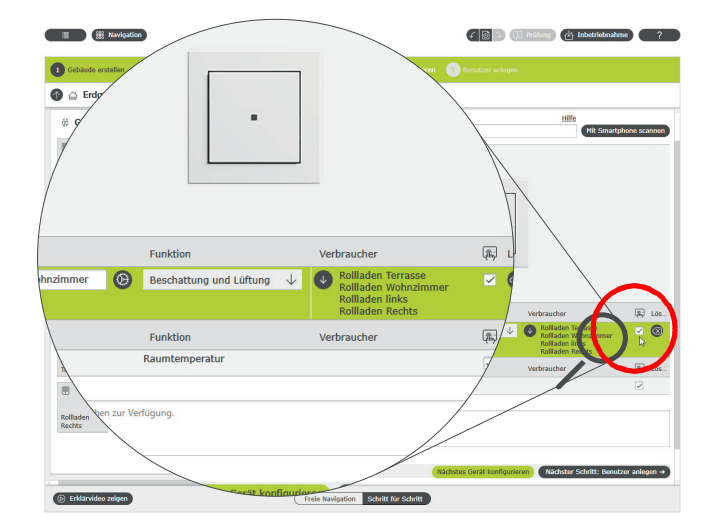

Mehrere Verbraucher einem Taster zuweisen

#### Gira Smart Home App

Wenn Sie die Option "Visualisierung" [ [ ] auswählen, wird bei der Inbetriebnahme eine Funktionskachel zur Bedienung der vier Rollläden in der Gira Smart Home App erzeugt. Sie können dieser Funktionskachel auch einen individuellen Namen geben. In diesem Fall z. B. "Rollläden Wohnzimmer".

Über diese Funktionskachel können ganz einfach Zeitschaltfunktionen für die Rollladengruppe eingerichtet werden. Klicken Sie dazu auf das Uhrensymbol in der Funktionskachel und nehmen Sie die gewünschten Einstellungen vor.

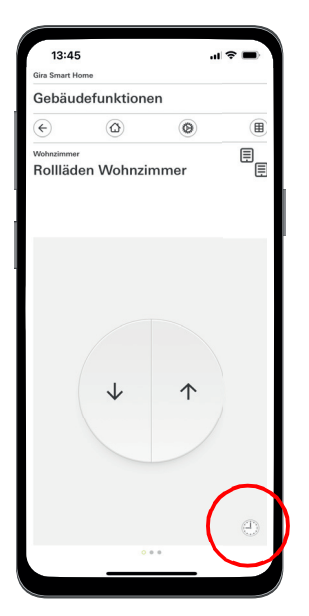

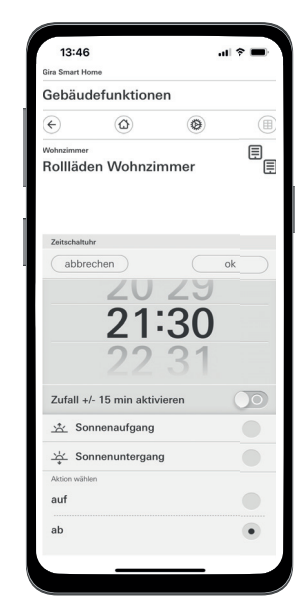

Aufruf der Zeitschaltuhr in der Smart Home App

## <span id="page-33-0"></span>4.3.4 Sonnenschutz

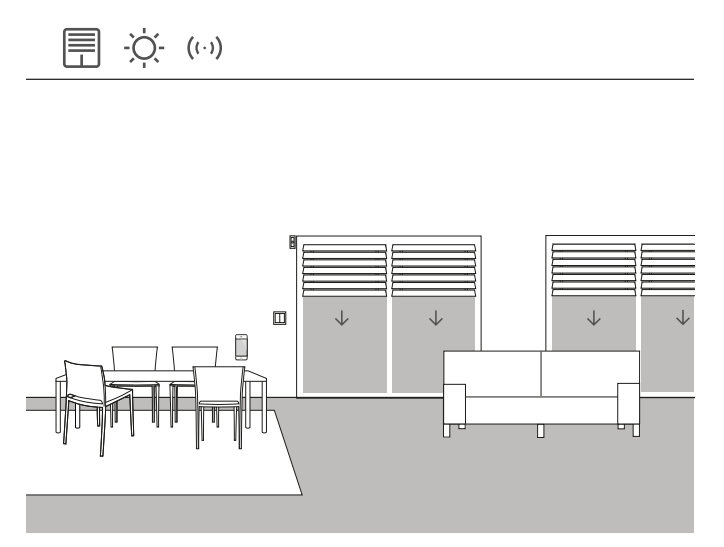

Anwendungsbeispiel

Räume mit Fensterfronten, die nach Süden ausgerichtet sind, heizen sich im Sommer aufgrund der Sonneneinstrahlung oft stark auf. Um dies zu vermeiden, können Sie durch den Einsatz von Helligkeitssensoren die Beschattung dieser Räume automatisieren.

Der Helligkeitssensor überwacht die nach Süden und Westen ausgerichteten Fenster. Wird eine bestimmte Helligkeit überschritten, fährt die Jalousien auf 60 % herunter, um den Raum vor Überhitzung und starker UV-Strahlung zu schützen.

### Benötigte Geräte

Für dieses Beispiel benötigen Sie einen Helligkeitssensor mit einem potentialfreien Ausgang, einer einstellbaren Schaltschwelle und einem Messbereich von 0 bis 100000 Lux.

Zusätzlich benötigen Sie einen Aktor mit Binäreingang (z. B. Gira Jalousieaktor mit Binäreingängen 5062 00).

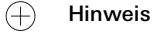

Beachten Sie beim Anschluss von Geräten mit Binäreingang, dass Bus- und Netzspannungsklemmen nicht in einem gemeinsamen Anschlussraum platziert werden dürfen.

Nähere Hinweise finden Sie auf [Seite](#page-78-0) 82.

### Einrichtung

- 1. Schließen Sie den Helligkeitssensor an den Binäreingang des Aktors an.
- 2. Wählen Sie im GPA für den entsprechenden Eingang die Funktion "Sonnenschutz" aus.
- 3. Als Verbraucher wählen Sie alle Verbraucher aus, die beim Überschreiten der festgelegten Helligkeit angesteuert werden sollen.

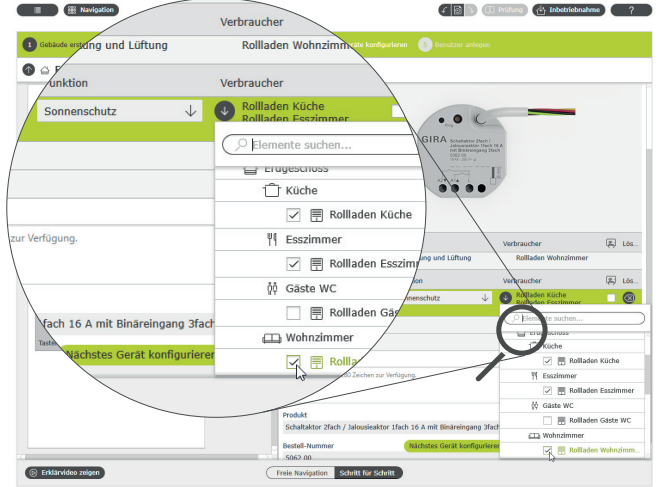

Mehrere Verbraucher der Funktion "Sonnenschutz" zuweisen

- 4. Ermitteln Sie die Fahrzeiten der Jalousie und tragen Sie die ermittelten Werte in den Parametereinstellungen des Jalousieaktors ein. Nur bei korrekt ermittelten Fahrzeiten kann die Jalousie in die gewünschte Position fahren.
- 5. Stellen Sie in den erweiterten Parametern des Jalousieaktors die Verzögerungszeiten ein, die ein Ansteuern der Verbraucher beim kurzfristigen Über- oder Unterschreiten des Helligkeitswertes (z. B. durch Wolken) verhindern sollen.
- 6. Stellen Sie die Position ein, die der Verbraucher beim Überschreiten des Helligkeitswertes einnehmen soll.
- 7. Stellen Sie die Position ein, die der Verbraucher am Ende des Sonnenscheins einnehmen soll.

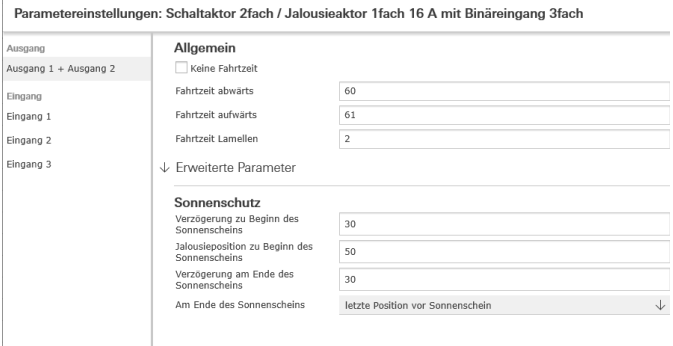

Erweiterte Parametereinstellungen des Schaltaktors

#### Verhalten der Installation

Bei einem Signal vom Helligkeitssensor an den Binäreingang verhalten sich die angeschlossene Verbraucher individuell je nach Parametrierung.

Am Ende des Sonnenscheins werden die verknüpften Verbraucher in die Position gefahren, die in den erweiterten Parametern des Jalousieaktors gewählt wurde.

### <span id="page-34-0"></span>4.3.5 Windalarm

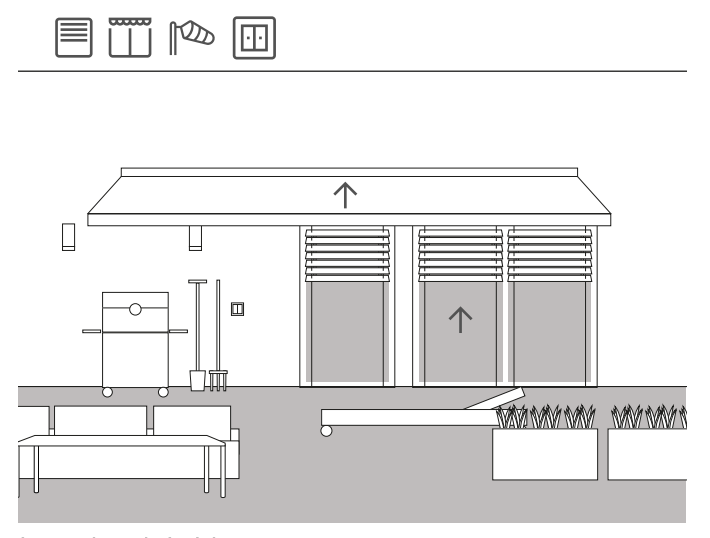

Anwendungsbeispiel

Damit vermieden wird, dass Jalousien durch starken Wind beschädigt werden, können diese automatisch hochgefahren werden, wenn der Wind zu stark wird.

Die Jalousie wird bei Windalarm ohne Verzögerung hochgefahren und in dieser Position gesperrt. Sie kann dann auch nicht mehr manuell, z. B. über einen Taster heruntergefahren werden. Auch zeitgesteuerte Fahrbefehle werden nicht ausgeführt, wenn ein Windalarm anliegt. Da Gira One regelmäßig überprüft, ob die Schnittstelle (UP Aktor) auf Anfragen antwortet. wird sichergestellt, dass die Jalousien auch bei einem Defekt des Sensors nicht beschädigt wird. Falls eine Antwort vom Windsensor ausbleibt, fährt das System die Jalousien hoch und stellt so sicher, dass diese nicht beschädigt werden.

### Benötigte Geräte

Für dieses Beispiel benötigen Sie einen Windsensor (z. B. Gira Windsensor Standard 0913 00) und einen Aktor mit Binäreingang (z. B. Gira Jalousieaktor mit Binäreingängen 5062 00).

 $\bigoplus$ Hinweis

> Beachten Sie beim Anschluss von Geräten mit Binäreingang, dass Bus- und Netzspannungsklemmen nicht in einem gemeinsamen Anschlussraum platziert werden dürfen.

Nähere Hinweise finden Sie auf [Seite](#page-78-0) 82.

#### Umsetzung

- 1. Schließen Sie den Windsensor an den Binäreingang des Aktors an.
- 2. Wählen Sie im GPA für den entsprechenden Eingang die Funktion "Windalarm" aus.
- 3. Als Verbraucher wählen Sie alle Verbraucher aus, die beim Auslösen eines Windalarms angesteuert werden sollen.

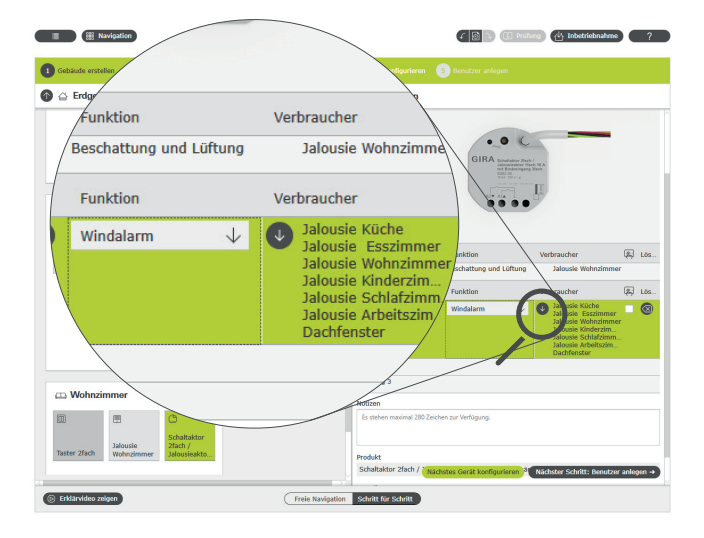

Mehrere Verbraucher der Funktion "Windalarm" zuweisen

#### Verhalten der Installation

Bei einem Signal vom Windsensor an den Binäreingang verhalten sich angeschlossene Verbraucher wie folgt:

- Jalousien werden hochgefahren, um die Jalousie vor Beschädigung zu schützen.
- Rollläden werden herabgefahren, um die dahinterliegenden Fenster vor herumfliegenden Teilen zu schützen.
- Markisen werden eingefahren, um die Markise vor Beschädigung zu schützen.
- Dachfenster und Dachkuppeln werden geschlossen, um Dachfenster und -kuppel sowie den Innenraum zu schützen.

So lange ein Windalarm anliegt, sind die verknüpften Verbraucher gesperrt und können nicht über die Gira Smart Home App oder einen Taster gefahren werden.

Wenn der Windalarm beendet ist, werden die verknüpften Verbraucher wieder in die Position gefahren, die vor dem Windalarm angesteuert war. Wurde zwischenzeitlich eine andere Position eingestellt, z. B. über die Gira Smart Home App oder über eine zeitgesteuerte Funktion, dann wird diese veränderte Position angefahren.

#### $\bigoplus$ Visualisierungsfunktion

Ein anstehender Windalarm kann über die Visualisierungsfunktion des Sensorkanals in der Smart Home App als separate Kachel dargestellt werden. Aktivieren Sie dafür am Binäreingang die Visualisierungs-

funktion  $\left[\mathbb{A}\right]$ .

 $\oplus$ Tipp

> Beim Einsatz mehrerer Windsensoren können z. B. unterschiedliche Windrichtungen mit verschiedenen Fassadenrichtungen erfasst werden. So können z. B. bei starkem Ostwind ausschließlich die Jalousien an der Ost-Fassade eines Gebäudes angesteuert werden.

### <span id="page-35-0"></span>4.3.6 Regenalarm

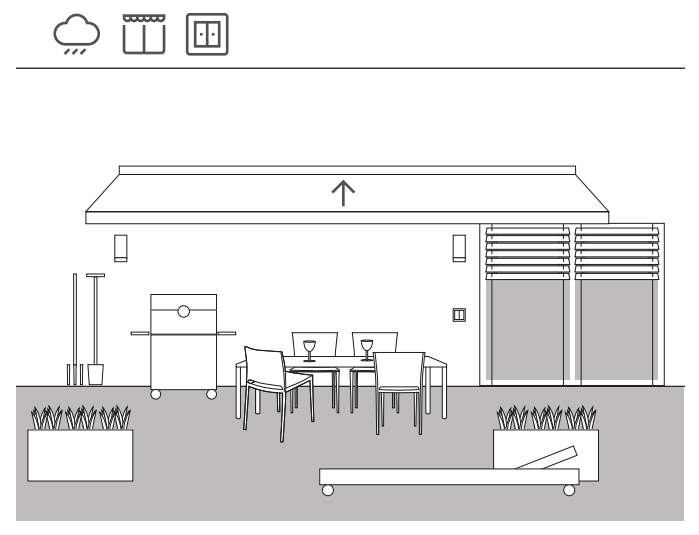

Anwendungsbeispiel

Damit eine Markise bei Regen automatisch geschlossen wird, bietet sich der Einsatz eines Regensensors an. Sobald es anfängt zu regnen, wird die Markise eingefahren auch gegen das Ausfahren z. B. über einen Taster oder die Gira Smart Home App gesperrt. So werden Schäden durch Feuchtigkeit vermieden.

Wenn am Haus noch Dachfenster geöffnet sind, kann das Signal das Regensensors natürlich auch genutzt werden, um diese zu schließen und so den Innenraum vor Feuchtigkeit zu schützen.

### Benötigte Geräte

Für dieses Beispiel benötigen Sie einen Regensensor mit einem potentialfreien Ausgang und einen Aktor mit Binäreingang (z. B. Gira Jalousieaktor mit Binäreingängen 5062 00).

#### $\bigoplus$ Hinweis

Beachten Sie beim Anschluss von Geräten mit Binäreingang, dass Bus- und Netzspannungsklemmen nicht in einem gemeinsamen Anschlussraum platziert werden dürfen.

Nähere Hinweise finden Sie auf [Seite](#page-78-0) 82.

### Einrichtung

- 1. Schließen Sie den Regensensor an den Binäreingang des Aktors an.
- 2. Wählen Sie im GPA für den entsprechenden Eingang die Funktion "Regenalarm" aus.
- 3. Als Verbraucher wählen Sie alle Verbraucher aus, die bei Regen angesteuert werden sollen.

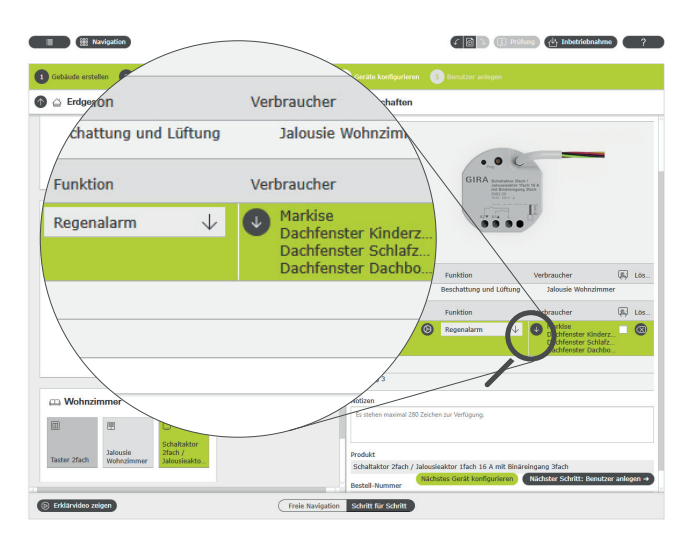

Mehrere Verbraucher der Funktion "Regenalarm" zuweisen

### Verhalten der Installation

Bei einem Signal vom Regensensor an den Binäreingang verhalten sich angeschlossene Verbraucher wie folgt:

- Jalousien werden hochgefahren
- Rollläden werden heruntergefahren
- Markisen werden eingefahren
- Dachfenster und Dachkuppeln werden geschlossen

So lange es regnet, sind die verknüpften Verbraucher gesperrt und können nicht über die Gira Smart Home App oder einen Taster gefahren werden.

Am Ende des Regens werden die verknüpften Verbraucher wieder in die Position gefahren, die vor dem Regen angesteuert war. Wurde zwischenzeitlich eine andere Position eingestellt, z. B. über die Gira Smart Home App oder über eine zeitgesteuerte Funktion, dann wird diese veränderte Position angefahren.
# 4.3.7 Frostalarm

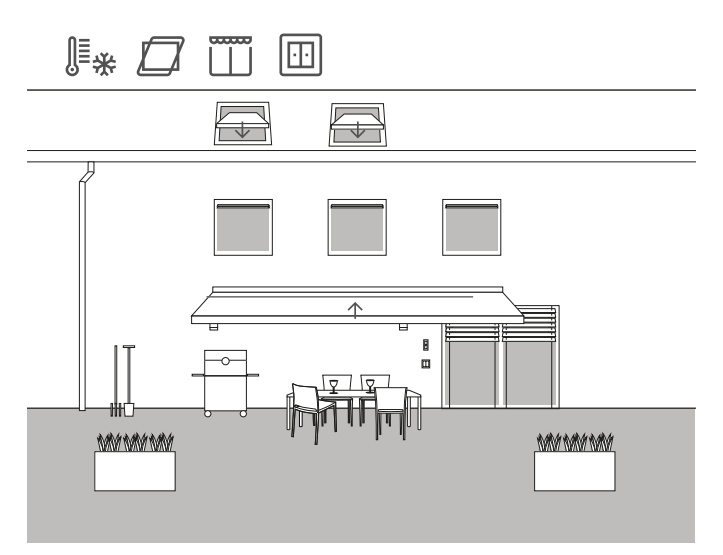

Anwendungsbeispiel

In einem Einfamilienhaus sollen die Jalousien gestoppt und gesperrt, die Markise und die Dachfenster automatisch zugefahren und gesperrt werden, wenn Frostgefahr besteht, damit Schäden vermieden werden.

#### Benötigte Geräte

Für dieses Beispiel benötigen Sie einen Temperatursensor mit einem potentialfreien Ausgang und einen Aktor mit Binäreingang (z. B. Gira Jalousieaktor mit Binäreingängen 5062 00).

#### $\bigoplus$ Hinweis

Beachten Sie beim Anschluss von Geräten mit Binäreingang, dass Bus- und Netzspannungsklemmen nicht in einem gemeinsamen Anschlussraum platziert werden dürfen.

Nähere Hinweise finden Sie auf [Seite](#page-78-0) 82.

#### Einrichtung

- 1. Schließen Sie den Temperatursensor an den Binäreingang des Aktors an.
- 2. Wählen Sie im GPA für den entsprechenden Eingang die Funktion "Frostalarm" aus.
- 3. Als Verbraucher wählen Sie alle Verbraucher aus, die bei Frost angesteuert werden sollen.

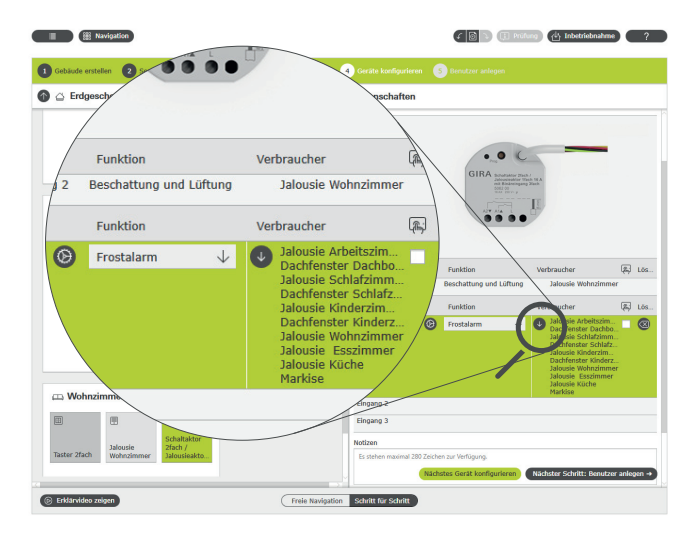

Mehrere Verbraucher der Funktion "Frostalarm" zuweisen

Verhalten der Installation

Bei einem Signal vom Temperatursensor an den Binäreingang verhalten sich angeschlossene Verbraucher wie folgt:

- Jalousien und Rollläden bleiben stehen
- Markisen werden eingefahren
- Dachfenster und Dachkuppeln werden geschlossen

So lange der Frostalarm anliegt, sind die verknüpften Verbraucher gesperrt und können nicht über die Gira Smart Home App oder einen Taster gefahren werden.

Wenn die Temperaturen über die Frostgrenze steigen, werden die verknüpften Verbraucher wieder in die Position gefahren, die vor dem Frostalarm angesteuert war. Wurde zwischenzeitlich eine andere Position eingestellt, z. B. über die Gira Smart Home App oder über eine zeitgesteuerte Funktion, dann wird diese veränderte Position angefahren.

# 4.3.8 Rollläden - Steuerung über Zeit/Sonnenstand

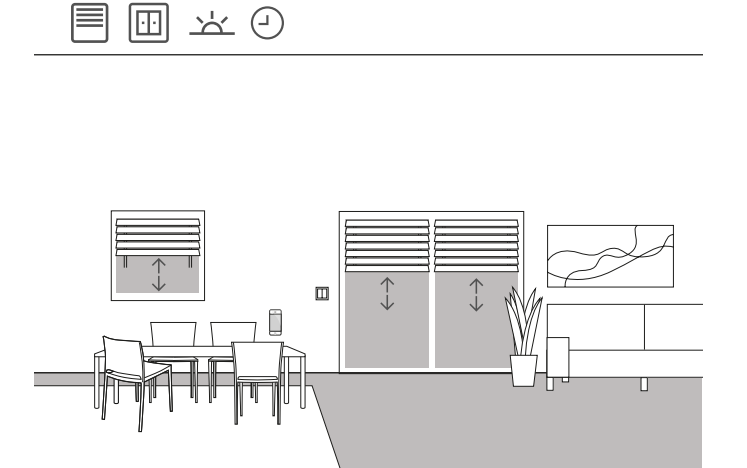

Anwendungsbeispiel

Wenn Jalousien oder Rollläden in Abhängigkeit der Tageszeit hochbzw. herunterfahren werden sollen, können diese Zeiten in der Gira Smart Home App parametriert werden.

Auch eine Kombination von zeit- und sonnenstandsabhängier Steuerung ist möglich.

#### Projektierung

Tippen Sie in der Gira Smart Home App auf die Kachel der Rollläden, für die Sie eine Steuerung über die Zeit oder den Sonnenstand aktivieren möchten. Tippen Sie in der Detailansicht auf die Schaltfläche "Zeitschaltuhr". Bei der Inbetriebnahme hat der GPA bereits Zeitschaltuhren angelegt. Diese haben vordefinierte Schaltzeiten und sind zunächst deaktiviert. Sie können diese Schaltzeiten entweder editieren und aktivieren oder eigene, neue Zeitschaltuhren anlegen. Es können mehrere Zeitschaltpunkte anlegt werden, die entweder zu definierten Uhrzeiten bzw. nach Sonnenauf- oder Sonnenuntergang ausgeführt werden.

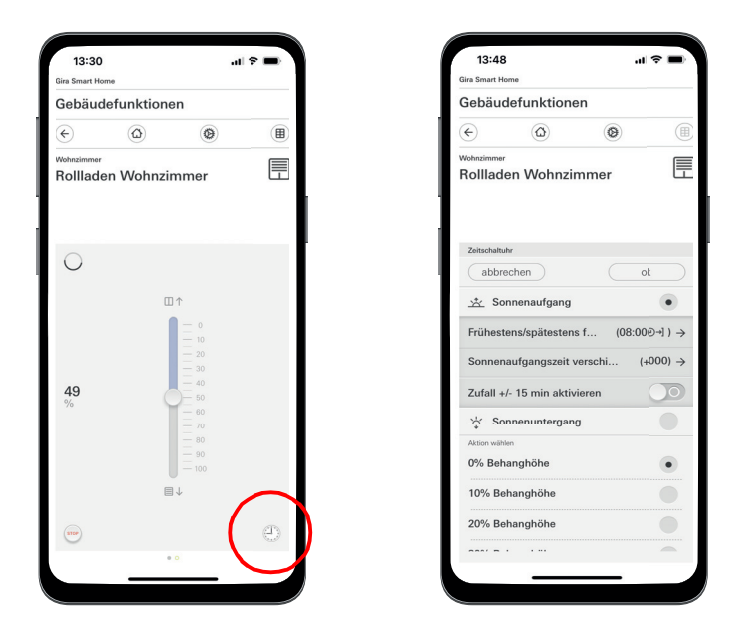

Aufruf der Zeitschaltuhr in der Smart Home App

# 4.4 Sicherheit

# 4.4.1 Rauchwarnmelder

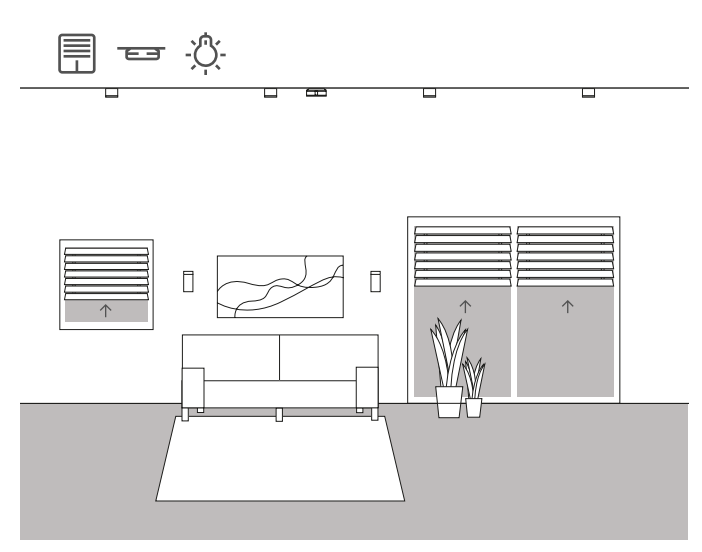

Anwendungsbeispiel

Rauchwarnmelder sind in jedem Neubau Pflicht! Wenn Sie Ihre Rauchwarnmelder mit dem Gira One System verbinden, können Sie zusätzlich zum akustischen Signal für noch mehr Sicherheit sorgen. Im Fall eines Feuers können so z. B. automatisch die Jalousien hochgefahren und alle Lichter eingeschaltet werden. Hierdurch wird sichergestellt, dass im Falle eines Feueralarms alle Bewohner den Weg ins Freie finden.

#### Benötigte Geräte

Bei der Verwendung des Gira Rauchwarnmelders Dual Q (2336 02) können Sie bis zu 40 Geräte mit einer 2-Draht-Leitung miteinander vernetzen. Ein Rauchwarnmelder des Netzwerks muss mit einem Relaismodul (2340 00) ausgerüstet werden.

Zusätzlich benötigen Sie einen Aktor mit Binäreingang (z. B. Gira Schaltaktor mit Binäreingängen 5061 00), welcher mit dem Relaismodul verbunden wird.

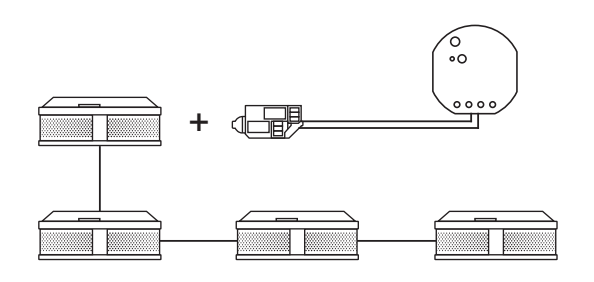

Vernetzung von Gira Rauchwarnmeldern

### Einrichtung

- 1. Verbinden Sie alle Rauchwarnmelder mit einer 2-Draht-Leitung.
- 2. Stecken Sie in einen Rauchwarnmelder das Relaismodul für Rauchwarnmelder.
- 3. Schließen Sie die Kontakte des Alarmrelais des Relaismoduls an einen Binäreingang des Schaltaktors an.
- 4. Ziehen Sie im GPA eine Szenenvorlage in Ihr Projekt
- 5. Weisen Sie der Szenenvorlage den Typ "Feueralarm" zu.
- 6. Wählen Sie im Binäreingang des Schaltaktors die Funktion Szene" aus.
- 7. Als Verbraucher wählen Sie die Szenenvorlage mit dem Typ "Feueralarm" aus.

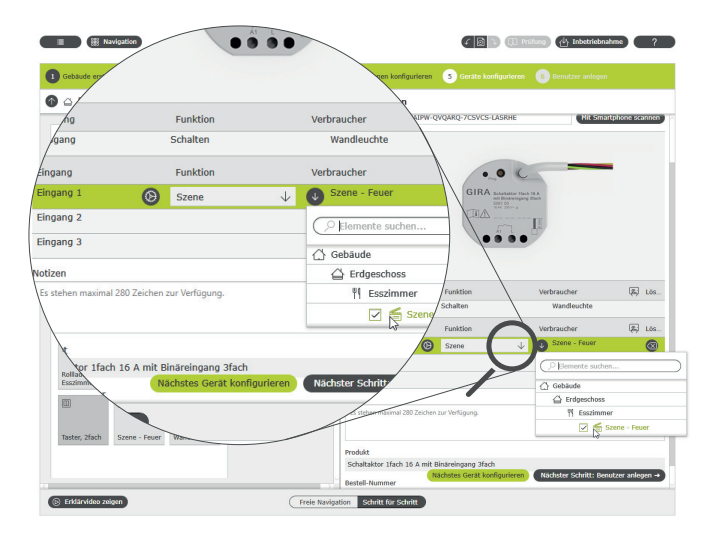

Die Szene "Feuer" dem Binäreingang zuweisen

#### Verhalten der Installation

Bei einem Signal vom Rauchwarnmelder an den Binäreingang verhalten sich angeschlossene Verbraucher wie folgt:

- Jalousien und Rollläden werden hochgefahren
- alle Leuchten werden eingeschaltet

Wenn sich im späteren Betrieb herausstellt, dass die Szene nicht ganz optimal ist, kann sie über die Gira Smart Home App verändert werden. So können z. B. über die Gira Smart Home App einzelne Leuchten, Jalousien oder Rollläden aus der Szene entfernt werden.

# 4.4.2 Anwesenheitssimulation

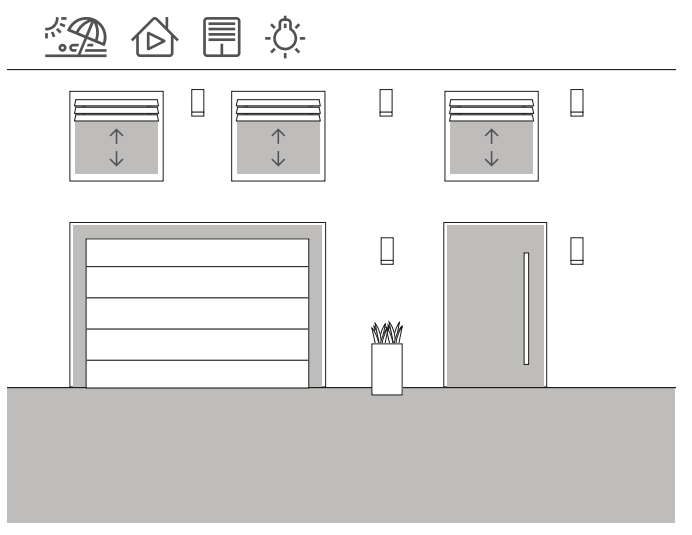

Anwendungsbeispiel

Mit dem Gira One System können Haus- und Wohnungsbesitzer ganz entspannt in den Urlaub fahren. Mit der Anwesenheitssimulation können Sie auswählbare Gebäudefunktionen zunächst aufzeichnen und anschließend automatisch abspielen lassen. So wird die reale Nutzung perfekt simuliert und Ihr Gebäude sieht auch dann bewohnt aus, wenn die Bewohner z. B. im Urlaub sind.

Über die Gira Smart Home App können die Verbraucher ausgewählt werden, deren Verhalten während der Abwesenheit simuliert werden sollen. Diese Aufzeichnung können Sie dann während des Urlaubs ablaufen lassen.

Im Aufzeichnungsmodus werden die Schaltvorgänge der nächsten 7 Tage aufgezeichnet.

Im Wiedergabemodus werden die aufgezeichneten Schaltvorgänge dann während der Abwesenheit der Bewohner abgespielt.

Anwesenheit aufzeichnen

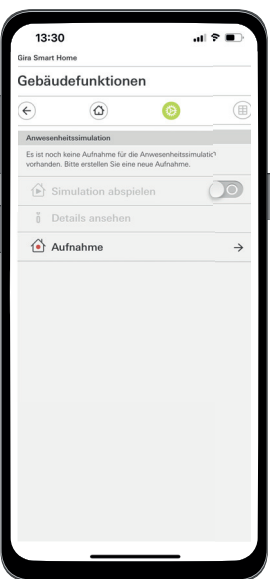

Schaltvorgänge für die Simulation aufzeichnen:

- 1. Öffnen Sie in der Gira Smart Home App im Systemmenü die Seite [Anwesenheitssimulation].
- 2. Tippen Sie auf [Neue Aufnahme erstellen] und wählen Sie die Funktionen aus, die aufgezeichnet und in der späteren Simulation abgespielt werden sollen. Sinnvollerweise sind dies Funktionen, die von außen sichtbar sind, also z. B. Lichtfunktionen oder das Fahren von Jalousien oder Rollläden.
- 3. Bestätigen Sie die ausgewählten Funktionen mit [ok].
- 4. Wenn Sie alle Funktionen ausgewählt haben, aktivieren Sie die Aufzeichnung, indem Sie den Schiebeschalter [Aufnehmen] nach rechts schieben. Die Aufzeichnung startet und endet automatisch nach 7 Tagen.

Anwesenheit simulieren

Um die Anwesenheitssimulation zu starten, schieben Sie den Schiebeschalter "Simulation abspielen" nach rechts.

Beachten Sie bitte, dass die Anwesenheitssimulation erst dann gestartet werden kann, wenn zuvor 7 Tage Aktivität aufgezeichnet wurden.

# 44 <sub>Cira One</sub> / Einsatzszenarien

# 4.5 Szenen

# 4.5.1 Szenen im GPA anlegen

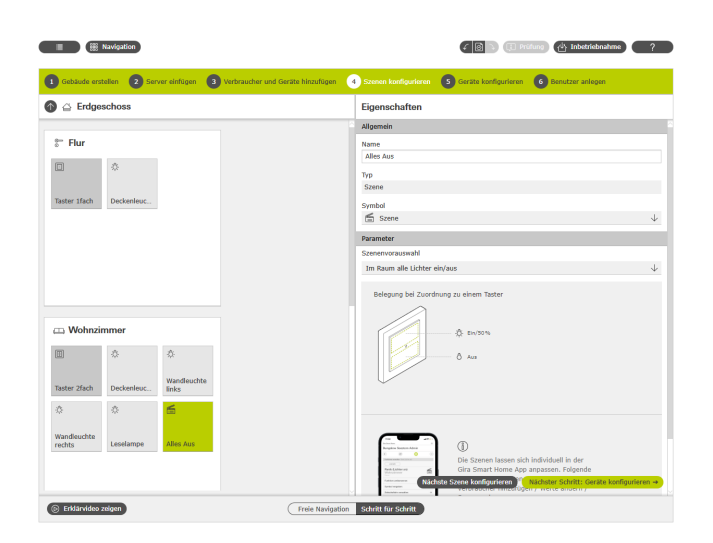

Szene im GPA anlegen

Eine Szene ist eine Gruppierung von Aktionen, die immer zusammen ausgeführt werden sollen. So können z. B. für jede Situation eines Raumes bestimmte Voreinstellungen der Elektroinstallation abgespeichert und mit einem Tastendruck wieder aufgerufen werden. Beispielsweise können Sie z. B. die Szene "TV schauen" anlegen und auf die Taste eines Tasters legen. Wird diese Taste betätigt, fahren z. B. die Jalousien in eine bestimmte Position, die Beleuchtung wird auf einen definierten Wert gedimmt, und der Fernseher wird eingeschaltet.

Im GPA können Sie über den Verbraucher "Szenen" ganz einfach Szenen für Ihr Projekt anlegen. Die folgenden Vorauswahlen stehen zur Verfügung:

- Keine Vorauswahl: Szene in der Gira Smart Home App konfigurieren Taster oben: Szenenvariante 1 Taster unten: Szenenvariante 2
- Zentral-Aus: Im gesamten Projekt alle Lichter aus Taster oben: Licht aus
- Taster unten: Licht aus Panik: Im gesamten Projekt alle Lichter ein Taster oben: Licht ein
- Taster unten: Licht ein
- Feueralarm: Im gesamten Projekt alle Lichter ein und alle Jalousien/ Rollläden auf
- Taster oben: Jalousien/Rollläden auf, Licht ein Taster unten: Jalousien/Rollläden auf,Licht ein
- Im Raum alle Lichter ein/aus Taster oben: Licht ein / 50% ein Taster unten: Licht aus
- Im Raum alle Jalousien/Rollläden auf/ab Taster oben: Jalousien/Rollläden auf Taster unten: Jalousien/Rollläden ab
- Im Raum alle Lichter ein/aus und alle Jalousien/Rollläden auf/ab Taster oben: Jalousien/Rollläden auf, Licht ein / 50% ein Taster unten: Jalousien/Rollläden ab, Licht aus

Im nachfolgenden Beispiel wird erklärt, wie Sie eine Szene projektieren, mit der im Wohnzimmer alle Lichter ausgeschaltet werden sollen.

#### Projektierung

- 1. Ziehen Sie die benötigten Verbraucher für alle Leuchten in das Wohnzimmer. In diesem Beispiel sind das eine Deckenleuchte, zwei Wandleuchten und eine Leselampe.
- 2. Weisen Sie den Leuchten entsprechende Taster und Schalt- oder Dimmaktoren zu.
- 3. Ziehen Sie eine Szenenvorlage in das Wohnzimmer.
- 4. Weisen Sie der Szenenvorlage den Typ "Im Raum alle Lichter ein/ aus" zu.
- 5. Ziehen Sie einen Taster in das Wohnzimmer.
- 6. Wählen Sie für den Taster die Funktion "Szene" aus und weisen Sie die Szene "Im Raum alle Lichter ein/aus" zu.
- 7. Starten Sie die Inbetriebnahme.

Wenn sich im späteren Betrieb herausstellt, dass die Szene nicht ganz optimal ist, kann sie über die Gira Smart Home App verändert werden.

# 4.5.2 Szenen in der App anlegen/verändern

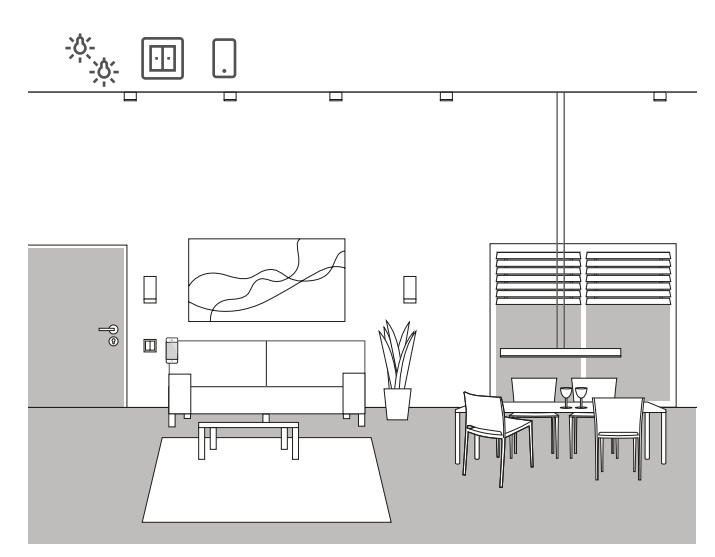

Anwendungsbeispiel

In einem Wohnbereich sind mehrere Leuchten vorhanden, die geschaltet und gedimmt werden können. Alle Leuchten können über einen eigenen Taster bedient werden. Zusätzlich können Lichtszenen über einen Taster abgerufen werden. Damit können über einen Tastendruck mehrere Leuchtmittel eingeschaltet werden und einen individuellen Zustand (z. B. 50 % Helligkeit) annehmen.

Wenn sich im späteren Betrieb herausstellt, dass die im GPA angelegte Szene nicht ganz optimal ist, kann sie über die Gira Smart Home App verändert werden. So können über die Gira Smart Home App z. B. die voreingestellten Helligkeitswerte verändert oder einzelne Leuchten aus der Szene entfernt werden.

Zudem können in der Gira Smart Home App neue Szenen angelegt und konfiguriert werden. Beachten Sie bitte, dass Szenen, die in der Gira Smart Home App neu angelegt wurden, ausschließlich über die App bzw. den Gira G1 aufgerufen werden können. Szenen, die über Taster ausgelöst werden sollen, müssen über den GPA angelegt werden.

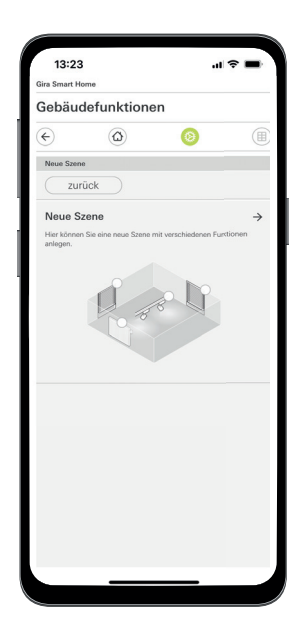

4.5.3 Szene - Zentral-Aus

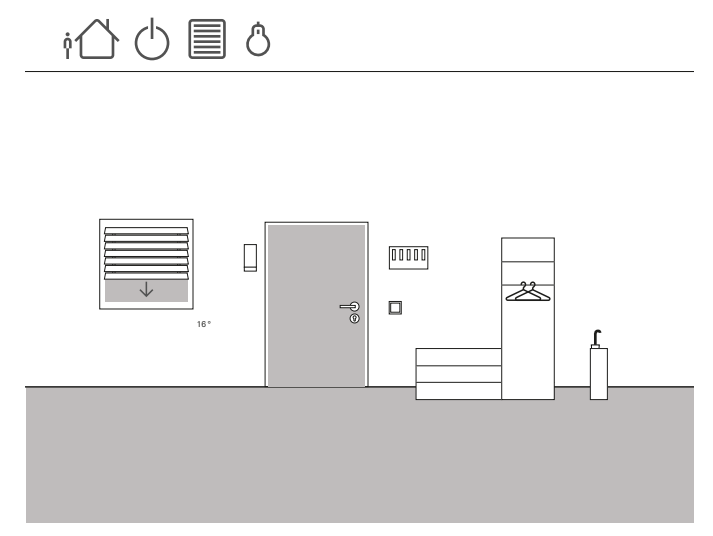

Anwendungsbeispiel

Im Eingangsbereich eines Hauses soll ein Taster installiert werden, über den beim Verlassen des Hauses alle Lichter ausgeschaltet werden können. Zusätzlich sollen die Jalousien der Terrassentüren herunterfahren, damit diese gegen Einbruch geschützt sind.

### Projektierung

- 1. Ziehen Sie eine Szenenvorlage in die Gebäudestruktur.
- 2. Weisen Sie der Szenenvorlage den Typ "Zentral-Aus" zu.
- 3. Ziehen Sie einen Taster in die Gebäudestruktur. Hier würde sich z. B. ein Taster im Eingangsbereich anbieten.
- 4. Wählen Sie für den Taster die Funktion "Szene" aus und weisen Sie die Szene "Zentral-Aus" zu. Mit dieser Szenenvorlage werden alle Lichter im Haus ausgeschaltet.
- 5. Starten Sie die Inbetriebnahme.
- 6. Nach erfolgreicher Inbetriebnahme öffnen Sie die Gira Smart Home App und fügen der Szene die Jalousien der Terrassentür hinzu.

Wenn sich im späteren Betrieb herausstellt, dass die Szene nicht ganz optimal ist, kann sie über die Gira Smart Home App verändert werden. So können über die Gira Smart Home App z. B. einzelne Leuchten aus der Szene entfernt werden, damit diese auch bei Abwesenheit eingeschaltet bleiben.

Szene in der Smart Home App anlegen

## 4.5.4 Szene - Paniktaster

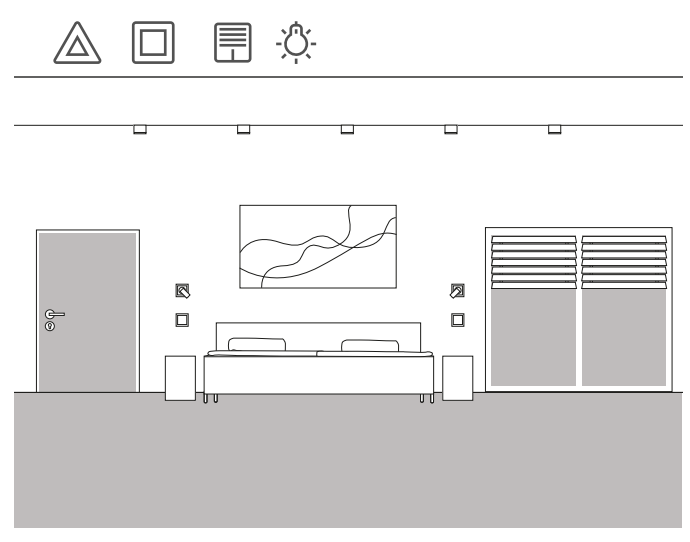

Anwendungsbeispiel

Eine weitere Sicherheitsfunktion ist der sogenannte Paniktaster. Sollten nachts im Haus besorgniserregende Geräusche zu hören sein, werden mit einem Druck auf den Paniktaster z. B. alle Leuchten im Haus eingeschaltet. Dies ist ein eindeutiges Signal für den eventuell vorhandenen unerwünschten Besucher, jetzt das Weite zu suchen.

#### Projektierung

Für die Projektierung dieser Funktion können Sie auf bereits vordefinierte Szenen im GPA zurückgreifen. Denn dort ist bereits eine Panikszene vorbereitet, die automatisch alle Licht-Verbraucher im GPA Projekt einschaltet, wenn der Paniktaster betätigt wird.

Für die Projektierung gehen Sie wie folgt vor:

- 1. Ziehen Sie eine Szenenvorlage in den gewünschten Raum.
- 2. Weisen Sie der Szenenvorlage den Typ "Panik" zu.
- 3. Ziehen Sie einen Taster in den Raum.
- 4. Wählen Sie für den Taster die Funktion "Szene" aus und weisen Sie die Szene "Panik" zu.
- 5. Starten Sie die Inbetriebnahme.

Wenn der Taster betätigt wird, werden alle Lichter im Haus eingeschaltet.

Wenn sich im späteren Betrieb herausstellt, dass die Szene nicht ganz optimal ist, kann sie über die Gira Smart Home App verändert werden. So können über die Gira Smart Home App einzelne Leuchten aus der Szene entfernt werden. Oder sie können zusätzlich alle Rollläden beim Auslösen der Paniktaste fahren lassen.

## 4.5.5 Szene - Morgenroutine

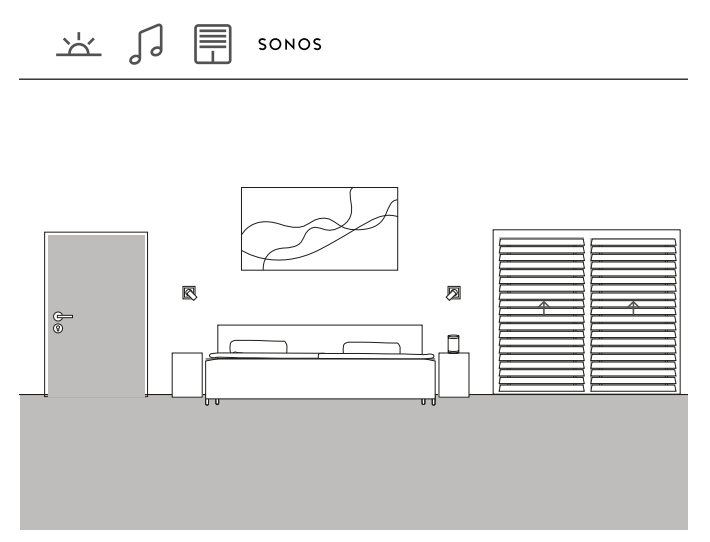

Anwendungsbeispiel

Wenn Sie sich im Sommer gerne von der Sonne und Musik wecken lassen möchten können Sie dies ganz einfach im Gira One System realisieren.

Sie können sich dafür eine Szene konfigurieren, die zum Aufstehzeitpunkt die Lamellen der Jalousie öffnet und Musik über den Sonos Lautsprecher abspielt. Nach einer kurzen Schlummerphase fährt die Jalousie ein Stück weiter nach oben. In der Küche wurde die Kaffeemaschine bereits eingeschaltet und heizt den Siebträger auf. So starten Sie gut in den Tag.

#### Projektierung

- 1. Ziehen Sie eine Szenenvorlage in den Raum.
- 2. Weisen Sie der Szenenvorlage den Typ "Keine Vorauswahl" zu.
- 3. Starten Sie die Inbetriebnahme.
- 4. Nach erfolgreicher Inbetriebnahme öffnen Sie die Gira Smart Home App und fügen Sie der Szene die gewünschten Verbraucher, also z. B. den Sonos Lautsprecher, die Jalousien und die Steckdose für die Kaffeemaschine hinzu.
- 5. Legen Sie in einer Zeitschaltuhr den gewünschten Zeitpunkt zum Starten der Szene fest.

# 4.5.6 Szene - Urlaub

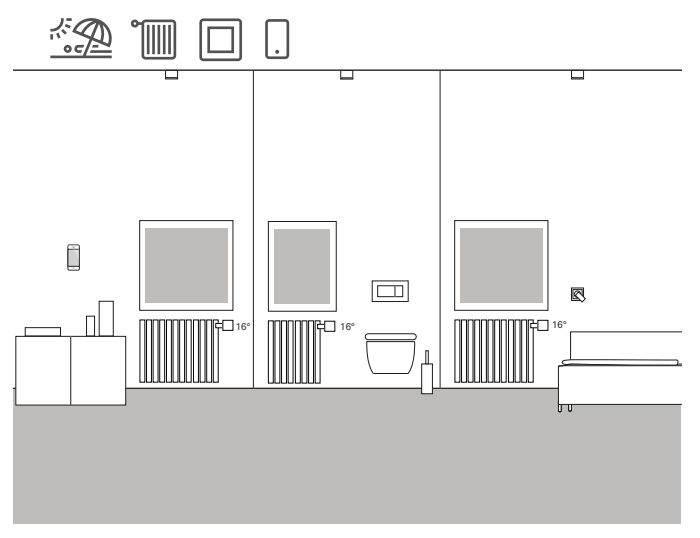

Anwendungsbeispiel

Wenn Sie für eine längere Zeit Ihr Haus verlassen, besteht oft der Wunsch, die Heizung im gesamten Haus herunterzuregeln. Mit Gira One können Sie dies über eine einzige Taste aktivieren. Wenn Sie diese Taste drücken, werden ausgewählte Verbraucher ausgeschaltet und die Temperatur in allen Räumen heruntergeregelt. Sobald Sie z. B. aus dem Urlaub zurückfahren, können Sie schon von unterwegs in der Gira Smart Home App die Heizung wieder einschalten. Dann ist es schon angenehm warm, wenn Sie zuhause ankommen.

### Projektierung

- 1. Ziehen Sie eine Szenenvorlage in das Projekt.
- 2. Weisen Sie der Szenenvorlage den Typ "Keine Vorauswahl" zu.
- 3. Ziehen Sie einen Taster in die Gebäudestruktur. Hier würde sich z. B. ein Taster im Eingangsbereich anbieten.
- 4. Wählen Sie für den Taster die Funktion "Szene" aus und weisen Sie die Szene "Keine Vorauswahl" zu.
- 5. Starten Sie die Inbetriebnahme.
- 6. Nach erfolgreicher Inbetriebnahme öffnen Sie die Gira Smart Home App und fügen Sie der Szene die gewünschten Heizungs-Verbraucher hinzu.

# 4.6 Heizung und Lüftung

# 4.6.1 Heizung per App steuern

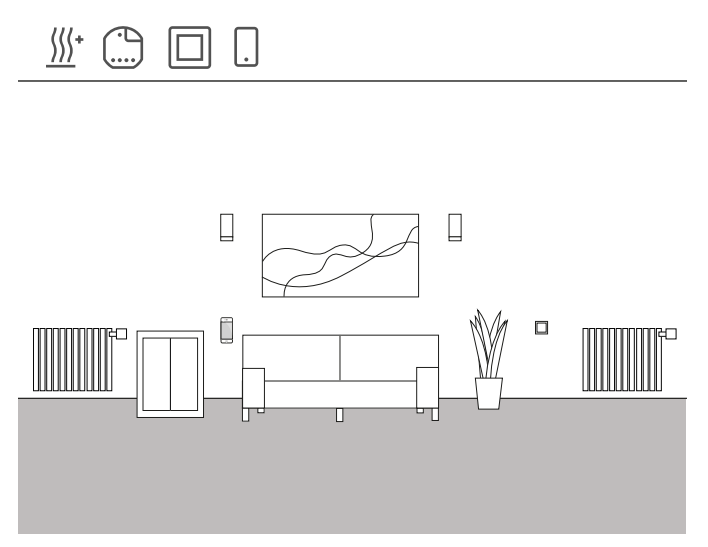

Anwendungsbeispiel

In einem Wohnbereich sind mehrere Heizungsverbraucher vorhanden, die über Gira One gesteuert werden sollen.

### Projektierung im GPA

- 1. Ziehen Sie für jeden Heizkörper den entsprechenden Verbraucher, z. B. "Heizen - Heizkörper (wassergeführt)" in die Gebäudestruktur.
- 2. Ziehen Sie einen Heizungsaktor in das Gebäude.
- 3. Wählen Sie am Heizungsaktor einen Ausgang und weisen ihm die Funktion "Heizen" und als Verbraucher die entsprechende Heizung zu.
- 4. Für die Erfassung der Raumtemperatur wird ein Taster verwendet, der sich im gleichen Raum befindet, wie der Heizungsverbraucher. Wählen Sie am Sensor dieses Tasters die Funktion "Raumtemperatur" und weisen als Verbraucher die entsprechende Heizung zu.
- 5. Nehmen Sie das Projekt in Betrieb.

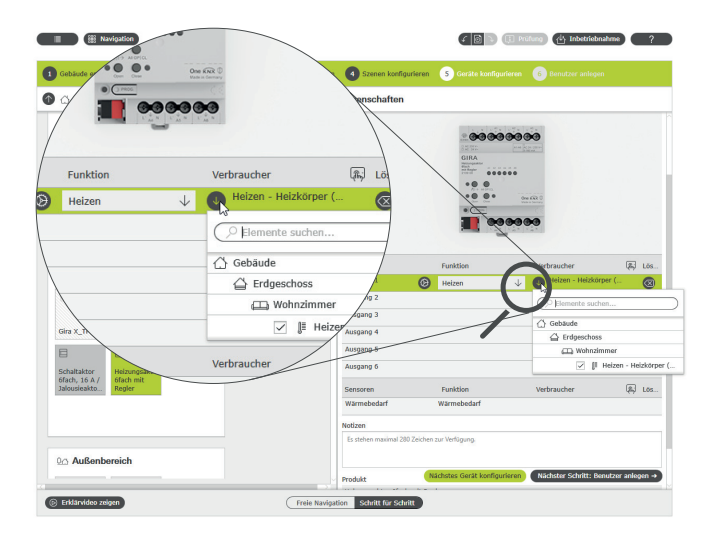

Funktion "Heizen" auswählen und Verbraucher zuweisen

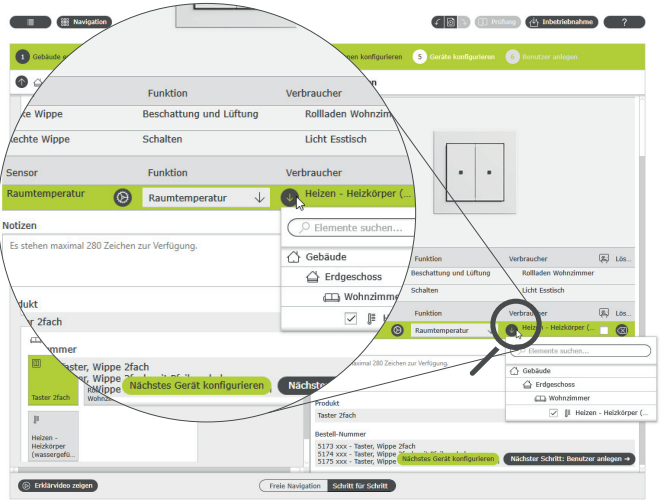

Erfassung der Raumtemperatur über einen Taster

Für jeden Heizungsverbraucher wird bei der Inbetriebnahme automatisch eine entsprechende Kachel in der Gira Smart Home App angelegt. Hier können die gewünschten Temperaturen eingestellt werden.

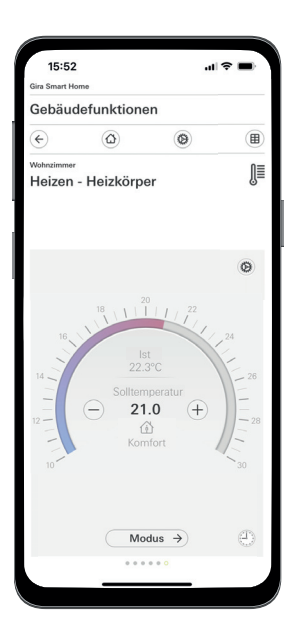

Funktion Heizen in der Gira Smart Home App

# 4.6.2 Heizung per Zeit steuern

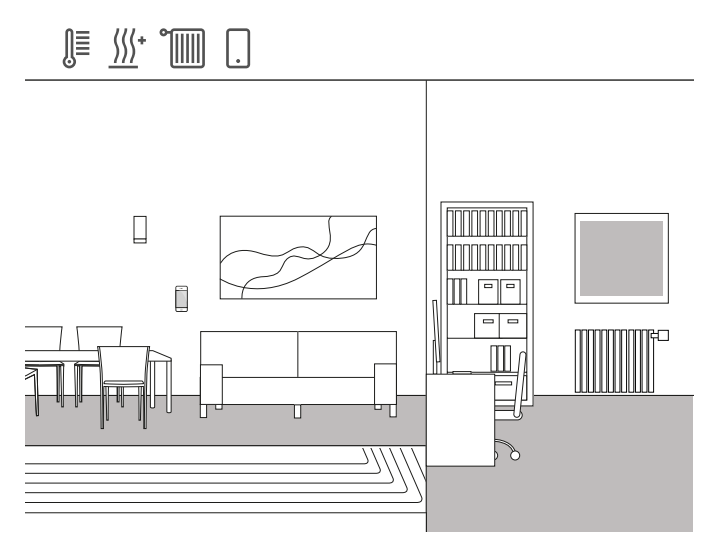

Anwendungsbeispiel

In einem Einfamilienhaus ist eine Kombination aus Heizkörpern und Fußbodenheizung verbaut. Im Wohn- und Essbereich ist eine Fußbodenheizung installiert, in den Kinderzimmern und den Schlafräumen sind Heizkörper verbaut. Da die Fußbodenheizung sehr träge ist, wird dort die einmal festgelegte Temperatur nur selten verändert. Anders sieht es in den Räumen mit Heizkörpern aus. Da z. B. die Kinder zu unterschiedlichen Zeiten aus der Schule kommen soll die Temperatur in den Kinderzimmern zeitabhängig eingestellt werden können. Dafür können in der Gira Smart Home App sehr einfach und komfortabel Zeitschaltuhren für die Heizprofile angelegt und verändert werden.

#### Zeitschaltuhr einstellen

Tippen Sie in der Gira Smart Home App auf die Kachel der Heizfunktion, für die Sie eine Steuerung über die Zeit aktivieren möchten. Tippen Sie in der Detailansicht auf die Schaltfläche "Zeitschaltuhr". Hier können mehrere Zeitschaltpunkte anlegen, die zu definierten Uhrzeiten bestimmte Temperaturen regeln.

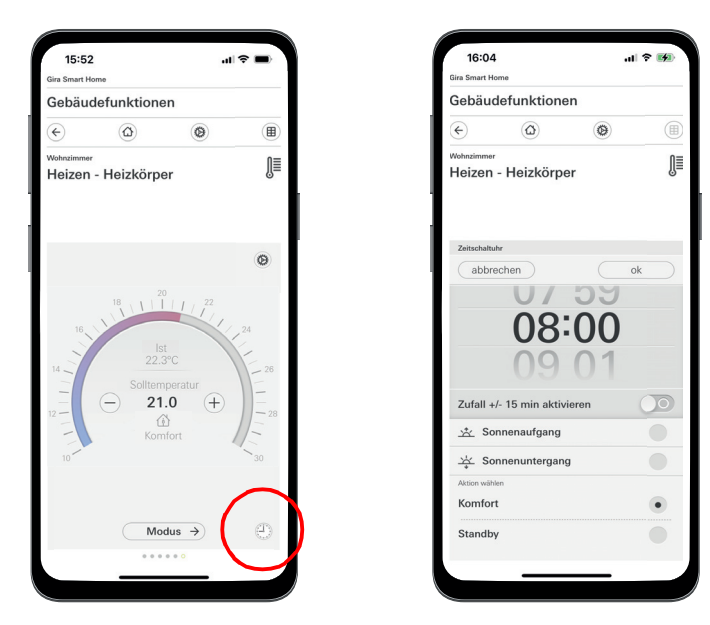

# 4.6.3 Frostschutz beim Lüften

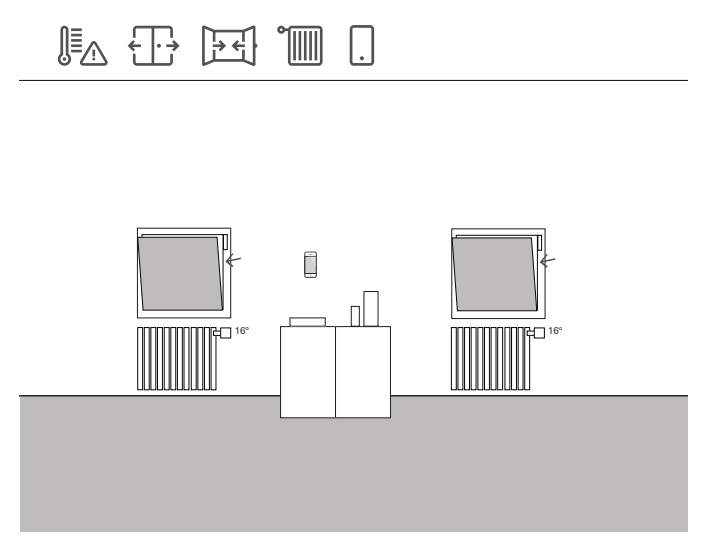

Anwendungsbeispiel

Wenn an einem Fenster Fensterkontakte verbaut sind, können diese im Gira One System für verschiedene Aufgaben genutzt werden. So können Sie z. B. den Status der Fenster überwachen. Dann können Sie in der Gira Smart Home App sehen, ob die Fenster im Haus offen oder geschlossen sind.

Zugleich können Sie die Fensterkontakte nutzen, um in den jeweiligen Zimmern die Heizung auszuschalten, falls vergessen wurde, das Fenster in den Wintermonaten zu schließen. So wechselt z. B. die Heizung in den Frostschutz, falls ein Fenster länger als 5 Minuten geöffnet ist.

#### Benötigte Geräte

Für dieses Beispiel muss das Fenster mit einem Fensterkontakt (z. B. Gira Tür- bzw. Fensterkontakt 0953 02) ausgestattet werden. Außerdem benötigen Sie für diesen Anwendungsfall einen Aktor mit Binäreingang (z. B. Gira Jalousieaktor mit Binäreingängen 5062 00).

### Projektierung

- 1. Schließen Sie den Fensterkontakt an einen Binäreingang an.
- 2. Wählen Sie für den Binäreingang die Funktion "Fensterkontakt" aus und weisen als Verbraucher die entsprechende Heizung zu.
- 3. Aktivieren Sie für den Binäreingang die Visualisierungsfunktion und vergeben Sie einen Namen, mit dem die Kachel in der Gira Smart Home App bezeichnet werden soll (z. B. "Fenster - Kinderzimmer")
	- $\bigoplus$ Automatische Fenster-Auf-Erkennung

Auch wenn an Ihren Fenstern keine Fensterkontakte verbaut sind, können Sie beim Lüften die Heizung automatisch herunter regeln. Aktivieren Sie dazu am Heizungsaktor in den erweiterten Parametern die Funktion "Automatische Fenster-Auf-Erkennung".

Aufruf der Zeitschaltuhr in der Smart Home App

## 50 <sub>-</sub> Gira One / Einsatzszenarien

# 4.6.4 Fußbodentemperatur begrenzen

# 4.6.5 Boost-Funktion über Taster aktivieren

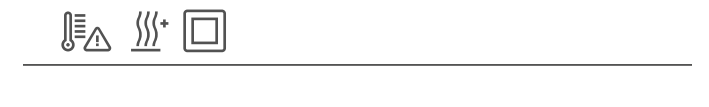

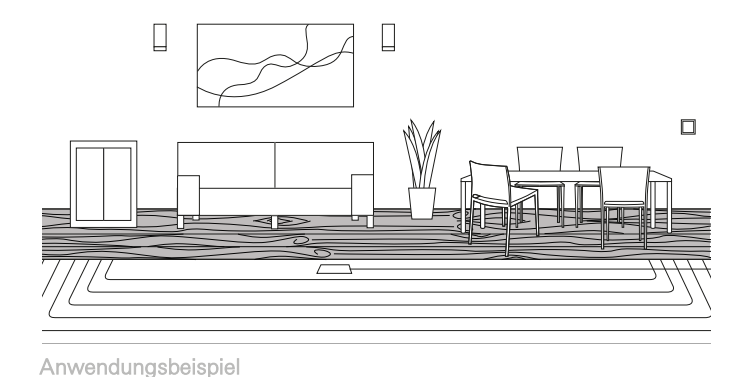

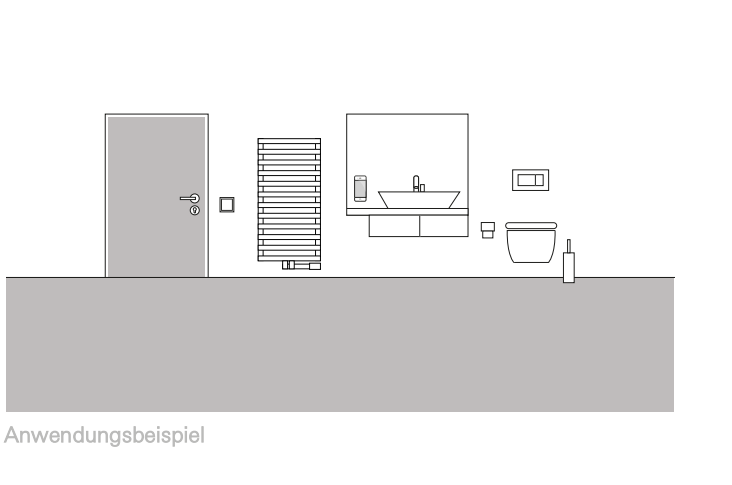

Bei elektrischen Fußbodenheizungen, die unter einem Parkettboden installiert werden, darf die Fußbodentemperatur 27 °C nicht übersteigen, da sonst der Parkettboden beschädigt wird.

Mit Gira One können Sie am Tastsensor 4 einen Gira Fernfühler (Art. 1493 00) anschließen, um eine Begrenzung der Fußbodentemperatur zu realisieren. Damit ist gewährleistet, dass beim Überschreiten der Temperatur der Heizkreis abgeschaltet wird, um den Parkettboden nicht zu beschädigen.

### Projektierung

- 1. Schließen Sie den Fernfühler an den Tastsenor 4 an.
- 2. Wählen Sie für den Fernfühler-Eingang des Tastsensors 4 die Funktion "Fußbodentemperatur" aus und weisen als Verbraucher die entsprechende Fußbodenheizung zu.
- 3. Wenn Sie die Visualisierungsfunktion [ A aktivieren, wird die Fußbodentemperatur in einer eigenen Kachel in der Gira Smart Home App angezeigt.
- 4. Wählen Sie am Heizungsaktor die Funktion "Heizen" und weisen Sie als Verbraucher die entsprechende Fußbodenheizung zu.
- 5. Die maximale Fußbodentemperatur wird am Heizungsaktor festgelegt. Öffnen Sie am Heizungsaktor für den entsprechenden Ausgang die erweiterten Einstellungen und legen Sie den Grenzwert für die Fußbodentemperatur fest.

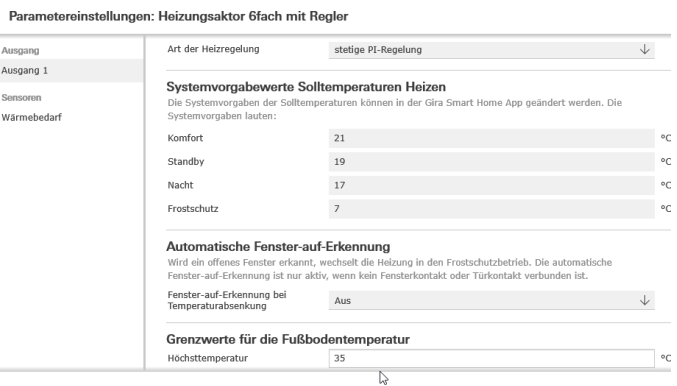

Erweiterte Parametereinstellungen des Heizungsaktors

Im Badezimmer eines Wohnhauses soll der Heizkörper über einen Taster für eine bestimmte Zeit voll aufgewärmt werden. Nach Ablauf der Zeit wird die Temperatur wieder in den "normalen" Betriebsmodus zurück geregelt. Diese Funktion kann z. B. genutzt werden, um die Raumtemperatur für die Dauer eines Bades kurzzeitig zu erwärmen. Damit man nach dem Bad nicht daran denken muss, die Temperatur wieder zurückzustellen, übernimmt Gira One das für Sie. So sparen Sie wertvolle Energie, haben es jedoch beim Baden angenehm warm.

#### Projektierung

SSS.

- 1. Ziehen Sie einen Taster in das Badezimmer.
- 2. Ziehen Sie einen Heizungsverbraucher in das Badezimmer. Beachten Sie bitte, dass nur die beiden Verbraucher "Heizkörper elektrisch" und "Heizkörper wassergeführt" über eine Boost-Funktion angesteuert werden können.
- 3. Ziehen Sie einen Heizungsaktor in das Projekt.
- 4. Wählen Sie am Taster die Funktion "Boost" und weisen Sie den entsprechenden Heizungsverbraucher zu.
- 5. Wählen Sie am Heizungsaktor die Funktion "Heizen" und weisen Sie den entsprechenden Heizungsverbraucher zu.
- 6. Die Dauer der Boostfunktion wird am Heizungsaktor festgelegt. Öffnen Sie am Heizungsaktor für den entsprechenden Ausgang die erweiterten Einstellungen und legen Sie die Dauer der Boostfunktion in Minuten fest.

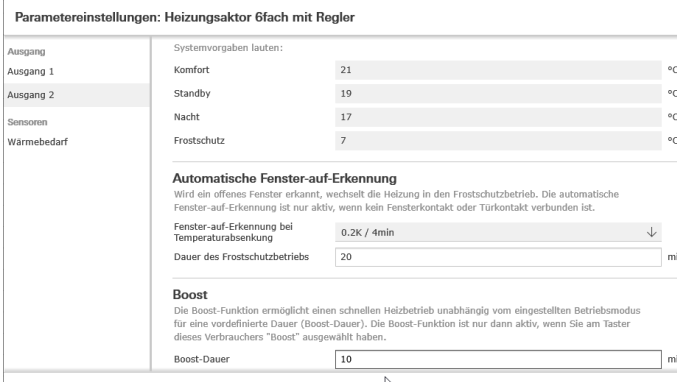

Erweiterte Parametereinstellungen des Heizungsaktors

# 4.6.6 Umschaltung Heizen/Kühlen

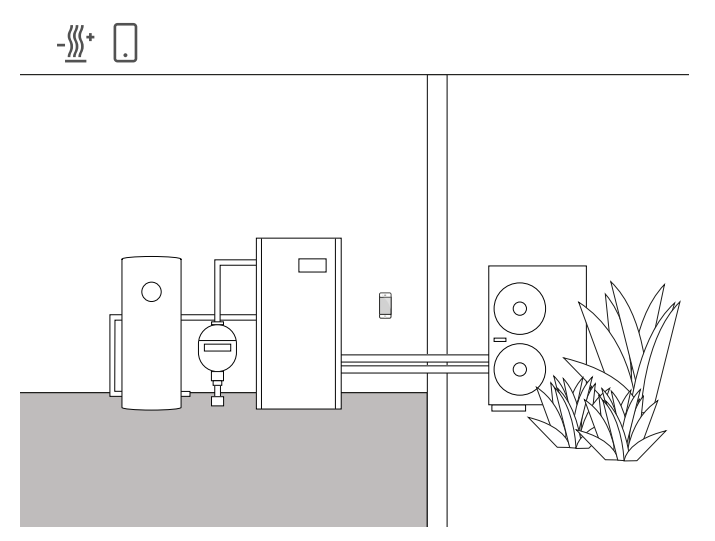

Anwendungsbeispiel

Wärmepumpen werden oft in Kombination mit wassergeführtem Fußbodenheizungen installiert. In den warmen Sommermonaten kann die Fußbodenheizung auch zur Kühlung genutzt werden. Die Wärmepumpe übernimmt in diesem Fall die Umschaltung zwischen dem Heiz- und Kühlbetrieb.

Die Information, dass sich die Wärmepumpe im Kühlbetrieb befindet, muss an den Heizungsaktor gegeben werden, damit auch dieser in den Kühlbetrieb umschalten kann. Dies wird z. B. über den Binäreingang eines UP-Schaltaktors gelöst.

#### Benötigte Geräte und Verbraucher

Für dieses Beispiel benötigen Sie einen Heizungsaktor, der an die Stellantriebe der jeweiligen Heiz-/Kühlkreise (Fußbodenheizung) angeschlossen wird.

Außerdem benötigen Sie einen Schaltaktor mit Binäreingang, der an potentialfreien Ausgang der Wärmepumpe angeschlossen wird, welcher per Schaltkontakt mitteilt, ob sich die Wärmepumpe im Heiz- oder Kühlbetrieb befindet. Im GPA-Projekt benötigen Sie den Verbraucher "Heizen und Kühlen - Fußbodenheizung (wassergeführt)".

#### Projektierung

- 1. Ziehen Sie einen Heizungsaktor und einen Schaltaktor mit Binäreingang in Ihr Projekt.
- 2. Wählen Sie am Binäreingang die Funktion "Heizen und Kühlen / Umschaltung" aus und weisen Sie den Verbraucher "Heizen und Kühlen - Fußbodenheizung (wassergeführt)" zu.
- 3. Wählen Sie am Ausgang des Heizungsaktors die Funktion "Heizen und Kühlen" aus und weisen Sie den Verbraucher "Heizen und Kühlen - Fußbodenheizung (wassergeführt)" zu.

#### $\bigoplus$ Hinweis

Beachten Sie beim Anschluss von Geräten mit Binäreingang, dass Bus- und Netzspannungsklemmen nicht in einem gemeinsamen Anschlussraum platziert werden dürfen.

Nähere Hinweise finden Sie auf [Seite](#page-78-0) 82.

#### Verhalten der Anlage

#### Im Winter:

Die Wärmepumpe befindet sich im Heizbetrieb. Wenn der Temperaturfühler das Signal übermittelt, dass es im Raum zu kalt ist (Ist-Temperatur < Solltemperatur), öffnet der Heizungsaktor das Stellventil. Damit fließt warmes Wasser durch die Rohre im Fußboden und der Raum wird aufgeheizt.

#### Im Sommer:

Die Wärmepumpe befindet sich im Kühlbetrieb. Wenn der Temperaturfühler das Signal übermittelt, dass es im Raum zu warm ist (Ist-Temperatur > Soll-Temperatur), öffnet der Heizungsaktor das Stellventil. Damit fließt kaltes Wasser durch die Rohre im Fußboden und der Raum wird abgekühlt.

# 4.6.7 Wärme-/Kältebedarf

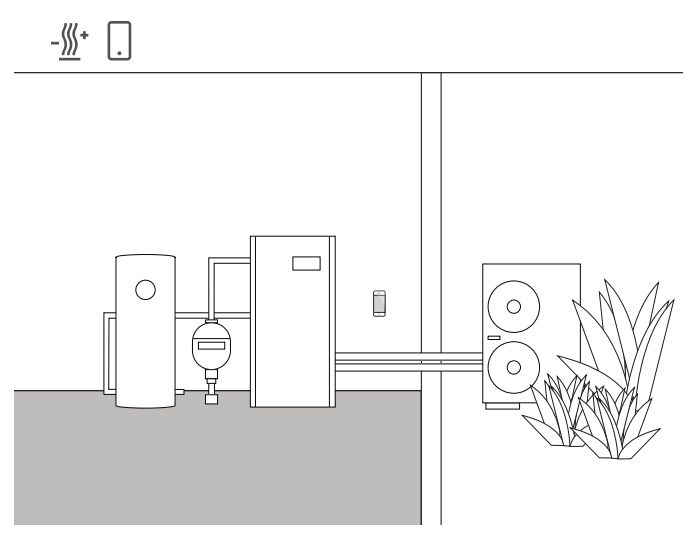

#### Anwendungsbeispiel

In Anlagen mit einer Wärmepumpen sorgt eine Umwälzpumpe für den Transport des warmen (oder kalten) Wassers zwischen der Wärmepumpe und der Fußbodenheizung. Bei einigen Herstellern besteht die Möglichkeit, die Umwälzpumpe über einen Eingangskontakt abzuschalten, wenn kein warmes (oder kaltes) Wasser in der Anlage benötigt wird. So läuft die Umwälzpumpe nur dann, wenn ein Wärme- oder Kältebedarf besteht und spart wertvollen Strom.

Die Gira One Heizungsaktoren überprüfen die jeweiligen Heiz-/Kühlkreise, ob Wärme- oder Kältebedarf besteht. Falls Wärme- oder Kältebedarf besteht, gibt ein Schaltaktorkanal automatisch ein Signal auf den Eingangskontakt der Wärmepumpe.

#### Benötigte Geräte und Verbraucher

Für dieses Beispiel benötigen Sie einen Heizungsaktor, der an die Stellantriebe der jeweiligen Heiz-/Kühlkreise (Fußbodenheizung) angeschlossen wird sowie einen Schaltaktor mit Binäreingang, der an den Eingangskontakt der Umwälzpumpe angeschlossen wird. Im GPA-Projekt benötigen Sie die Verbraucher "Heizen und Kühlen -Fußbodenheizung (wassergeführt)" und "Heizen und Kühlen - Wärme-/Kältebedarfsmelder".

#### Projektierung

- 1. Ziehen Sie den Heizungsaktor und z. B. einen Schaltaktor mit Binäreingang sowie die o.g. Verbraucher in das Projekt.
- 2. Wählen Sie für den Ausgang des Schaltaktors die Funktion "Wärmebedarf" aus und weisen Sie den Verbraucher "Heizen und Kühlen - Wärme- / Kältebedarfsmelder" zu.
- 3. Wählen Sie am Heizungsaktor die Funktion "Wärmebedarf" aus und weisen Sie den Verbraucher "Heizen und Kühlen - Wärme- / Kältebedarfsmelder" zu.

Diese Funktion finden Sie unter "Sensoren", welche sich unter den Ausgängen befindet.

#### Hinweis  $\bigoplus$

Beachten Sie beim Anschluss von Geräten mit Binäreingang, dass Bus- und Netzspannungsklemmen nicht in einem gemeinsamen Anschlussraum platziert werden dürfen. Nähere Hinweise finden Sie auf [Seite](#page-78-0) 82.

Verhalten der Anlage

Im Winter: Die Wärmepumpe befindet sich im Heizbetrieb.

Wenn der Temperaturfühler das Signal übermittelt, dass es im Raum zu kalt ist (Ist-Temperatur < Solltemperatur), öffnet der Heizungsaktor das Stellventil und gibt das Signal "Wärmebedarf" in das System. Der Schaltaktor wertet das Signal "Wärmebedarf" aus und schaltet die Umwälzpumpe ein. Damit fließt warmes Wasser durch die Rohre im Fußboden und der Raum wird aufgeheizt.

Wenn der Temperaturfühler das Signal übermittelt, dass es im Raum zu warm ist (Ist-Temperatur > Solltemperatur), schließt der Heizungsaktor das Stellventil und gibt das Signal "kein Wärmebedarf" in das System. Der Schaltaktor wertet das Signal "kein Wärmebedarf" aus und schaltet die Umwälzpumpe aus, um Energie zu sparen.

Im Sommer: Die Wärmepumpe befindet sich im Kühlbetrieb.

Wenn der Temperaturfühler das Signal übermittelt, dass es im Raum zu warm ist (Ist-Temperatur > Soll-Temperatur), öffnet der Heizungsaktor das Stellventil und gibt das Signal "Kältebedarf" in das System. Der Schaltaktor wertet das Signal "Kältebedarf" aus und schaltet die Umwälzpumpe ein. Damit fließt kaltes Wasser durch die Rohre im Fußboden und der Raum wird abgekühlt.

Wenn der Temperaturfühler das Signal übermittelt, dass es im Raum zu kalt ist (Ist-Temperatur < Soll-Temperatur), schließt der Heizungsaktor das Stellventil und gibt das Signal "kein Kältebedarf" in das System. Der Schaltaktor wertet das Signal "kein Kältebedarf" aus und schaltet die Umwälzpumpe aus, um Energie zu sparen.

# 4.7 Einbindung weiterer Systeme

# 4.7.1 Türkommunikations-System

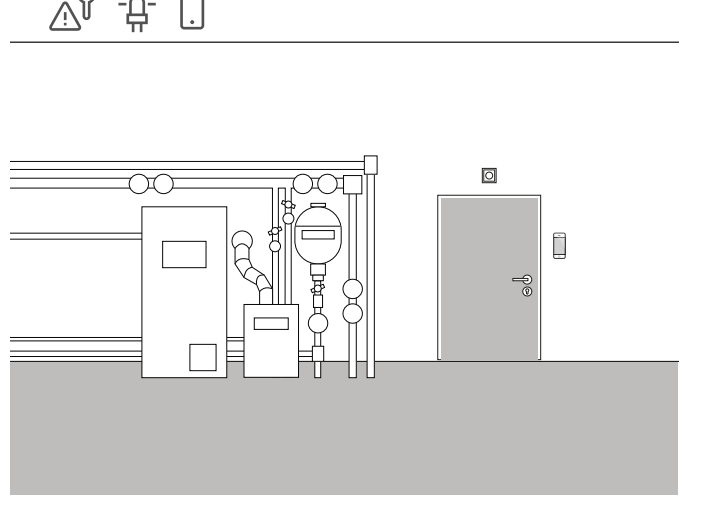

4.6.8 Schaltkontaktanzeige

Anwendungsbeispiel

Heizungsanlagen oder Wärmepumpen verfügen häufig über einen Schaltkontakt, der eine Störung übermitteln kann. Dieses Signal können Sie z. B. dazu nutzen, um über eine Störung direkt in der Gira Smart Home App informiert zu werden. Zusätzlich könnte an der Kellertür im Erdgeschoss eine kleine Signalleuchte eingeschaltet werden, sobald der Störkontakt eine Störung meldet.

### Benötigte Geräte

Für diesen Anwendungsfall benötigen Sie einen Aktor mit Binäreingang (z. B. Gira Schaltaktor mit Binäreingängen 5061 00).

 $\bigoplus$ Hinweis

> Beachten Sie beim Anschluss von Geräten mit Binäreingang, dass Bus- und Netzspannungsklemmen nicht in einem gemeinsamen Anschlussraum platziert werden dürfen.

Nähere Hinweise finden Sie auf [Seite](#page-78-0) 82.

### Projektierung

- 1. Legen Sie den Störkontakt der Heizungsanlage parallel auf die Binäreingänge 1 und 2.
- 2. Für den Binäreingang 1 wählen Sie die Funktion "Schaltkontaktanzeige" aus.
- 3. Aktivieren Sie für den Binäreingang 1 die Visualisierungsfunktion und vergeben Sie einen Namen, mit dem die Kachel in der Gira Smart Home App bezeichnet werden soll (z. B. "Störung-Heizung")
- 4. Für den Binäreingang 2 wählen Sie die Funktion "Schalten" aus und weisen als Verbraucher die entsprechende Leuchte zu.

# 回 흐

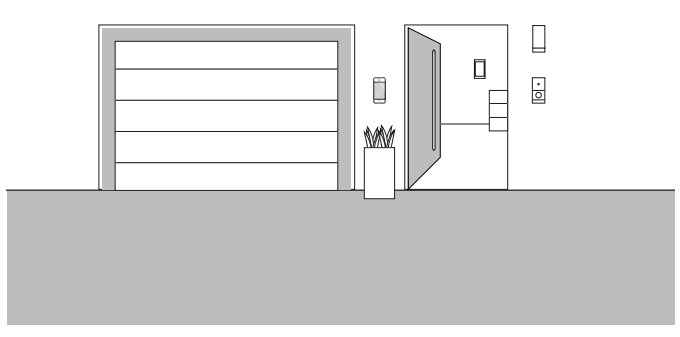

Anwendungsbeispiel

Wenn Sie sich in einem Projekt zusätzlich zu Gira One auch für das Gira Türkommunikations-System entscheiden, können Sie beide Systeme auf einem Gerät betreiben. Der Gira G1 kann in diesem Fall sowohl als Wohnungsstation für das Türkommunikationssystem, als auch als Bedienstelle für mein Smart Home verwendet werden.

Der Etagenruf am Gira G1 kann auch über einen Gira One Taster ausgelöst werden. Wählen Sie dazu am entsprechenden Taster die Funktion "Etagenruf (G1)" aus. Als Verbraucher wählen Sie den oder die Gira G1 aus, an denen der Etagenruf ausgelöst werden soll.

Türkommunikation auf dem Smartphone

Wenn Sie auch auf dem Smartphone sehen möchten, wer bei Ihnen vor der Tür steht, dann benötigen Sie neben dem TKS-IP-Gateway die App "Gira TKS mobil".

Sie erhalten die App kostenfrei über die jeweiligen Appshops.

# 4.7.2 Sonos

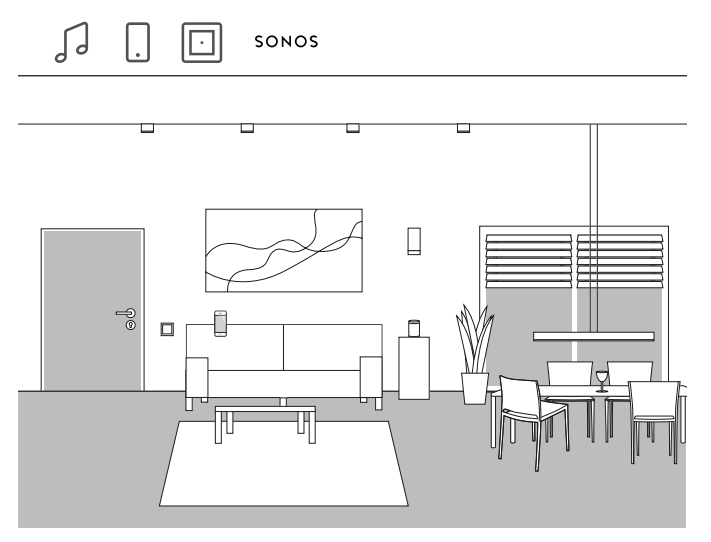

Anwendungsbeispiel

Wenn Sie Sonos Lautsprecher in Ihrem Haus oder Ihrer Wohnung verwenden, können Sie diese mit dem Gira One System verbinden und so Ihr Smart Home erweitern.

Durch die Kompatibilität von Gira One zu Sonos können die Lautsprecher von Sonos im Gira Projekt Assistent projektiert werden. Anschließend können Sie Ihre Sonos Lautsprecher mit der Gira Smart Home App ansteuern oder mit einem Taster bedienen. So können Sie die Musik über die obere Wippe eines Tasters starten und stoppen. Mit der unteren Wippe können Sie eine favorisierte Playlist abrufen. Auch eine Verknüpfung mit anderen Verbrauchern in einer Szene ist mit Gira One möglich.

#### Projektierung

- 1. Ziehen Sie im GPA den Verbraucher "Sonos Audiosteuerung" in das Projekt.
- 2. Wenn Sie den Sonos Lautsprecher zusätzlich über einen Taster steuern möchten, ziehen Sie einen Taster in das Projekt.
- 3. Weisen Sie dem Taster die Funktion "Sonos Audiosteuerung" zu. Als Verbraucher wählen Sie den Sonos Verbraucher aus, den Sie über diesen Taster steuern möchten.
- 4. Führen Sie eine Inbetriebnahme durch.
- 5. In der Gira Smart Home App wird die Verbindung zum Sonos-System hergestellt:

Öffnen Sie die Sonos-Audio-Kachel und tippen Sie auf das Zahnrad. Anschließend können Sie hier die Verbindung zum Sonos Lautsprecher herstellen.

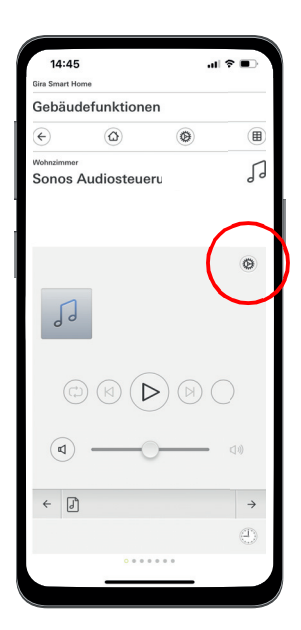

Sonos Lautsprecher in der App einrichten

#### Hinweise  $\bigoplus$

Wenn nachträglich ein Sonos Lautsprecher hinzukommt, kann ein Benutzer mit Administrator-Rechten diesen in der Gira Smart Home App anlegen. Dazu im Systemmenü auf "Funktionen verwalten" klicken und über das +-Symbol eine "Sonos Audiosteuerung" hinzufügen.

Soll ein nachträglich hinzugefügter Sonos Lautsprecher über einen Taster bedient werden, ist eine Inbetriebnahme über den GPA notwendig.

# 4.7.3 Philips Hue

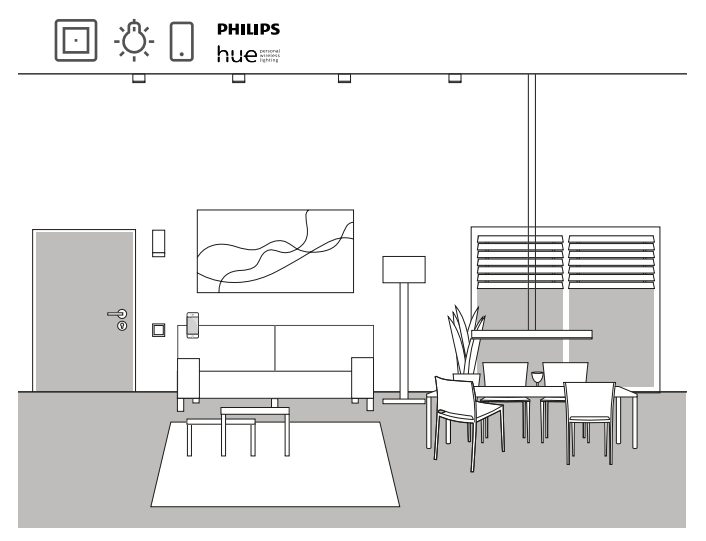

Anwendungsbeispiel

Wenn Sie Philips Hue Leuchten in Ihrem Haus oder Ihrer Wohnung verwenden, können Sie diese mit dem Gira One System verbinden und so Ihr Smart Home erweitern.

Durch die Kompatibilität von Gira One zu Philips Hue können die Leuchten von Philips Hue im Gira Projekt Assistent projektiert werden. So können die Philips Hue Leuchten über die Gira One Geräte angesteuert oder z. B. in Gira One Szenen verwendet werden.

Projektierung

 $\oplus$ Hinweise

> Für die erfolgreiche Projektierung wird ein funktionierendes Philips Hue System vorausgesetzt.

Beachten Sie bitte, dass es technisch nicht möglich ist, Gira One Verbraucher über Philips Hue Geräte anzusteuern.

- 1. Ziehen Sie die benötigten Philips Hue Verbraucher in die Gebäudestruktur.
- 2. Starten Sie die Inbetriebnahme. Bei der Inbetriebnahme wird für jeden Philips Hue Verbraucher eine Kachel in der Gira Smart Home App angelegt.
- 3. Öffnen Sie die Gira Smart Home App und konfigurieren Sie dort die entsprechend angelegten Philips Hue Verbraucher.

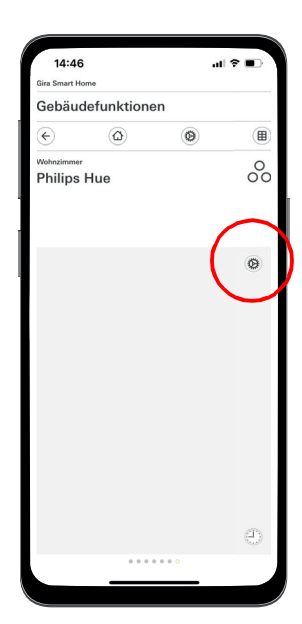

Philips Hue in der App einrichten

#### Hinweise  $\bigoplus$

Wenn nachträglich eine Philips Hue Leuchte hinzukommt, kann ein Benutzer mit Administrator-Rechten diese in der Gira Smart Home App anlegen. Dazu im Systemmenü auf "Funktionen verwalten" klicken und über das +-Symbol eine Philips Hue Funktion hinzufügen.

Soll eine nachträglich hinzugefügte Philips Hue Leuchte über einen Taster bedient werden, ist eine Inbetriebnahme über den GPA notwendig.

Das Gira One System wählt automatisch die korrekte Bedienoberfläche für die Philips Hue Verbraucher aus. Diese kann manuell angepasst werden.

Bitte beachten Sie zudem, dass die nachfolgenden Gira One Funktionen nicht mit Philips Hue Verbrauchern genutzt werden können: Treppenhaus, Wind-, Regen-, Frostalarm, Sonnenschutz, Türkontakt

# 4.7.4 IP-Kamera

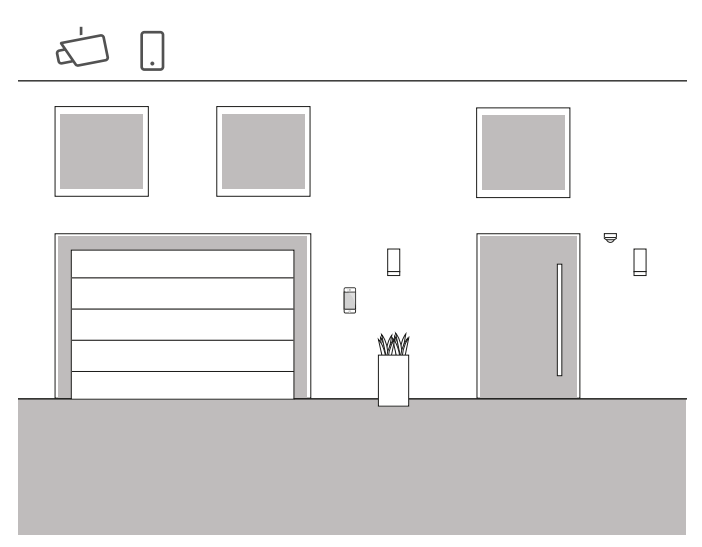

Anwendungsbeispiel

Möchten Sie auch manchmal wissen, was bei Ihnen vor sich geht, wenn Sie nicht zu Hause sind?

Wenn Sie planen, in Ihrem Haus Innen- und/oder Außenkameras einzusetzen, können Sie diese in Ihr Gira One Projekt einbeziehen. So können Sie bequem in der Gira Smart Home App auf Ihre IP-Kameras zugreifen, um zu sehen, ob alles in Ordnung ist.

#### $\bigoplus$ Hinweis

Für die Einrichtung der IP-Kamera nutzt das Gira One System die ONVIF-Technologie. Da die Nutzung der ONVIF-Technologie von den Kameraherstellern unterschiedlich umgesetzt wird, sind die Einstellungen und Funktionen stark vom eingesetzten Kameramodell abhängig.

Aus diesem Grund wird hier nur die grundsätzliche Einrichtung einer IP-Kamera gezeigt. Wenden Sie sich bei Problemen bitte an den Hersteller Ihrer Kamera.

Weitere Hinweise und eine Auswahl von Preview-URL verschiedener Hersteller finden Sie in den FAQ ab [Seite](#page-80-0) 84.

#### Projektierung in der Smart Home App

Voraussetzung: Öffnen Sie die Smart Home App als Administrator oder Installateur.

- 1. Öffnen Sie die Gira Smart Home App und tippen Sie auf das Zahnrad, um das Systemmenü zu öffnen.
- 2. Tippen Sie auf "Funktionen verwalten".
- 3. Tippen Sie auf "+", um eine neue Funktion hinzuzufügen.
- 4. Wählen Sie als neue Funktion "IP-Kamera".
- 5. Tippen Sie auf "IP-Kamera suchen".
- 6. Wählen Sie die gefundene IP-Kamera aus. (wenn keinen Kamera aufgelistet wird, lesen Sie bitte "Warum wird keine IP-Kamera angezeigt?".
- 7. Geben Sie Ihre Zugangsdaten für die IP-Kamera ein.
- 8. Anschließend weisen Sie der Kamera ein Symbol zu und vergeben einen Namen für die Kamerafunktion.

Warum wird keine IP-Kamera angezeigt?

Wenn nach Schritt 5 keine IP-Kamera aufgelistet wird, überprüfen Sie je nach Hersteller die folgenden Einstellungen ihrer IP-Kamera:

- ist die ONVIF-Funktion aktiviert?
- haben Sie einen Benutzer für die IP-Kamera angelegt?
- haben Sie einen Benutzer für ONVIF angelegt? (wenn mehrere Nutzer angelegt werden müssen, empfehlen wir, für alle Nutzer die gleichen Zugangsdaten zu verwenden)
- welche Authentifizierung wurde ausgewählt? (wir empfehlen die Basic-Authentifizierung für die Anwendung in der Gira Smart Home App)
- ist die Funktion zum Neigen, Schwenken und Zoomen (PTZ) aktiviert?
- haben Sie in den Einstellungen des Videostreams einen Substream aktiviert und dort als Videocodierung "Motion-JPEG" eingestellt?
- haben Sie eine möglichst geringere Auflösung und Framerate gewählt?
- sind CGI / API Steuerbefehle aktiviert?

Nach dem Sie die oben aufgeführten Einstellungen überprüft und ggfs. verändert haben, tippen Sie in der Smart Home App erneut auf "IP-Kamera suchen".

Warum wird kein Kamerabild angezeigt?

Wenn Sie die IP-Kamera gefunden und erfolgreich eingerichtet haben und anschließend an Stelle des Kamerabildes ein Wartezeichen angezeigt wird, liegt wahrscheinlich ein Fehler bei der Preview-URL vor. Überprüfen Sie bitte die folgenden Einstellungen:

- Stellt Ihre IP-Kamera eine Preview-URL zur Verfügung? Wenn ja, tragen Sie diese in die Einstellungen der Kamera-Funktion ein (wenn mehrere Nutzer angelegt werden müssen, empfehlen wir, für alle Nutzer die gleichen Zugangsdaten zu verwenden).
- ist für die Preview-URL ein Benutzername und ein Passwort eingetragen?

#### IP-Kamera manuell einrichten

Wenn die Einrichtung der IP-Kamera auch nach den vorhergehenden Hinweisen erfolglos war, besteht die Möglichkeit, die IP-Kamera manuell einzurichten:

- 1. Aktivieren Sie zunächst in den Kamera-Einstellungen für den Videostream einen Substream. Stellen Sie dort als Videocodierung "Motion-JPEG" ein.
- 1. Öffnen Sie die Gira Smart Home App und tippen Sie auf das Zahnrad, um das Systemmenü zu öffnen.
- 2. Tippen Sie auf "Funktionen verwalten".
- 3. Tippen Sie auf "+", um eine neue Funktion hinzuzufügen.
- 4. Wählen Sie als neue Funktion "IP-Kamera".
- 5. Tippen Sie auf "Manuelle Eingabe"
- 6. Tragen Sie die Preview-URL ein, z.B für:

Mobotix http://benutzername:passwort@ipadresse/control/faststream.jpg?stream=full&preview&size=640x360&fps=20 Hikvision

http://benutzer:passwort@ipadresse/ISAPI/Streaming/channels/ 102/httppreview

Axis http://Benutzer:Passwort@IP-Adressse/axis-cgi/mjpg/video.cgi Dahua

http://benutzername:passwort@ipadresse/cgi-bin/mjpg/ video.cgi?channel=1&subtype=1

7. Anschließend weisen Sie der Kamera ein Symbol zu und vergeben einen Namen für die Kamerafunktion.

# 4.7.5 eNet SMART HOME

Funktionsvorlage "IP-Kamera" im GPA anlegen

Wenn Sie im GPA die Funktionsvorlage "IP-Kamera" in das Gebäude ziehen wird bei der Inbetriebnahme in der Gira Smart Home App eine Kachel für die Kamerafunktion angelegt.

Um die Verbindung zur IP-Kamera herzustellen, rufen Sie in der Gira Smart Home App die entsprechende Kachel auf und tippen Sie auf das Zahnrad.

Anschließend können Sie, wie unter "Projektierung in der Smart Home App" beschrieben, mit der Einrichtung der IP-Kamera fortfahren.

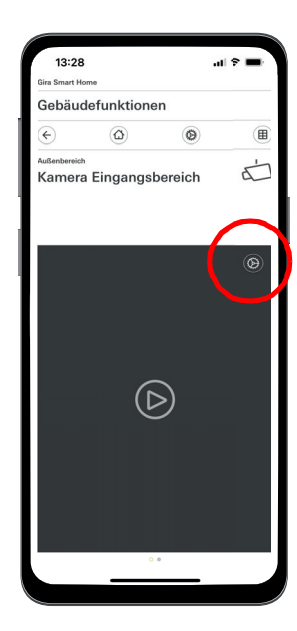

IP-Kamera in der App einrichten

#### $\bigoplus$ Hinweis

Bitte führen Sie abschließend einen Test der Kamerafunktion per Fernzugriff durch.

Verbinden Sie sich dazu per Mobilfunknetzt (LTE/4G) mit dem Smart Home und rufen Sie die Kamerafunktion auf.

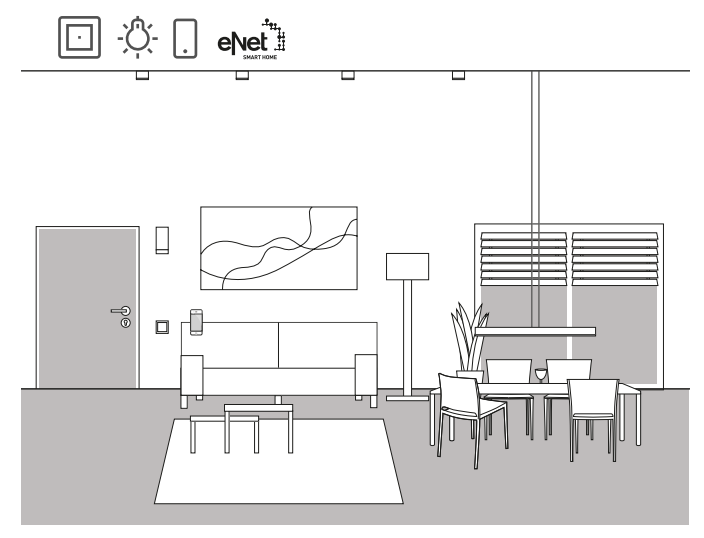

Anwendungsbeispiel

Wenn Sie bereits eNet SMART HOME in Ihrem Haus oder Ihrer Wohnung verwenden, können Sie das System mit den Funktionen von Gira One verbinden und so Ihr Smart Home erweitern.

Durch die Kompatibilität von Gira One zu eNet SMART HOME können die Funktionen von eNet im Gira Projekt Assistent projektiert werden. So können die Funktionen des eNet SMART HOME Systems über die Gira One Geräte, die Gira Smart Home App oder den Gira G1 angesteuert werden.

 $\bigoplus$ Hinweise

> Für die erfolgreiche Projektierung setzt ein funktionierendes eNet SMART HOME System mit einem Gira eNet Server voraus.

Beachten Sie bitte, dass es technisch nicht möglich ist, Gira One Verbraucher über eNet Geräte anzusteuern.

Bitte beachten Sie zudem, dass nachfolgende Gira One Funktionen nicht mit eNet-Verbrauchern genutzt werden können: Treppenhaus, Wind-, Regen-, Frostalarm, Sonnenschutz, Türkontakt

Werden eNet-Verbraucher über das Gira One System gesteuert, werden alle eNet-Verbraucher zuverlässig innerhalb weniger ms geschaltet.

Allerdings kann es wenige Sekunden dauern, bis der Status der eNet-Verbraucher zurück gemeldet wird (z. B. in der Gira Smart Home App oder auf der Status-LED eines Gira One Tasters).

Projektierung

- 1. Ziehen Sie die benötigten eNet-Verbraucher in die Gebäudestruktur.
- 2. Starten Sie die Inbetriebnahme. Bei der Inbetriebnahme wird für jeden eNet-Verbraucher eine Kachel in der Gira Smart Home App angelegt.
- 3. Öffnen Sie die Gira Smart Home App und konfigurieren Sie dort die entsprechend angelegten eNet-Verbraucher, indem Sie die einzelnen Funktionen über die Einstellungsfunktion editieren. Dazu benötigen Sie die Zugangsdaten des Administrationszugangs Ihres Gira eNet Servers.

# 5 \_\_\_\_Vorteile für den Installateur

## 5.1 Endkunden-Anleitung

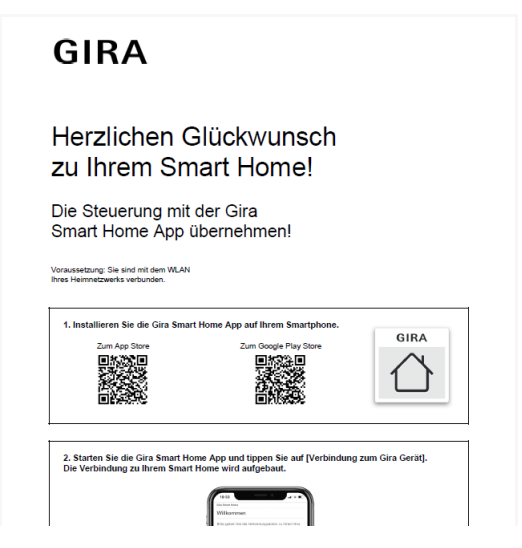

Endkunden-Anleitung

Zum Abschluss eines Projektes sollten Sie Ihren Kunden eine vollständige Dokumentation Ihrer Smart Home Funktionen übergeben.

Früher mussten Sie dafür mühsam alle prozessrelevanten Unterlagen zusammen sammeln und ausdrucken, um dem Kunden ein Konvolut aus vielen verschiedenen Einzeldokumenten übergeben zu können.

Heute kümmert sich der Gira Projekt Assistent um die Projektdokumentation:

Auf Knopfdruck erstellt der GPA automatisch eine Endkunden-Anleitung, die alle relevanten Informationen beinhaltet. Diese Dokumentation ist so gestaltet, dass sie entweder in elektronischer Form als PDF-Datei oder ausgedruckt dem Kunden übergeben werden kann.

#### $\bigoplus$ Hinweis

Als Ergänzung zur Endkunden-Dokumentation steht Ihnen zusätzlich die Funktion "Projekt-Dokumentation" zur Verfügung.

In der Projekt-Dokumentation werden alle im Projekt verwendeten Geräte und Funktionen mit den eingestellten Parameter übersichtlich aufgelistet.

# 5.2 Fernwartung

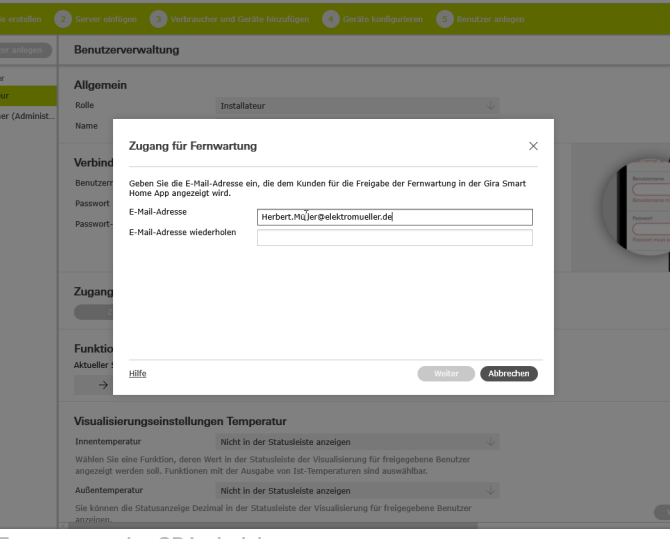

Fernwartung im GPA einrichten

Wenn Kunden Änderungswünsche an bestehenden Projekten haben, kann das bei vielen anderen Systemen eine nervende Angelegenheit werden. Für kleinere Änderungen am Projekt muss der Kunde extra vor Ort sein, Termine müssen abgestimmt werden, Fahrtkosten entstehen usw.

Bei Gira One können Sie über die Fernwartungsfunktion Änderungen am Projekt, eventuelle Fehlerkorrekturen oder System-Updates vom Büro aus erledigen. Bitten Sie Ihren Kunden vor Arbeitsbeginn, Ihnen die Fernwartung zu erlauben. Dies kann Ihr Kunde einfach und bequem über die Gira Smart Home App erledigen. Nachdem Sie alle Tätigkeiten im Projekt erledigt haben, rufen Sie Ihren Kunden erneut an und teilen ihm mit, dass er die Fernwartung wieder deaktivieren kann.

Fernwartung bei der Projektierung einrichten

Die Fernwartung wird im GPA in der Ansicht "Benutzerverwaltung" angelegt. Für die Einrichtung der Fernwartung müssen sowohl der PC mit dem GPA als auch der Gira One Server mit dem Internet verbunden sein.

- 1. Wechseln Sie in die Ansicht "Benutzerverwaltung".
- Wählen Sie den Benutzer "Installateur" aus.
- 3. Klicken Sie im Bereich "Zugang für zukünftige Fernwartung" auf die Schaltfläche "Zugang einrichten".
- 4. Bestätigen Sie die Nutzungsbedingungen und geben Sie die E-Mail-Adresse des Installateurs ein. Diese Adresse wird dem Kunden später in der Gira Smart Home App angezeigt.
- 5. Starten Sie die Inbetriebnahme.

Hinweis  $\bigoplus$ 

> Bei der Erstinbetriebnahme wird die Fernwartung für den Installateur automatisch aktiviert. Wenn der Kunde das nicht möchte, muss er die Fernwartungsfunktion in der Smart Home App deaktivieren.

# 5.3 Diagnosemonitor

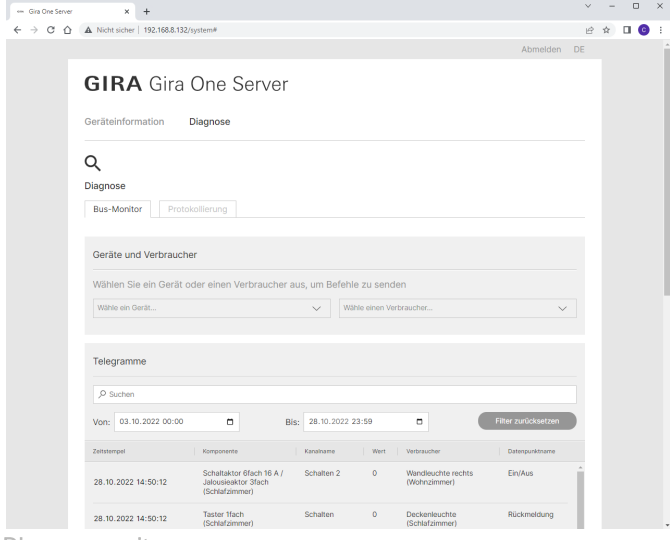

Diagnosemonitor

Manchmal geschehen in einem Projekt Dinge, die sich auf den ersten Blick nicht erklären lassen. Vielleicht spielt z. B. jede Nacht die Sonosbox für 5 Minuten oder das Licht im Flur schaltet sich permanent ein und aus.

Wenn Sie auf der Suche nach der Ursache eines solchen Fehlers sind, kann die Diagnosefunktion des Gira Projekt Assistenten helfen.

Im Gira One System wird eine durchlaufende Aufzeichnung aller Telegramme auf dem Server protokolliert. Da so die letzten 500.000 Telegramme auf dem Server gespeichert werden, müssen Sie nicht wie bei anderen Systemen die Protokollierung zunächst aktivieren und anschließend abwarten, bis der Fehler wieder auftritt.

Nach dem Start der Diagnosefunktion im GPA öffnet sich die Gerätewebseite des Gira One Servers in Ihrem Browser. Nachdem Sie sich mit den Zugangsdaten des Installateurs angemeldet haben, können Sie direkt einige Tage in die Vergangenheit schauen und so das relevante Telegramm schnell finden. Das ist sehr hilfreich und spart enorm viel Zeit.

Und das Beste zum Schluss: Für die Diagnosefunktion müssen Sie nicht einmal zu Kunden fahren. Bitten Sie Ihren Kunden einfach, die Fernwartung zu aktivieren. Anschließend können Sie die Fehlersuche bequem vom Büro aus erledigen.

# 60  $\equiv$  Gira One / Projektierung mit dem Gira Projekt Assistent

# 6 \_\_\_\_Projektierung mit dem Gira Projekt Assistent

Die Projektierung des Gira One Systems erfolgt mit Hilfe des Gira Projekt Assistenten (GPA). Über die Benutzeroberfläche des GPA können Sie zunächst ein Projekt anlegen. Anschließend können Sie Gebäudestrukturen abbilden und Einstellungen an den Geräten und Komponenten vornehmen.

Per Drag-and-Drop werden über die Bibliothek und den Gerätekatalog Gebäudeteile und Räume sowie die einzelnen Geräte und Komponenten des Systems angelegt. Dazu müssen die realen Geräte noch nicht vorliegen.

Auf Knopfdruck liefert der GPA schließlich eine vollständige Dokumentation. Die zusammengefassten Projektdaten können dem Kunden ausgedruckt oder als PDF ausgehändigt werden.

# 6.1 Download und Installation

Auf der Gira Homepage finden Sie unter Downloads immer die aktuelle Software-Version des Gira Projekt Assistenten. Die Systemvoraussetzungen und den Download-Link finden Sie unter folgender Adresse:

[partner.gira.de/service/download/download.html?ty](partner.gira.de/service/download/download.html?type=D&id=3522)- $\odot$ [pe=D&id=3522](partner.gira.de/service/download/download.html?type=D&id=3522)

# 6.2 Schritt für Schritt / Freie Navigation

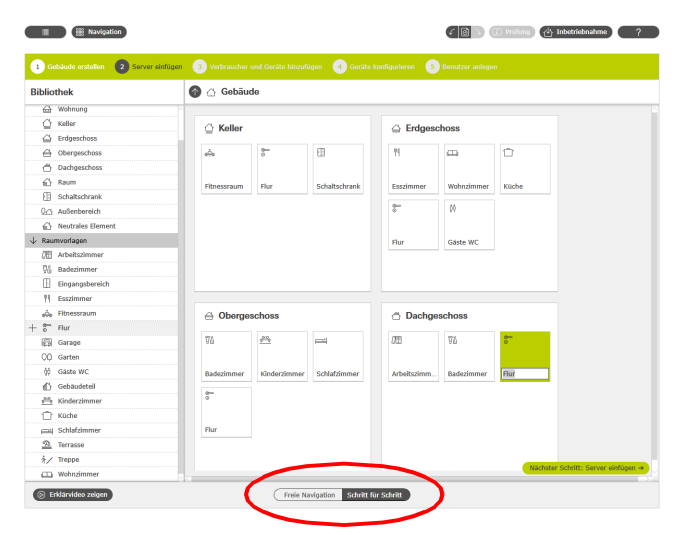

Auswahl: Freie Navigation / Schritt für Schritt

Im GPA haben Sie die freie Wahl, wie Sie ein Projekt bearbeiten möchten. Über den Umschalter im unteren Bereich des Bildschirms können Sie jederzeit zwischen der "Freien Navigation" oder dem "Schritt-für-Schritt-Modus" wählen.

### Schritt für Schritt

In diesem Modus werden Sie Schritt für Schritt durch die Projektierung geführt. Nach jedem Projektabschnitt klicken Sie auf die Schaltfläche unten rechts, um zum nächsten Schritt zu gelangen. Dabei überprüft der GPA, ob Ihre Projektierung vollständig ist und gibt ggf. entsprechende Hinweise.

#### Freie Navigation

Dieser Modus eignet sich für erfahrene GPA-Nutzer oder für nachträgliche, schnelle Änderungen an einem Projekt. Sie können sich frei im GPA bewegen, beliebige Ansichten auswählen und dort Ihr Projekt bearbeiten.

## 6.3 Neues Projekt anlegen

Um im GPA ein neues Projekt anzulegen, klicken Sie auf die Kachel "Neues Projekt". Wählen Sie in dem sich öffnenden Dialog das System "Gira One" aus. Vergeben Sie anschließend einen Namen für das Projekt sowie ein Projektpasswort.

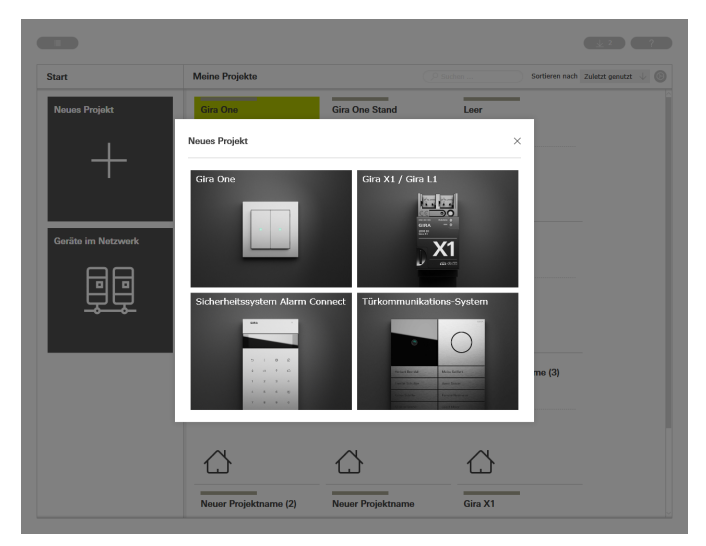

Neues Projekt anlegen

# 6.4 Ansicht Gebäude und Geräte öffnen

Wenn Sie ein neues Projekt angelegt haben, öffnet sich zunächst die Projektansicht. Um mit dem Projekt zu starten, müssen Sie zunächst die Gebäudestruktur Ihres Projekts anlegen.

Klicken Sie dazu auf die Kachel "Gebäude und Geräte".

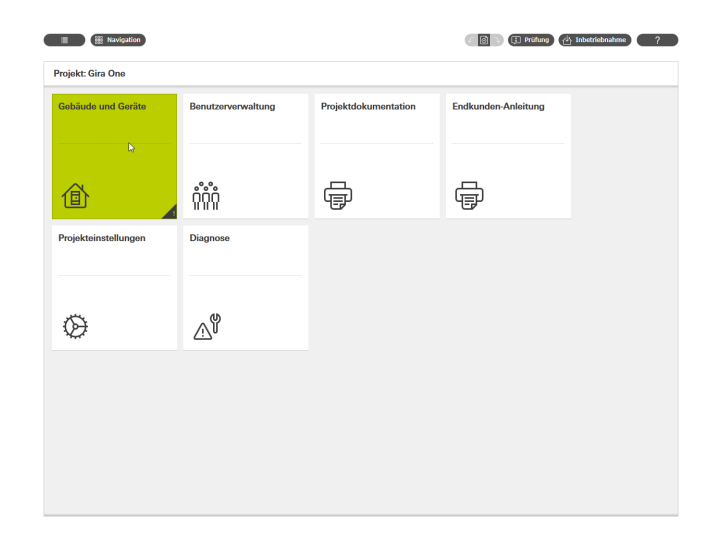

6.6 Gira One Server einfügen

Ziehen Sie den Gira One Server aus der linken Spalte in Ihr Projekt, z. B. in einen "Schaltschrank".

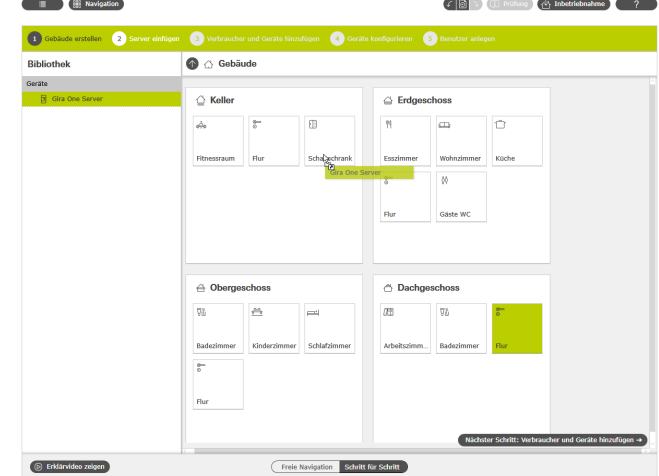

Projektansicht

# 6.5 Gebäudestruktur erstellen

In der linken Spalte finden Sie die Bibliothek mit den Gebäudeelementen, wie z. B. Etagen oder Räumen. Sie können diese Elemente ganz einfach mit der Maus aus der Bibliothek in den Arbeitsbereich ziehen und so Ihr Projekt abbilden.

Alle Gebäudeelemente können natürlich beliebig umbenannt und mit anderen Symbolen versehen werden.

Die Gebäudestruktur, die Sie hier im GPA erstellen, wird nach erfolgter Inbetriebnahme auch für die Visualisierung in der Gira Smart Home App verwendet.

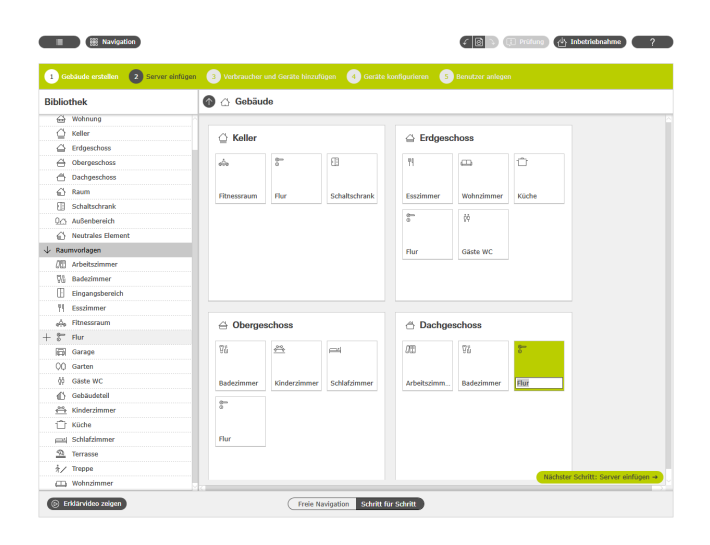

Gebäudestruktur erstellen

#### Gira One Server in das Projekt ziehen

## 6.7 Verbraucher und Geräte hinzufügen

Fügen Sie nun die Verbraucher und Geräte in Ihr Projekt.

Verbraucher sind z. B. geschaltete oder gedimmte Leuchten, Jalousien oder Heizungen. Die Verbraucher werden in die entsprechenden Räume gezogen.

Bedienelemente, wie z. B. die Taster oder der Gira G1, werden auch in den jeweiligen Räumen verortet.

Für die REG-Geräte, wie z. B. die Schalt- und Heizungsaktoren, bietet es sich an, einen "Schaltschrank" im GPA-Projekt anzulegen, in den alle REG-Geräte gezogen werden können.

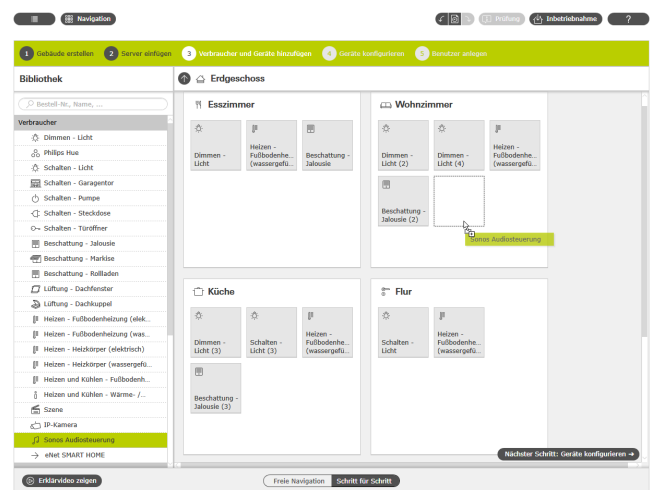

Verbraucher und Geräte hinzufügen

## 6.8 Geräte konfigurieren

Nun werden die Geräte konfiguriert. Markieren Sie ein Gerät, indem Sie auf die entsprechende Kachel klicken und nehmen Sie die entsprechenden Einstellungen vor. Wenn Sie im Schritt-für-Schritt-Modus arbeiten, klicken Sie unten auf die Schaltfläche "Nächstes Gerät konfigurieren", um alle Geräte der Reihe nach zu konfigurieren. Der GPA passt dabei auf, dass kein Gerät vergessen wird.

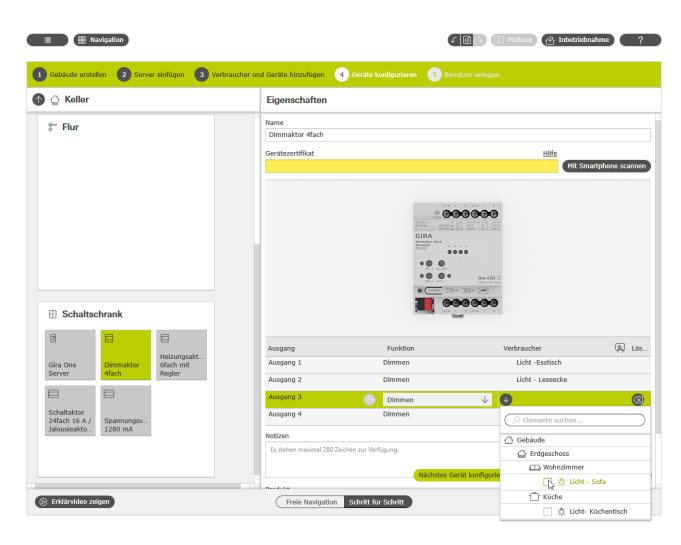

Geräte konfigurieren

Damit alle Geräte und Funktionen erfolgreich in Betrieb genommen werden können, sind folgende Einstellungen notwendig:

- Gerätezertifikate für alle installierten Geräte.
- Funktionen und Verbraucher zuweisen.

# 6.8.1 Gerätezertifikat (Device Certificate) eintragen

Die Verknüpfung der im GPA projektierten Geräte mit den real im Projekt verbauten Geräten wird über die sogenannten Gerätezertifikate realisiert. Jedes Gira One Gerät hat ein Gerätezertifikat, über das es eindeutig identifiziert werden kann. Dieses Gerätezertifikat müssen Sie im GPA eintragen. Das Gerätezertifikat finden Sie auf einem Aufkleber auf dem Gerät oder auf der Secure Card, die jedem Gerät beiliegt.

#### Hinweis  $\bigoplus$

Das Gerätezertifikat (Device Certificate) finden Sie auf einem Aufkleber auf dem Gerät oder auf der Secure Card unter den nachfolgenden Bezeichnungen: Gira One Server: Gira Device Key Gira G1: Initial Device Password Aktoren, Taster: KNX Device Certificate

Gerätezertifikat mit dem Smartphone scannen

Damit Sie die Gerätezertifikate der Geräte nicht manuell eingeben müssen, können Sie die Geräte ganz einfach mit Ihrem Smartphone erfassen. Voraussetzung dafür ist, dass sowohl der PC mit dem GPA als auch das Smartphone mit dem Internet verbunden sind.

- 1. Klicken Sie im GPA auf die Schaltfläche "Mit Smartphone scannen".
- 2. Scannen Sie den auf dem Monitor angezeigten QR-Code mit Ihrem Smartphone. Der GPA baut damit eine verschlüsselte Verbindung zu Ihrem Smartphone auf.
- 3. Anschließend können Sie die QR-Codes der Gerätezertifikate von der Secure Card durch das Scannen mit Ihrer Smartphone-Kamera in den GPA eintragen.

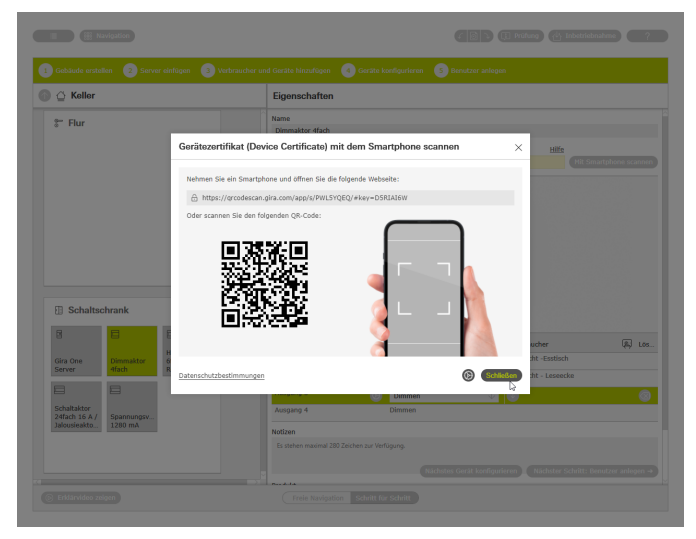

Verbindungs-Code mit dem Smartphone scannen

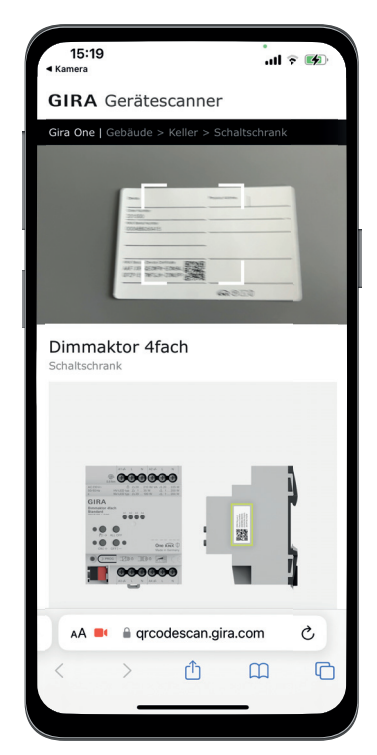

Gerätezertifikat mit dem Smartphone von der Secure Card scannen

# 6.8.2 Funktionen und Verbraucher zuweisen

Um die Geräte mit den Verbrauchern zu verbinden, wählen Sie zunächst die entsprechende Funktion aus. Anschließend können Sie den gewünschten Verbraucher zuweisen.

#### Beispiel:

Wenn Sie den Verbraucher "Dimmen - Licht" einem Taster zuweisen möchten, markieren Sie den Taster, wählen für die Wippe die Funktion "Dimmen" und weisen anschließend den Verbraucher "Dimmen -Licht" zu.

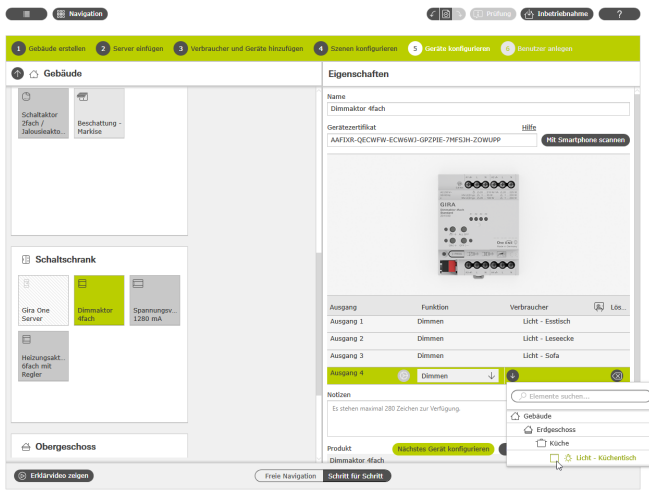

Funktionen und Verbraucher zuweisen

# 6.8.3 Geräteparameter einstellen

Wenn Sie nicht die voreingestellten Geräteparameter verwenden möchten, können Sie für jede Gerätefunktion im Dialog "Parametereinstellungen" die Parameter an Ihre Bedürfnisse anpassen. Sie öffnen den Dialog "Parametereinstellungen", indem Sie auf das Zahnrad neben der entsprechenden Funktion klicken. Eine Auflistung aller einstellbaren Parameter finden Sie ab [Seite](#page-61-0) 65.

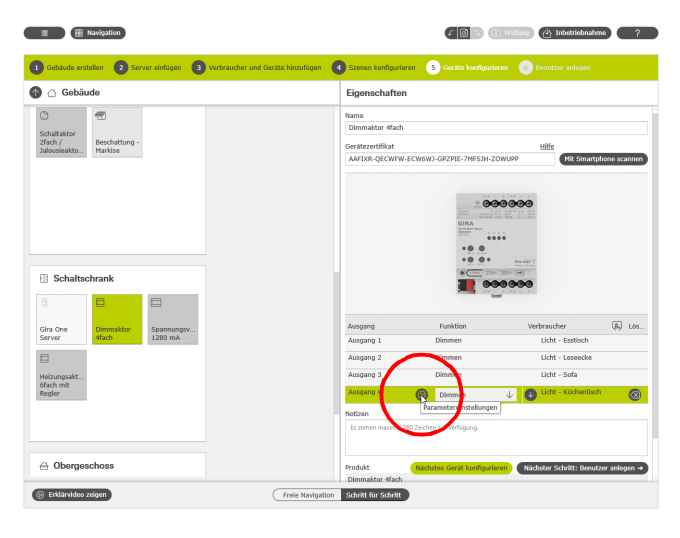

Erweiterte Parameter aufrufen

# 6.9 Benutzer anlegen

Für jedes neue Projekt werden mit dem "Installateur" und dem "Eigentümer" automatisch 2 Benutzer angelegt. Für diese Benutzer können Sie hier die Verbindungsdaten anlegen. Weitere Benutzer (weitere Bewohner bzw. Smart Home App Nutzer) können Sie hier ebenfalls anlegen.

Mit den hier festgelegten Verbindungsdaten können Sie später die Verbindung zur Gira Smart Home App herstellen.

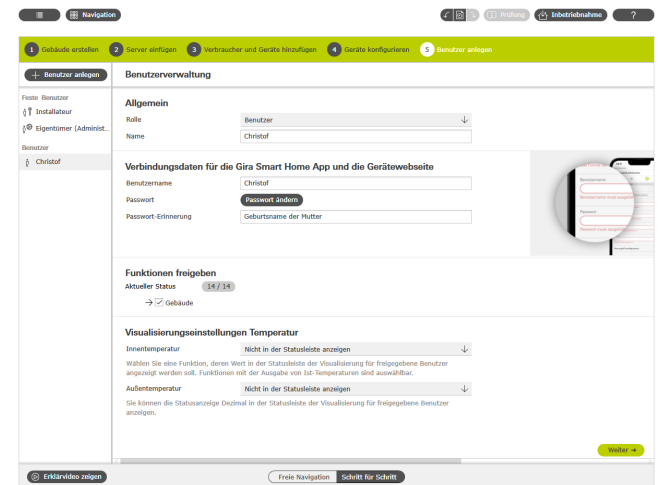

Benutzer anlegen

# 6.10 Projekt in Betrieb nehmen

Wenn alles fertig ist, wird das Projekt auf den Gira One Server übertragen. Klicken Sie dazu auf die Schaltfläche oben rechts, um die Inbetriebnahme zu starten.

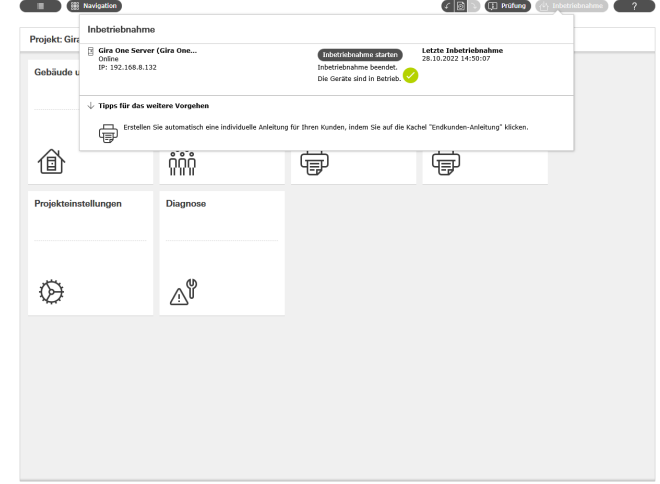

Inbetriebnahme

# 64 <sub>Cara</sub> Gira One / Projektierung mit dem Gira Projekt Assistent

# 6.11 Projektdokumentation und Endkunden-Anleitung ausdrucken

Nach der erfolgreichen Inbetriebnahme können Sie das Projekt dem Kunden übergeben. Hier unterstützt Sie der GPA mit der automatisch generierten Projektdokumentation und der Endkunden-Anleitung, die individuell für jedes Ihrer Projekte erstellt werden und somit dem individuellen Smart Home Projekt entsprechen.

#### Projektdokumentation

In der Projektdokumentation werden alle Geräte und Funktionen mit den eingestellten Parameter übersichtlich aufgelistet. Diese Dokumentation können Sie zum Beispiel ausgedruckt oder als Datei Ihrem Kunden zusammen mit der Projektdatei übergeben.

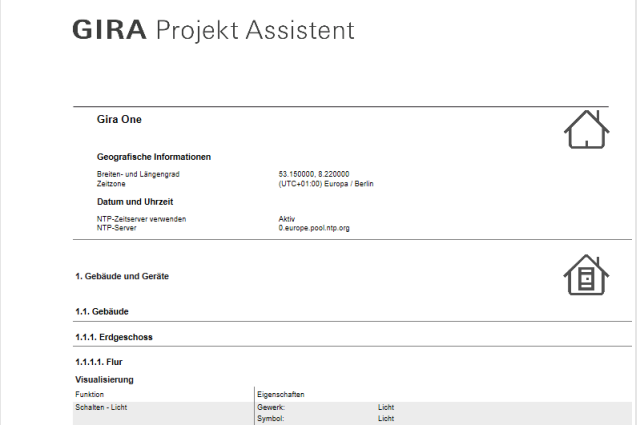

Projektdokumentation

#### Endkunden-Anleitung

In der Endkunden-Anleitung werden alle Funktionen nach Räumen aufgelistet. Außerdem enthält die Anleitung alle Benutzer mit der Möglichkeit, die Verbindungsdaten geordnet aufzulisten. Und zu guter Letzt gibt das Dokument die ersten Hinweise auf die Möglichkeiten der Smart Home App, so dass der Kunde gleich starten kann, sein Smart Home zu bedienen.

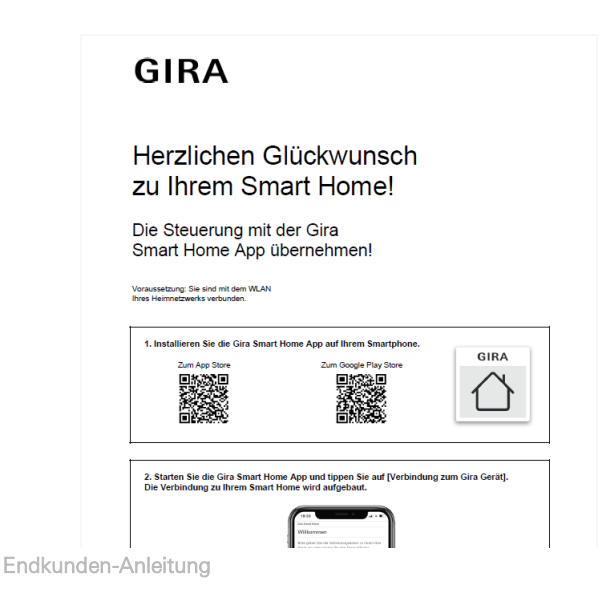

6.12 System mit der Gira Smart Home App verbinden

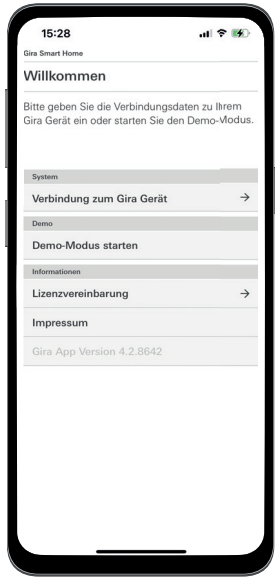

Verbindung zum Gira One Server herstellen

- 1. Öffnen Sie die Gira Smart Home App.
- 2. Tippen Sie auf das Zahnrad, um das Einstellungsmenü zu öffnen.
- 3. Tippen Sie auf "System".
- 4. Wählen Sie "Verbindung zum Gira Gerät".
- 5. Falls der Gira One Server nicht angezeigt wird, geben Sie die IP-Adresse manuell ein. Die IP-Adresse finden Sie im GPA in der Ansicht "Geräte im Netzwerk".
- 6. Geben Sie Benutzernamen und Passwort des angelegten Benutzers ein.
- 7. Tippen Sie auf die Taste [ok].

Die Daten sind gespeichert und die Verbindung zum Gira One System ist hergestellt.

# <span id="page-61-0"></span>7 \_\_\_\_Parameter

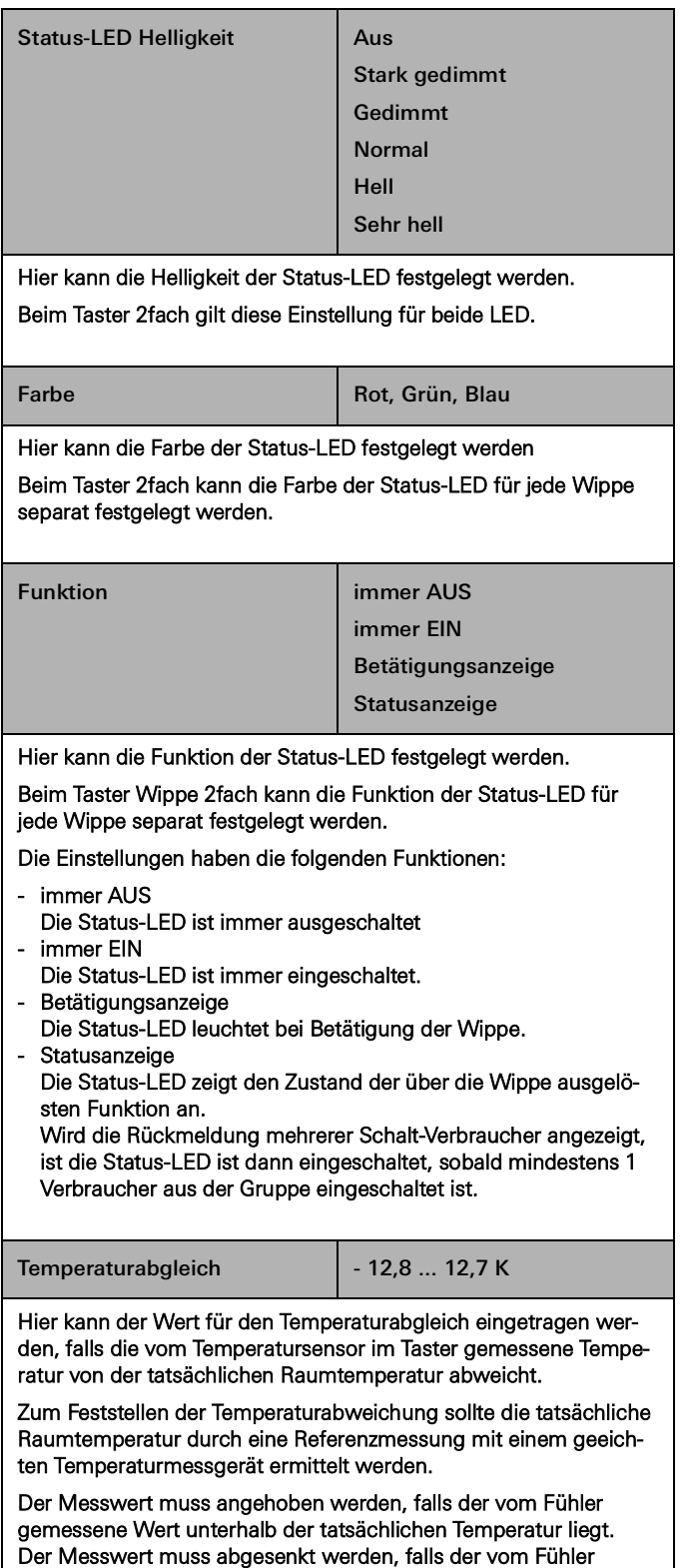

gemessene Wert oberhalb der tatsächlichen Temperatur liegt.

# 7.1 Taster 1fach/2fach 7.1.1 Bedienkonzept der Taster

Die Bedienkonzepte der Taster sind fest eingestellt und können nicht verändert werden. In Abhängigkeit der verwendeten Funktion sind die folgenden Bedienkonzepte voreingestellt.

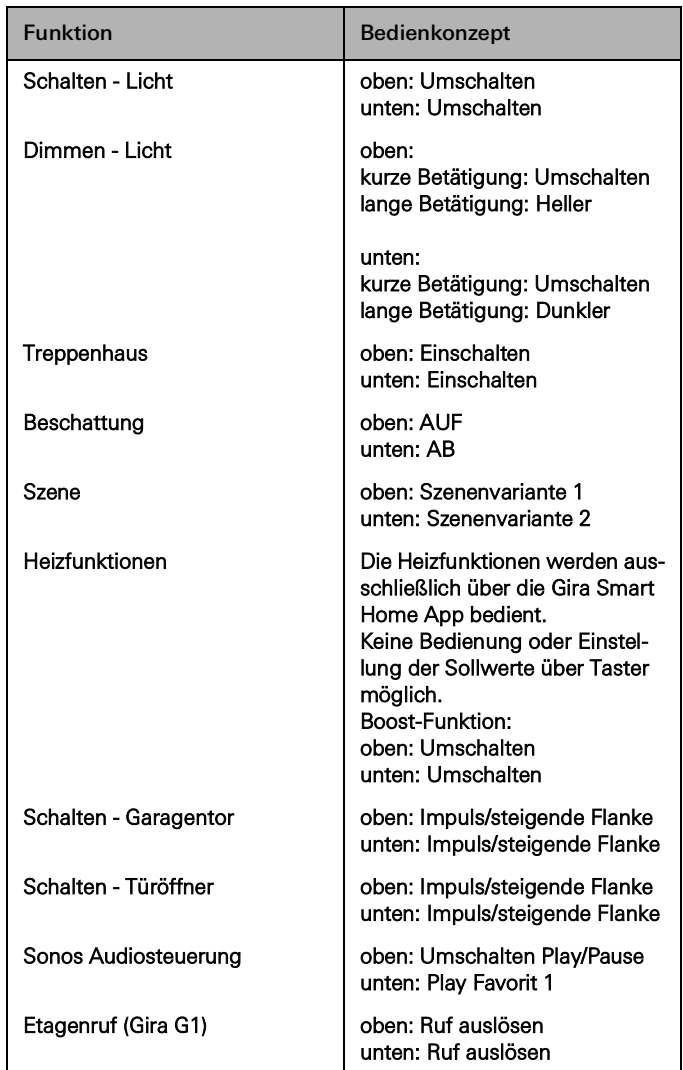

# 7.2 Tastsensor 4 Komfort System 55 1fach/2fach/3fach

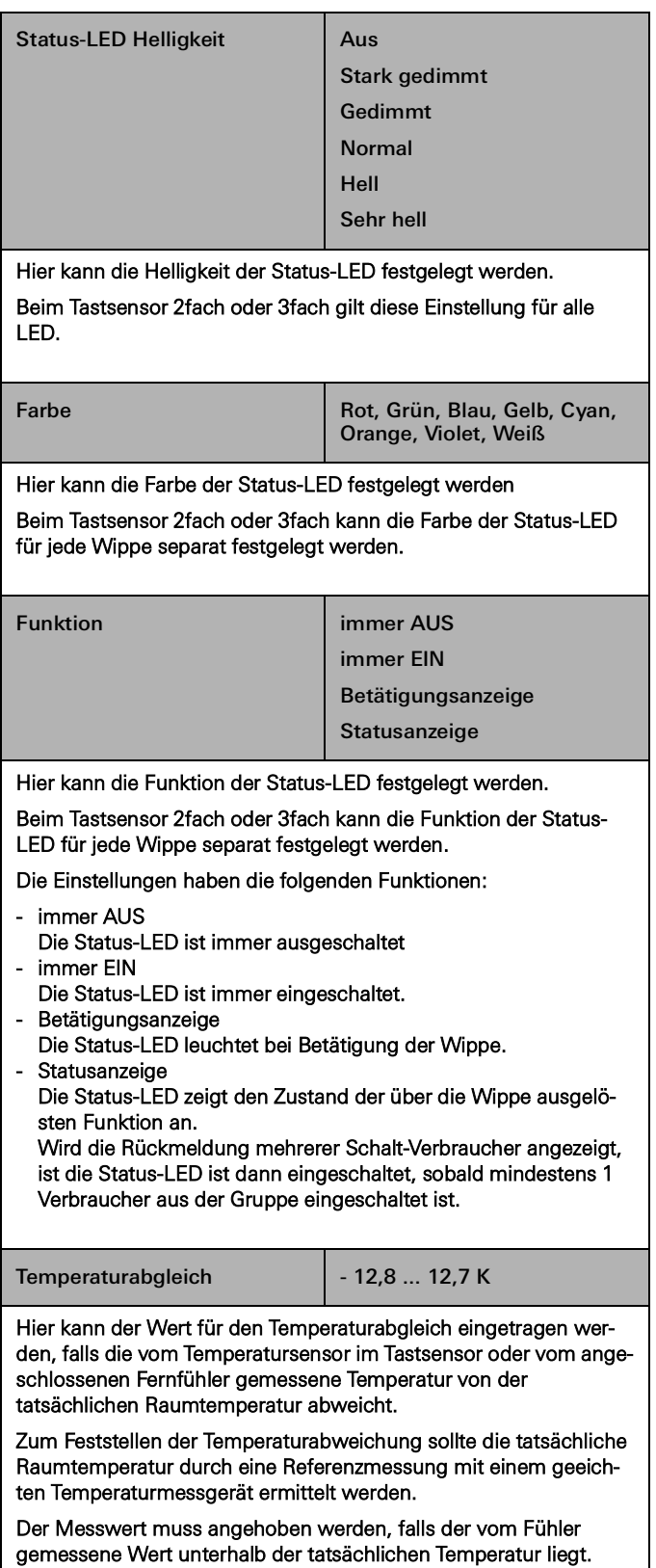

Der Messwert muss abgesenkt werden, falls der vom Fühler gemessene Wert oberhalb der tatsächlichen Temperatur liegt.

# 7.2.1 Bedienkonzept Tastsensor 4 Komfort System 55

Die Bedienkonzepte der Tastsensoren sind fest eingestellt und können nicht verändert werden. In Abhängigkeit der verwendeten Funktion sind die folgenden Bedienkonzepte voreingestellt.

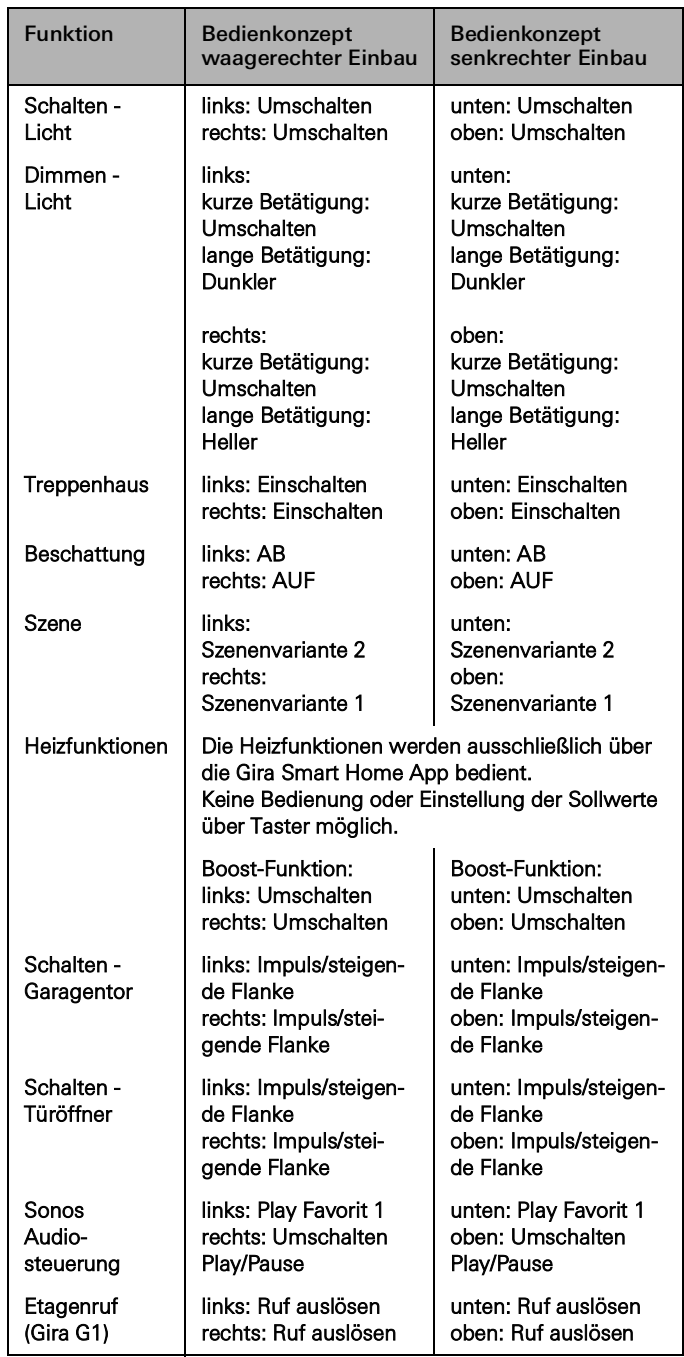

# 7.3 Tastsensor 4 Komfort 1fach/2fach/4fach

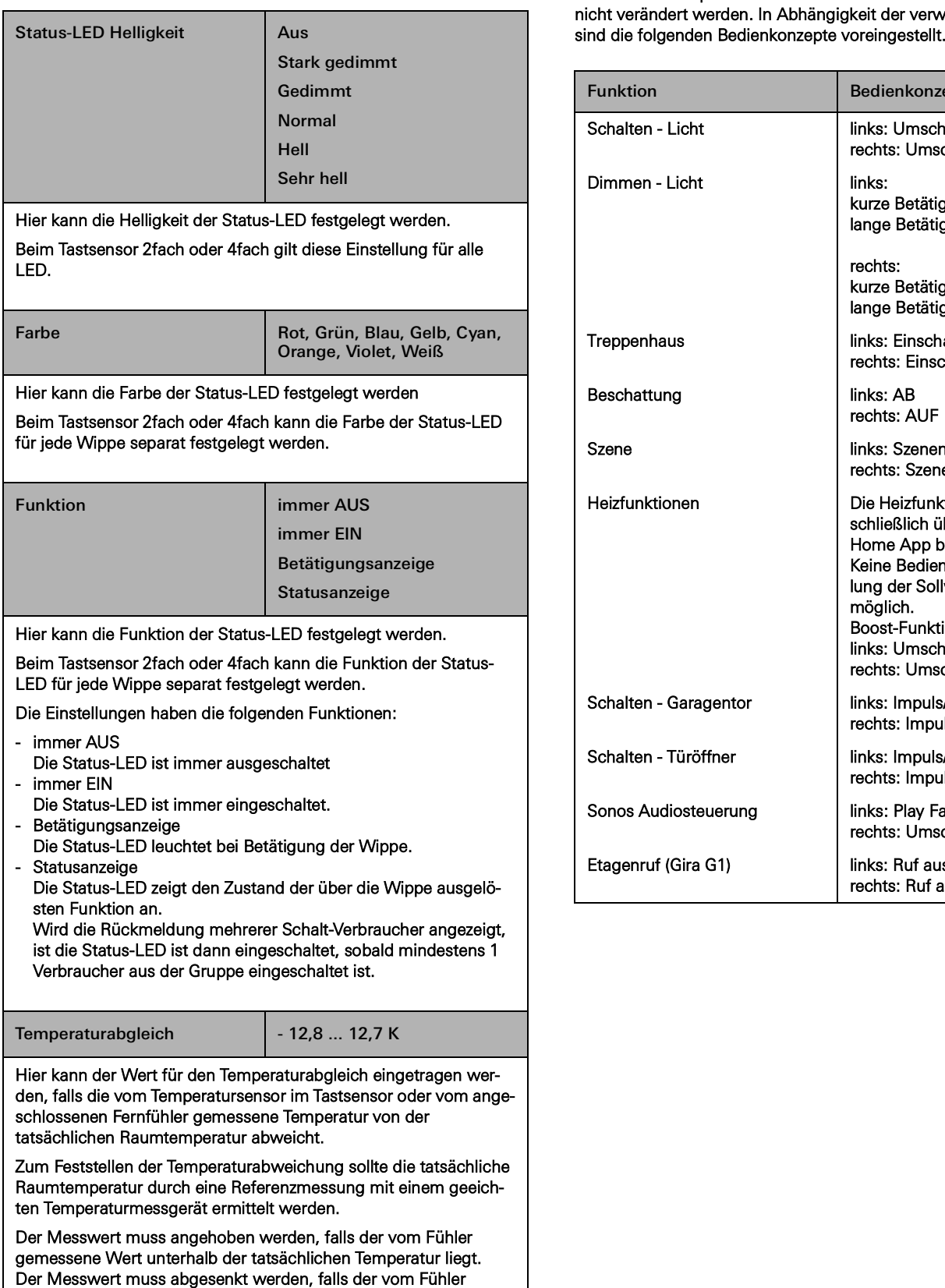

gemessene Wert oberhalb der tatsächlichen Temperatur liegt.

# 7.3.1 Bedienkonzept Tastsensor 4 Komfort

Die Bedienkonzepte der Tastsensoren sind fest eingestellt und können nicht verändert werden. In Abhängigkeit der verwendeten Funktion

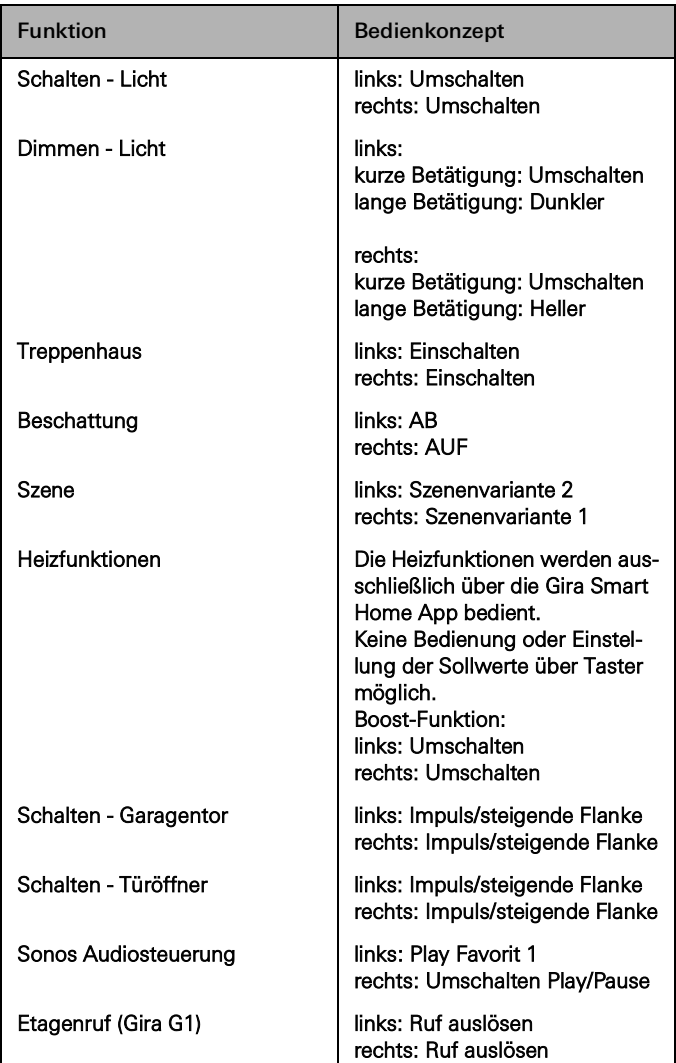

7.4 Dimmaktor 1fach 200 W mit Binäreingang 3fach

# 7.4.1 Ausgang

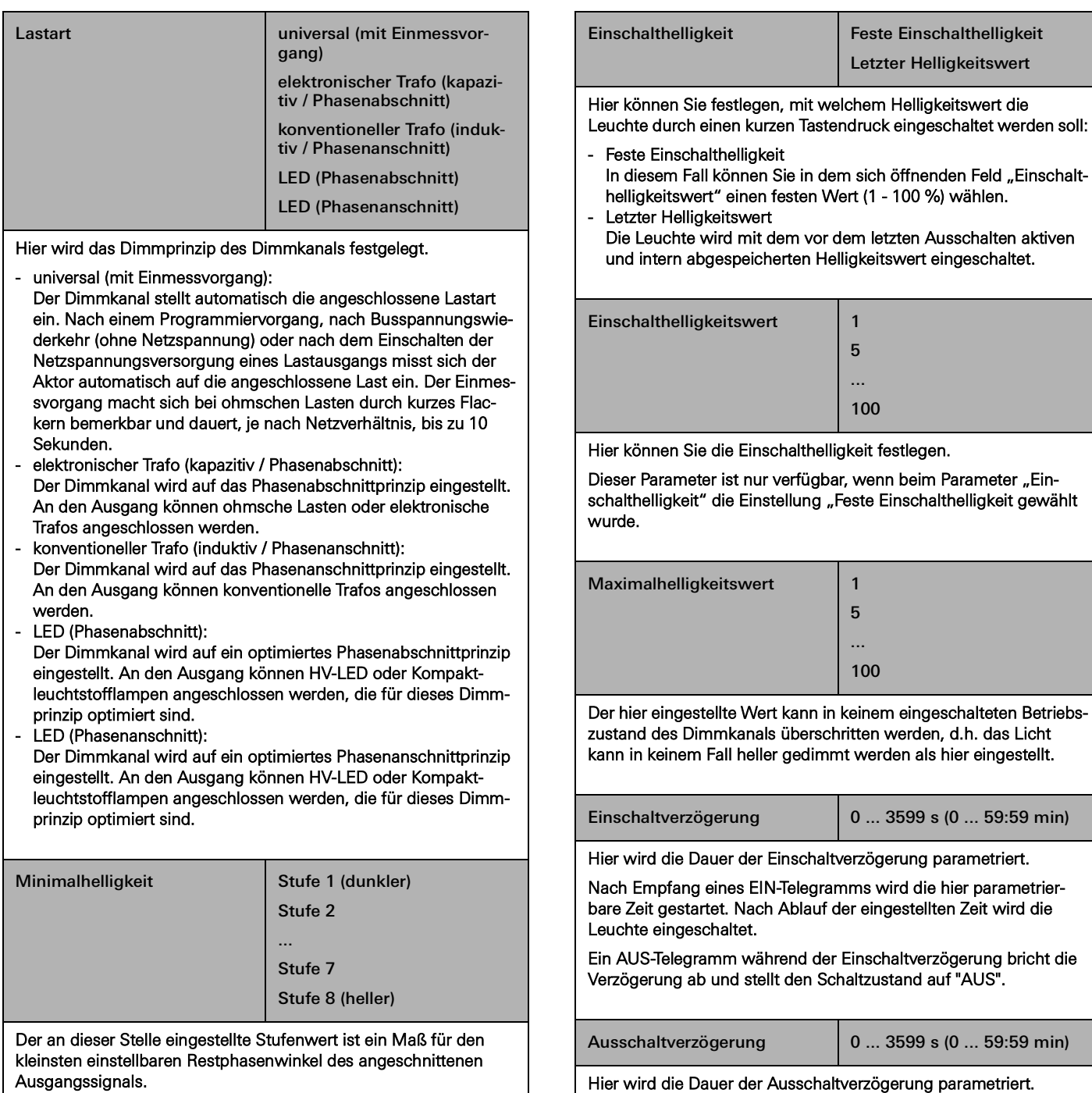

Der hier eingestellte Wert kann in keinem eingeschalteten Betriebszustand des Dimmkanals unterschritten werden, d.h. das Licht kann in keinem Fall dunkler gedimmt werden als hier eingestellt.

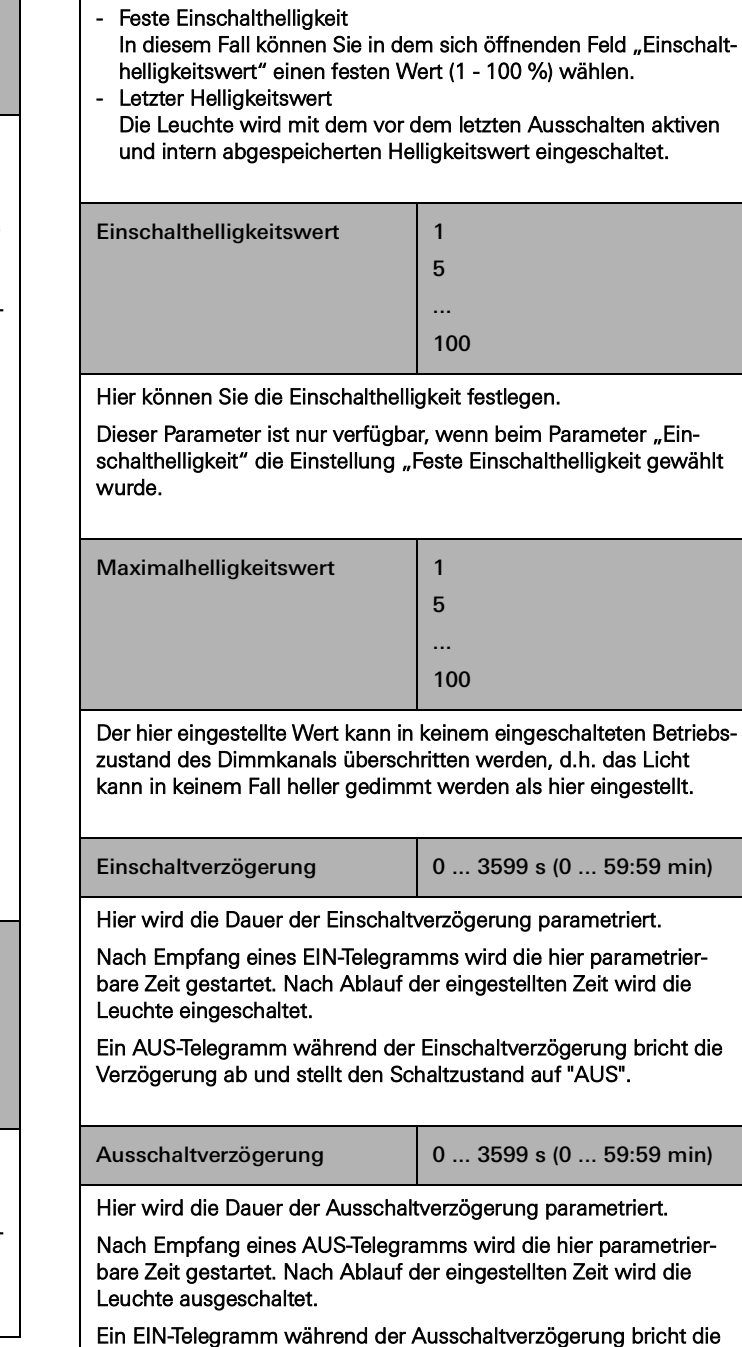

Verzögerung ab und stellt den Schaltzustand auf "EIN".

Letzter Helligkeitswert

# 7.4.2 Eingang

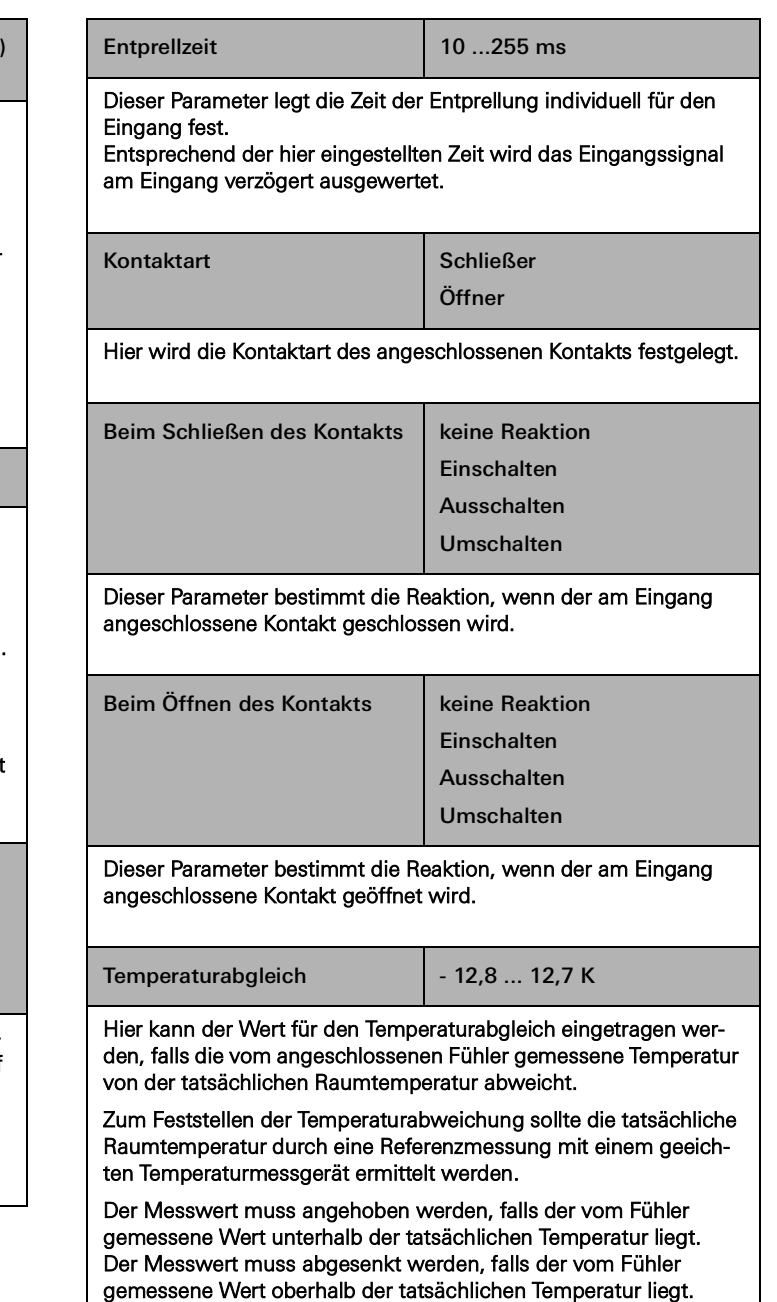

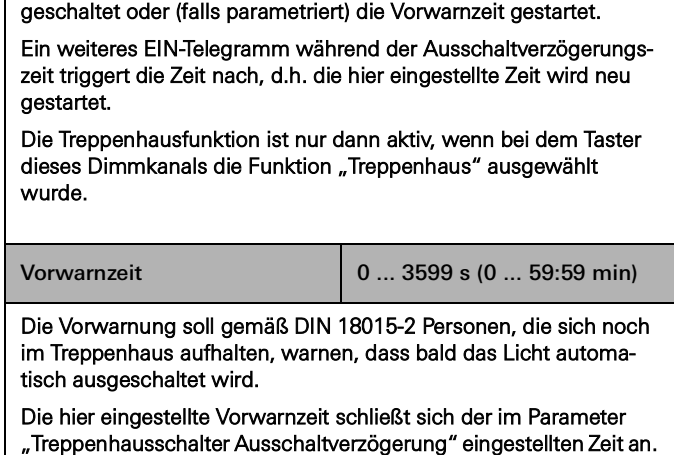

Hier wird die Dauer der Einschaltzeit der Treppenhausfunktion

Nach Ablauf der hier eingestellten Zeit wird die Beleuchtung aus-

0 ... 65535 s (0 ... 18:12:15 h)

Treppenhausschalter Ausschaltverzögerung

parametriert.

Als Vorwarnung kann mit dem Parameter "Helligkeitswert andimmen" eine Vorwarnhelligkeit eingestellt werden, die gelten soll, bevor der Kanal dauerhaft ausschaltet. In der Regel ist die Vorwarnhelligkeit gegenüber der Einschalthelligkeit im Helligkeitswert reduziert.

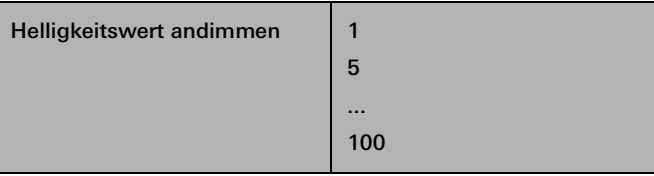

Hier stellen Sie den Helligkeitswert ein, der während der Vorwarnzeit gelten soll. Innerhalb der Vorwarnzeit wird der Dimmkanal auf den parametrierten Helligkeitswert eingestellt.

Dieser Parameter ist nur verfügbar, wenn beim Parameter "Vorwarnzeit" eine Zeit eingetragen wurde.

# 7.5 Dimmaktor 4fach

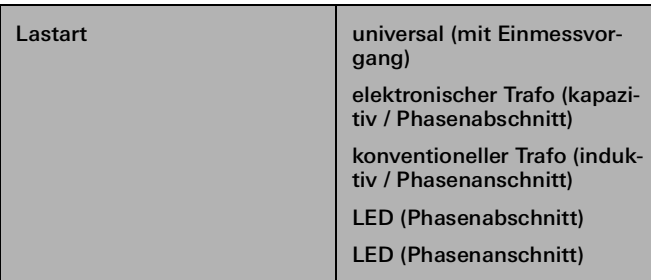

Hier wird das Dimmprinzip des Dimmkanals festgelegt.

### - universal (mit Einmessvorgang):

- Der Dimmkanal stellt automatisch die angeschlossene Lastart ein. Nach einem Programmiervorgang, nach Busspannungswiederkehr (ohne Netzspannung) oder nach dem Einschalten der Netzspannungsversorgung eines Lastausgangs misst sich der Aktor automatisch auf die angeschlossene Last ein. Der Einmessvorgang macht sich bei ohmschen Lasten durch kurzes Flackern bemerkbar und dauert, je nach Netzverhältnis, bis zu 10 Sekunden.
- elektronischer Trafo (kapazitiv / Phasenabschnitt): Der Dimmkanal wird auf das Phasenabschnittprinzip eingestellt. An den Ausgang können ohmsche Lasten oder elektronische Trafos angeschlossen werden.
- konventioneller Trafo (induktiv / Phasenanschnitt): Der Dimmkanal wird auf das Phasenanschnittprinzip eingestellt. An den Ausgang können konventionelle Trafos angeschlossen werden.
- LED (Phasenabschnitt):
- Der Dimmkanal wird auf ein optimiertes Phasenabschnittprinzip eingestellt. An den Ausgang können HV-LED oder Kompaktleuchtstofflampen angeschlossen werden, die für dieses Dimmprinzip optimiert sind.
- LED (Phasenanschnitt):

Der Dimmkanal wird auf ein optimiertes Phasenanschnittprinzip eingestellt. An den Ausgang können HV-LED oder Kompaktleuchtstofflampen angeschlossen werden, die für dieses Dimmprinzip optimiert sind.

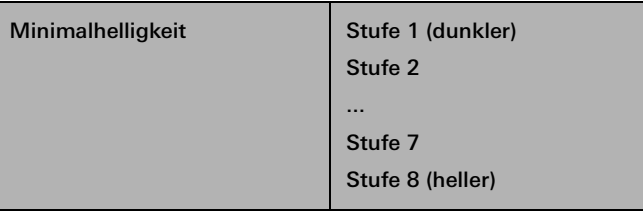

Der an dieser Stelle eingestellte Stufenwert ist ein Maß für den kleinsten einstellbaren Restphasenwinkel des angeschnittenen Ausgangssignals.

Der hier eingestellte Wert kann in keinem eingeschalteten Betriebszustand des Dimmkanals unterschritten werden, d.h. das Licht kann in keinem Fall dunkler gedimmt werden als hier eingestellt.

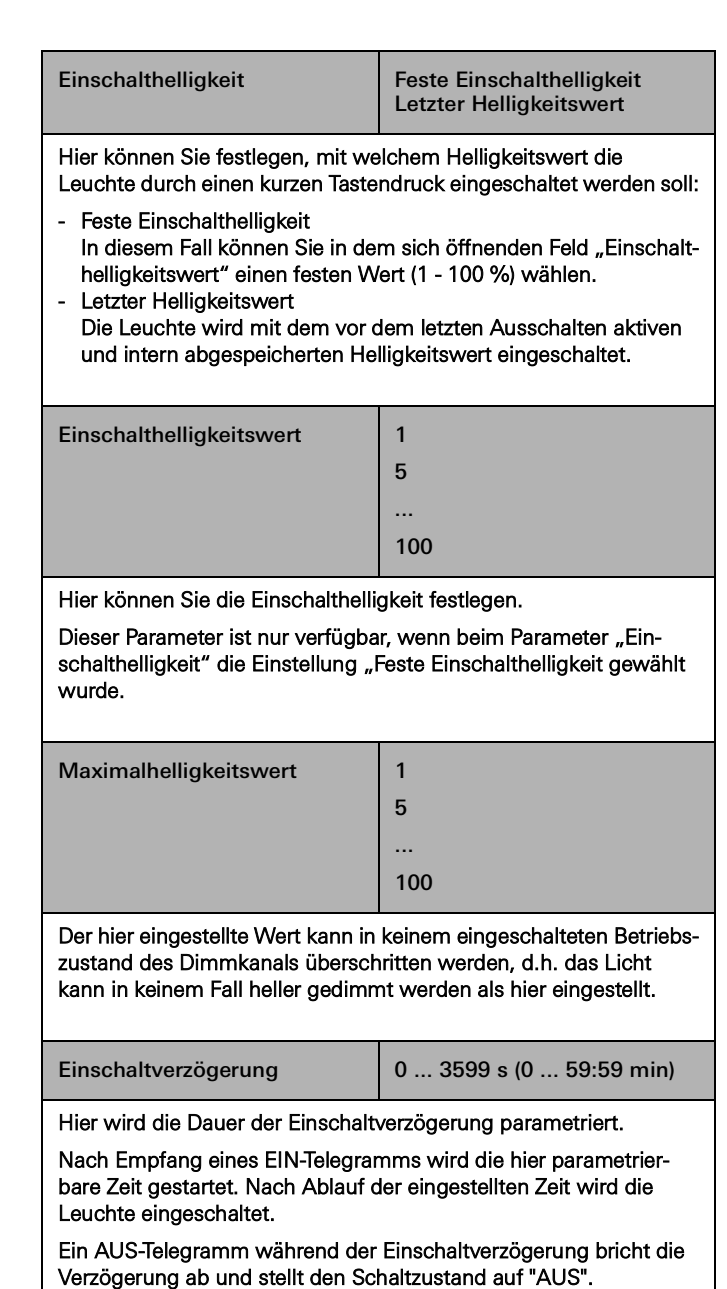

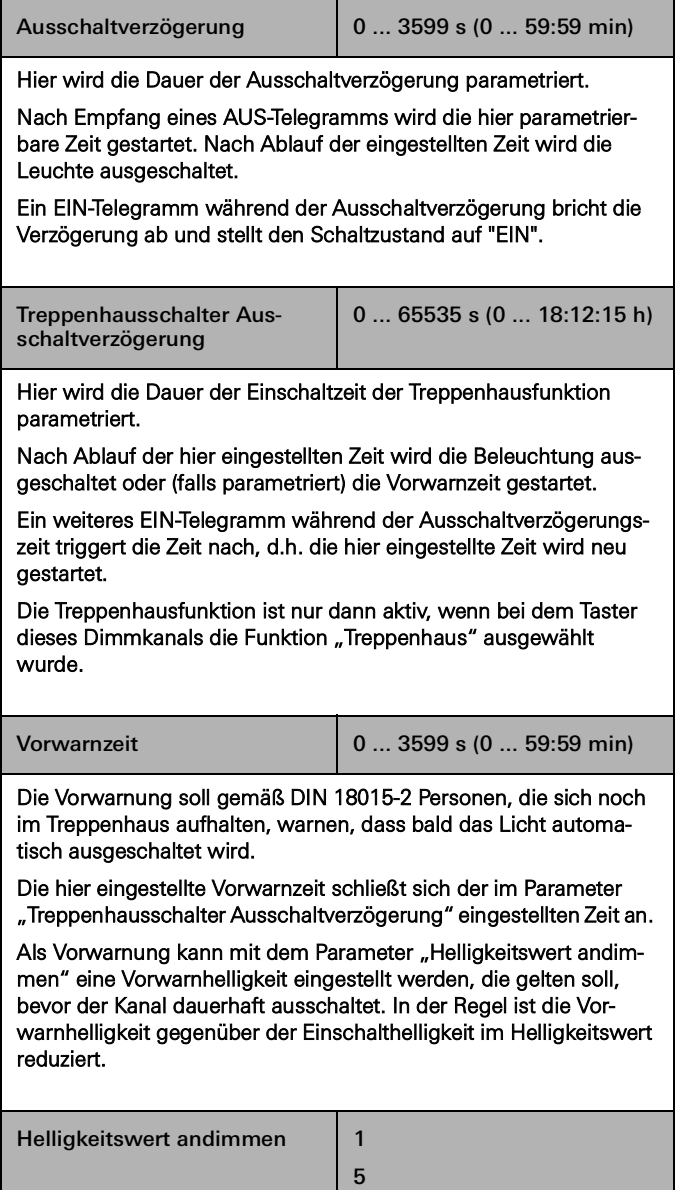

100 Hier stellen Sie den Helligkeitswert ein, der während der Vorwarnzeit gelten soll. Innerhalb der Vorwarnzeit wird der Dimmkanal auf den parametrierten Helligkeitswert eingestellt.

...

Dieser Parameter ist nur verfügbar, wenn beim Parameter "Vorwarnzeit" eine Zeit eingetragen wurde.

# 72 <sub>—</sub> Gira One / Parameter

# 7.6 Heizungsaktor 6fach mit Regler

# 7.6.1 Ausgang

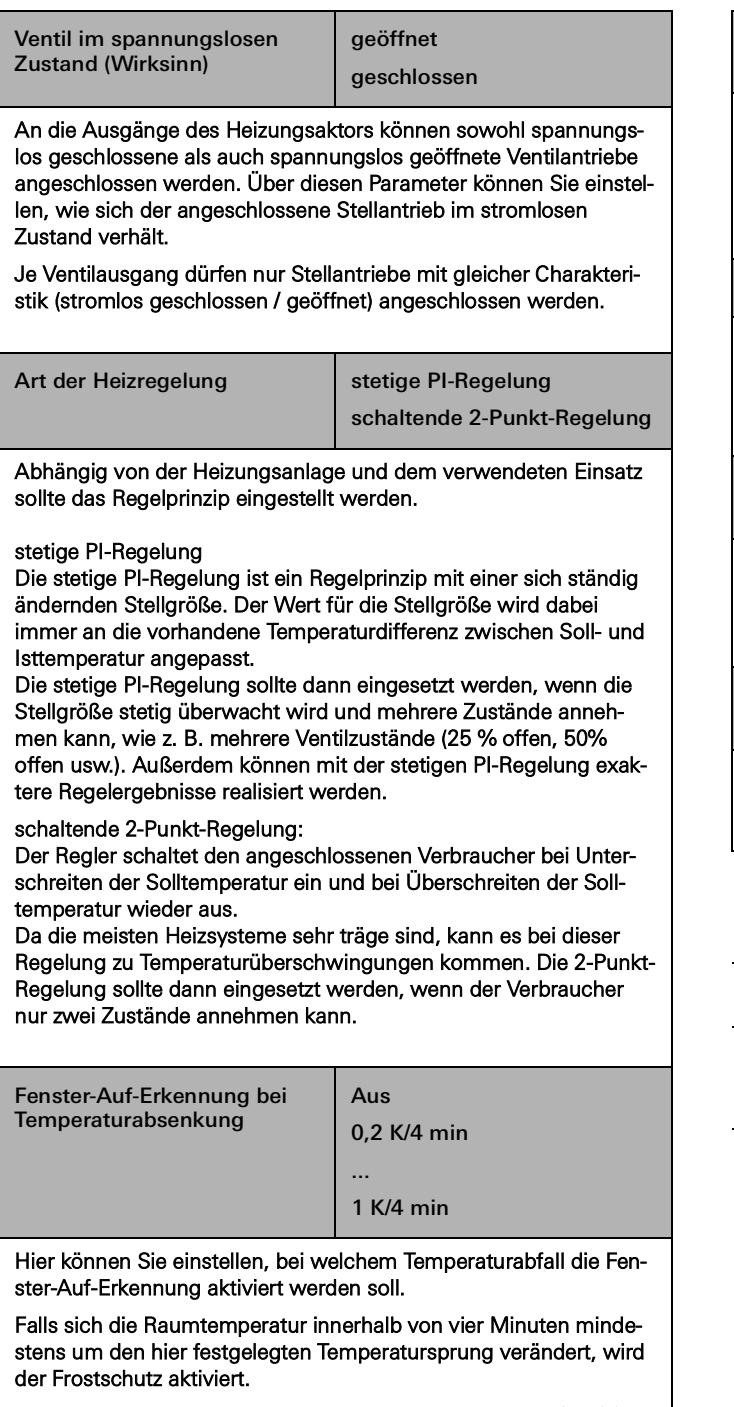

Die Dauer des Frostschutzbetriebs kann zwischen 4 und 255 Minuten eingestellt werden.

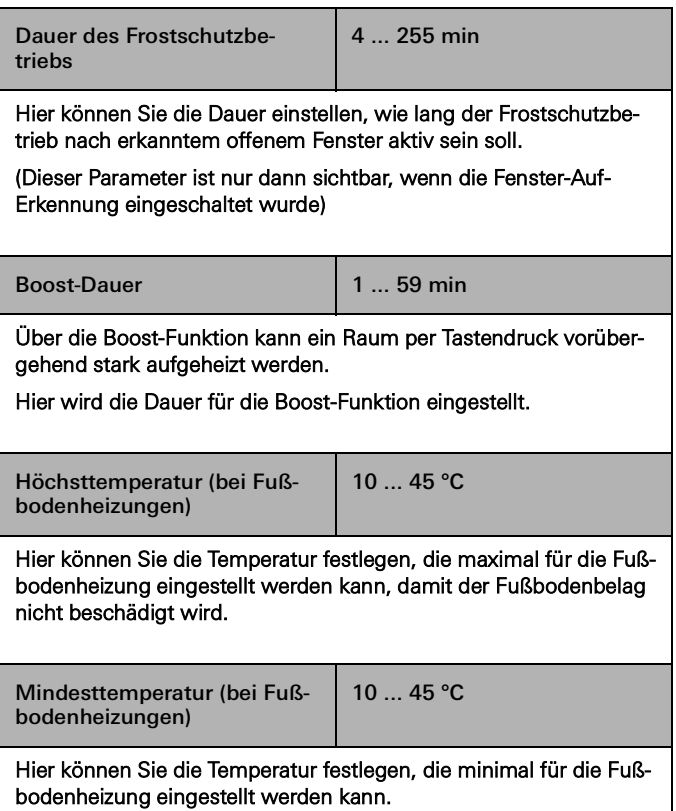

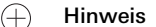

Die in den Parametereinstellungen angezeigten Systemvorgabewerte der Solltemperaturen dienen nur zur Information und können über den GPA nicht verändert werden.

# 7.7 Schaltaktor 1fach 16 A mit Binäreingang 3fach

# 7.7.1 Ausgang

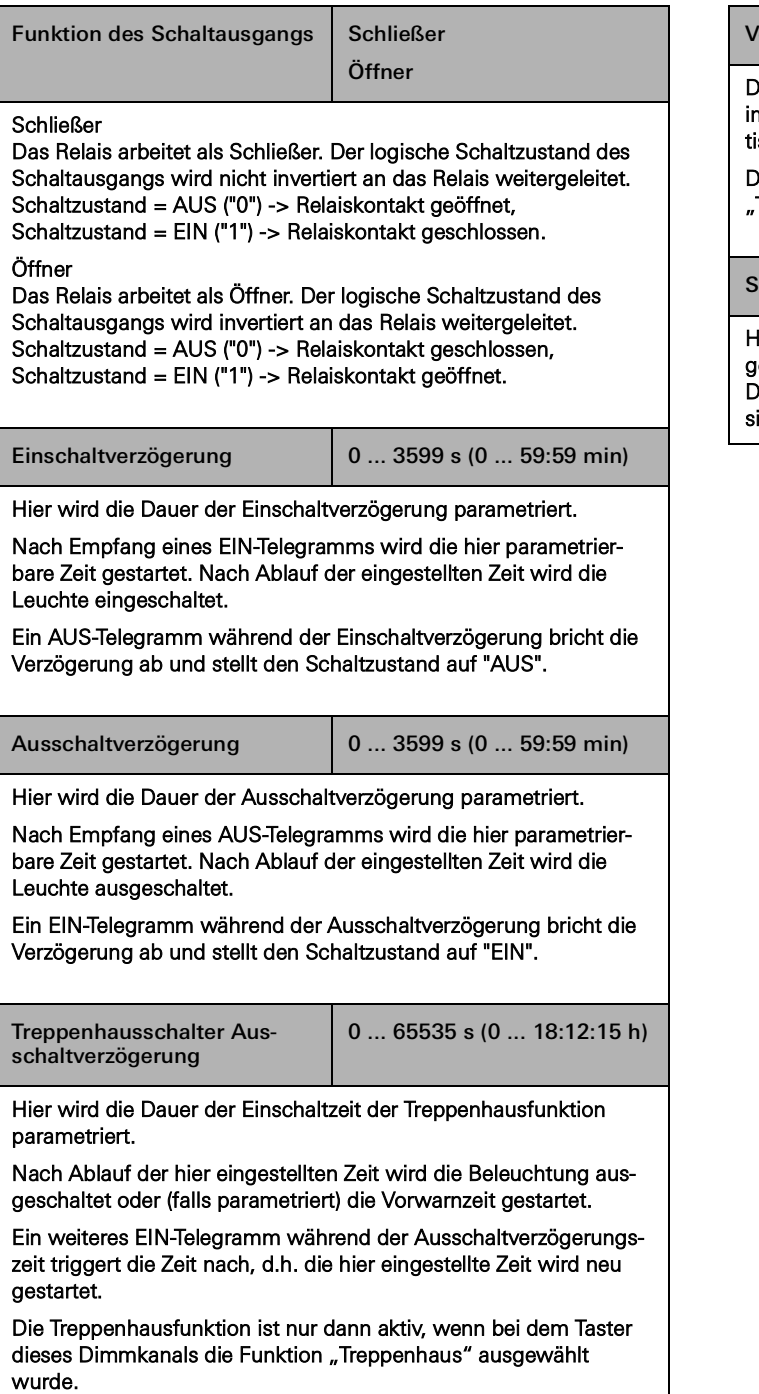

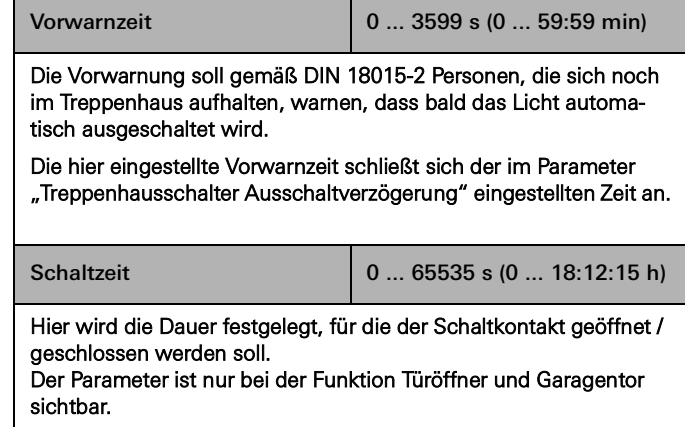

# 7.7.2 Eingang

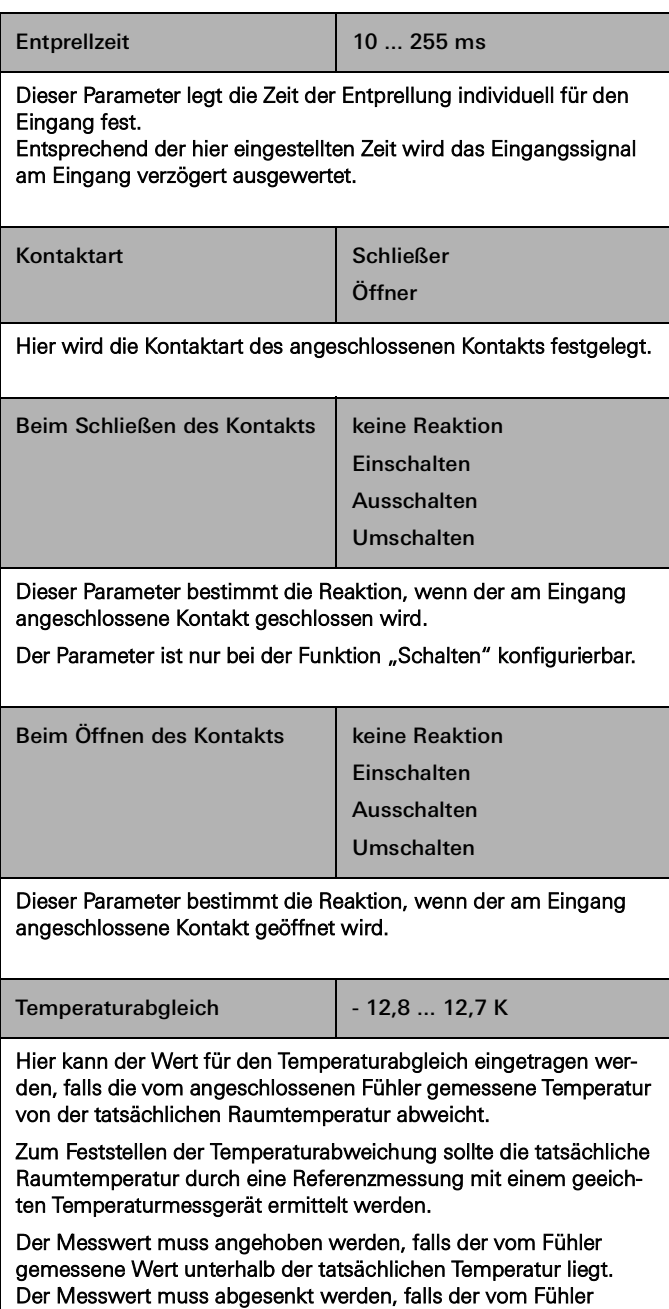

gemessene Wert oberhalb der tatsächlichen Temperatur liegt.

# 7.8 Schaltaktor 2fach/Jalousieaktor 1fach 16 A mit Binäreingang 3fach

# 7.8.1 Ausgang - Schaltfunktionen

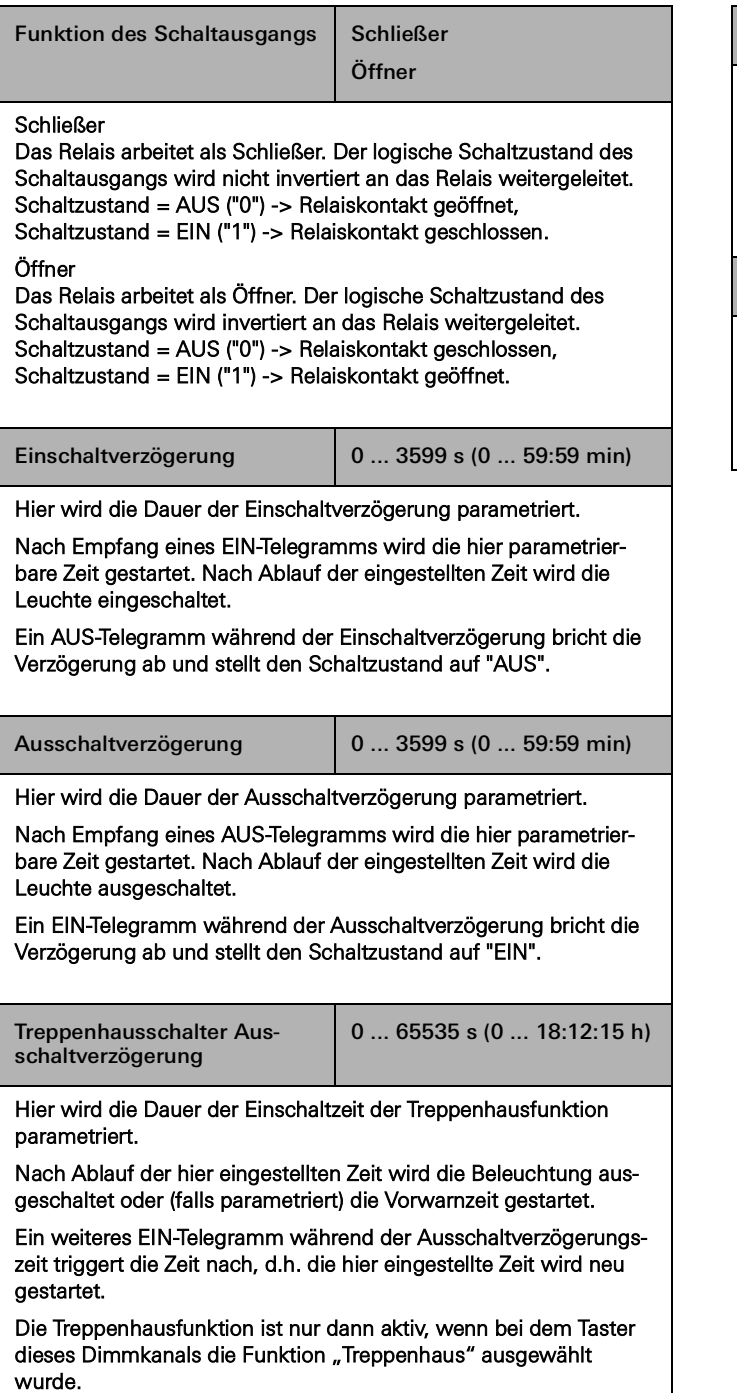

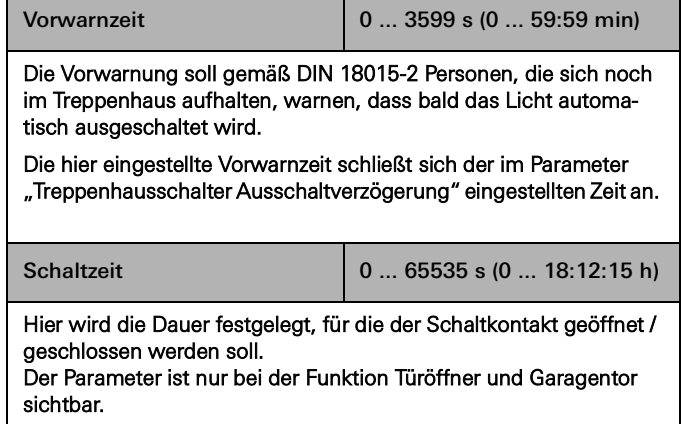
# 7.8.2 Ausgang - Jalousiefunktionen

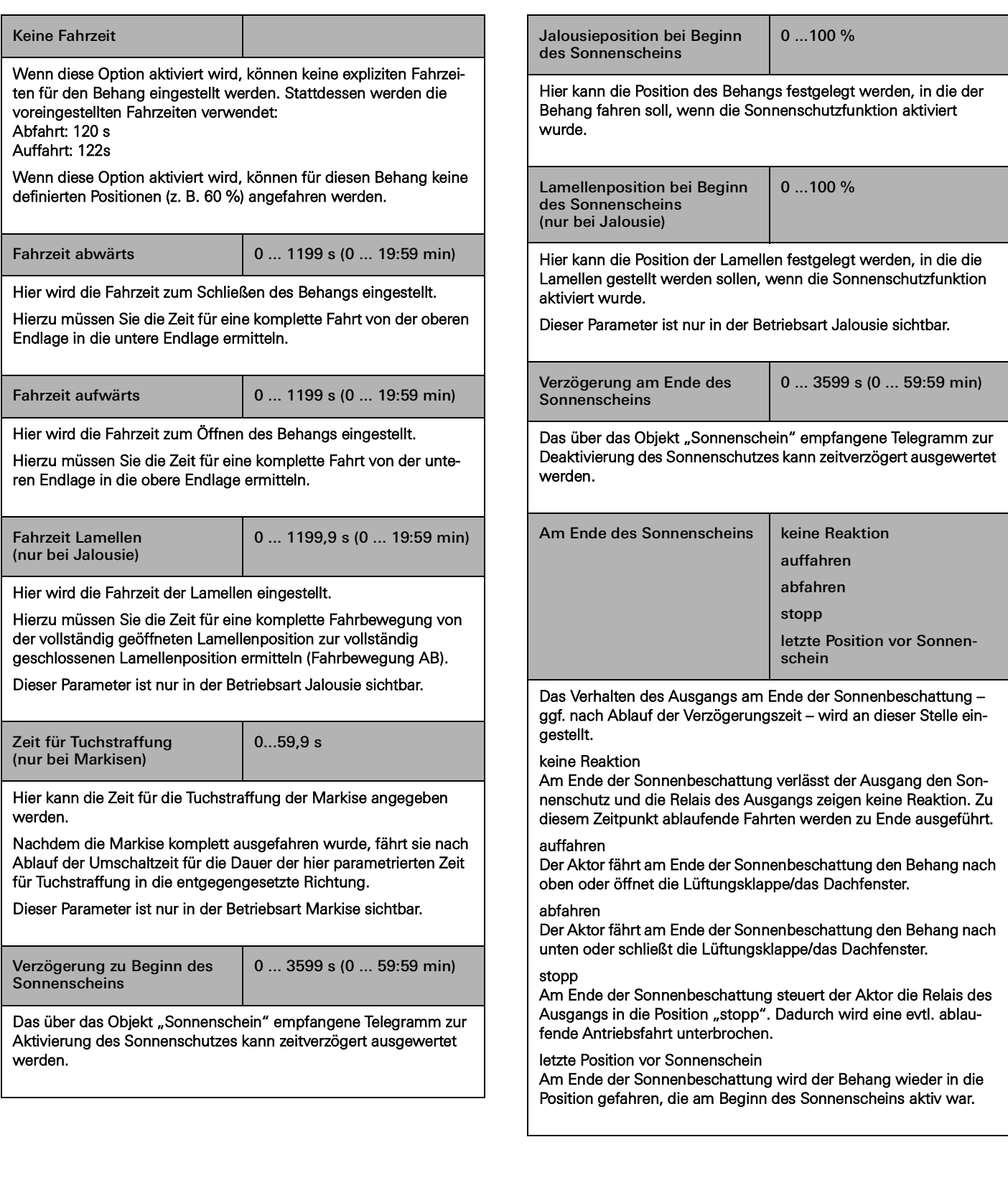

# 7.8.3 Eingang

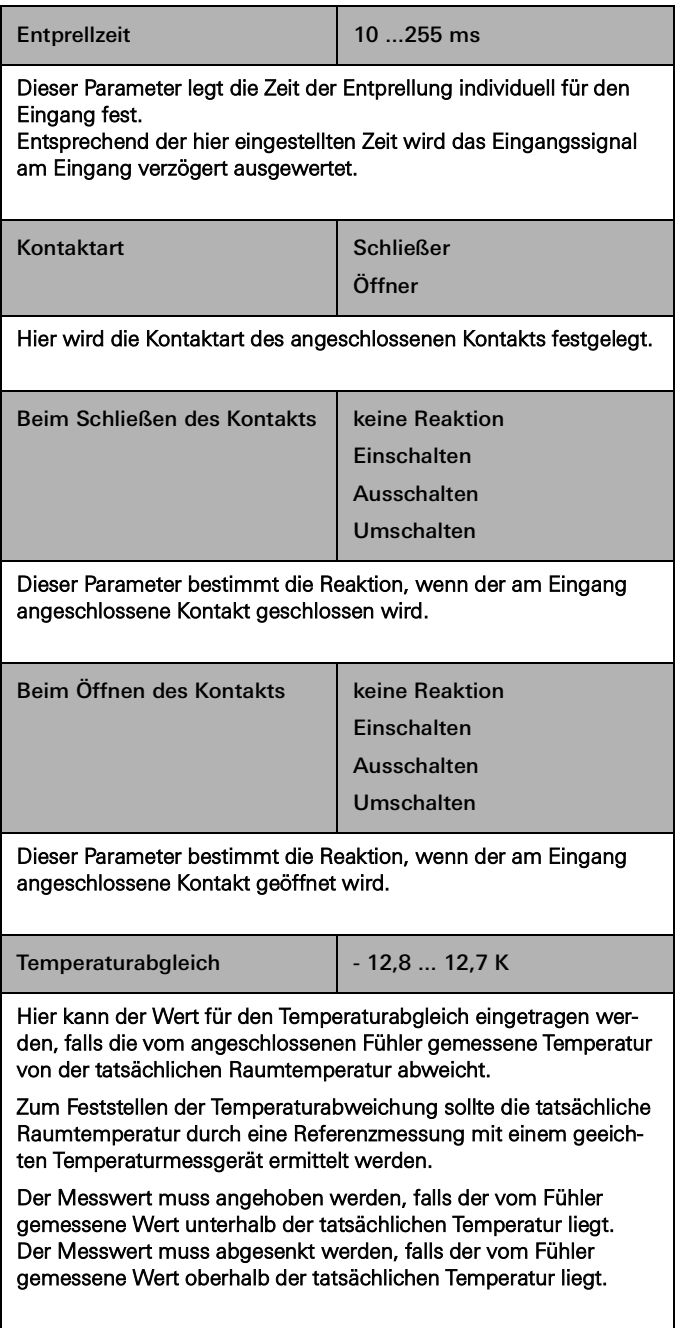

7.9 Schaltaktor 6/16/24fach, 16 A/ Jalousieaktor 3 /8/12fach

# 7.9.1 Schaltfunktionen

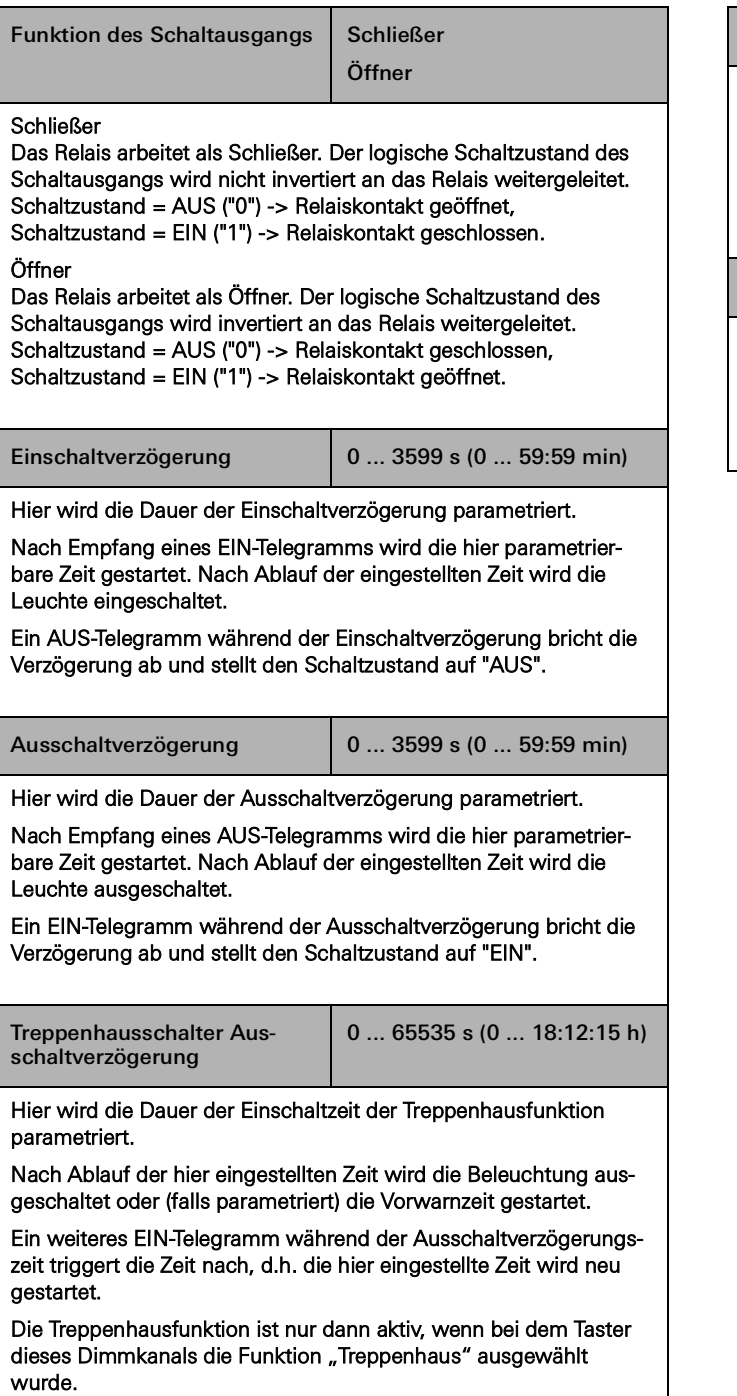

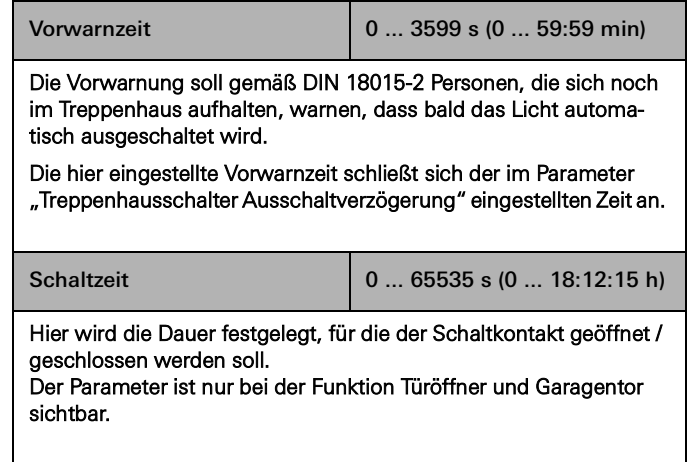

# 7.9.2 Jalousiefunktionen

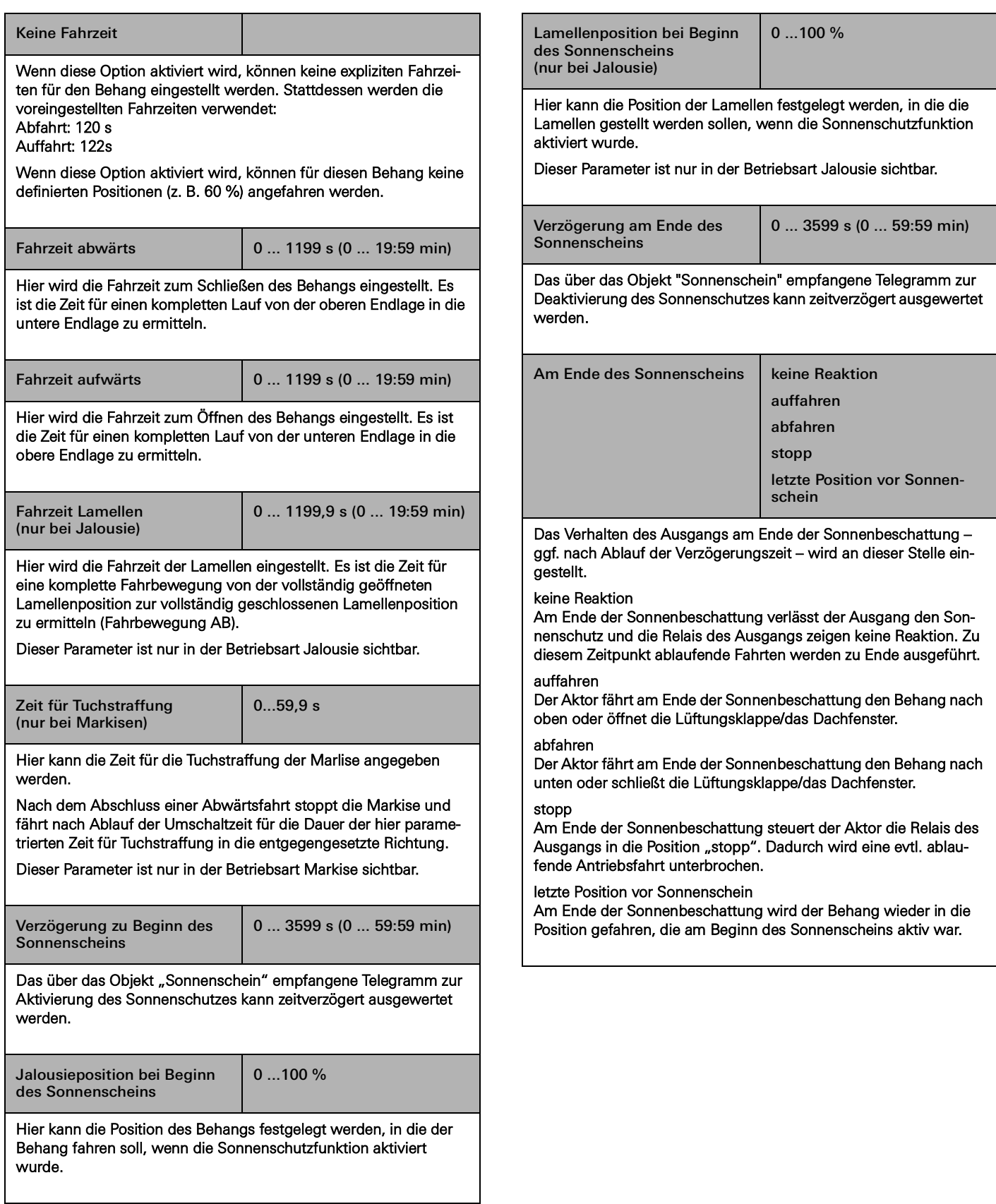

# 8 FAQ

8.1 Infos zu Gira One

Wie unterscheiden sich der Gira One Server und der Gira X1 voneinander?

Der Gira One Server ist das Zentralgerät für das Gira One System und wird mit dem Gira Projekt Assistenten (GPA) ab Version 5.1 in Betrieb genommen.

Er fungiert nicht nur als Visualisierungs- und Inbetriebnahme-Server für das Gira One System, sondern bietet zudem eine Diagnose-, Fernzugriffs- und Fernwartungsfunktion sowie weitere Funktionalitäten. Der Gira One Server kann nicht im Engineering-Software-Tool (ETS) in Betrieb genommen werden.

Der Gira X1 ein ist ein Visualisierungsserver mit integriertem Logikmodul sowie Fernzugriffsfunktionen (z. B. OpenVPN) für ein KNX System. Der Gira X1 wird mit der ETS in Betrieb genommen. Die Visualisierung für das KNX System wird im Gira Projekt Assistenten parametriert und in Betrieb genommen. In Kombination mit dem Gira S1 können zusätzliche Funktionen für ein KNX System wie z. B. eine Fernzugriffs- und Fernwartungsfunktion sowie Benachrichtigungsfunktionen für Installateure und Endkunden umgesetzt werden.

Der Gira One Server ergänzt das Gira Server-Portfolio. Alle Server (Gira One Server, Gira X1 und Gira HomeServer) werden kontinuierlich weiterentwickelt.

Welches Kommunikationsprotokoll wird im Gira One System verwendet?

Gira One Geräte sind über einen 2-Draht-Bus miteinander verbunden und kommunizieren hierüber. Die Geräte nutzen zur Kommunikation das KNX Secure-Protokoll, welches auf dem weltweiten KNX Standard basiert und vollkommen verschlüsselt übertragen wird. Hierdurch wird die Manipulation durch Dritte verhindert.

Wie viele Geräte kann ich in einem Gira One Projekt installieren?

Es können maximal 200 Geräten installiert werden, wobei damit alle installierten Systemgeräte, Sensoren und Aktoren gemeint sind.

Wie viele Szenen können genutzt werden?

Es können bis zu 50 Szenen mit jeweils 64 Szenenvarianten genutzt werden.

Wie viele Benutzer können zeitgleich über die App auf das System zugreifen?

Es können bis zu 100 mobile Endgeräte gleichzeitig auf den Gira One Server zugreifen.

# Wie erfolgt die Bedienung der einzelnen Funktionen vor Ort oder aus der Ferne?

Die Bedienung erfolgt über Taster, Gira Smart Home App oder Gira G1. Es ist zudem möglich, potenzialfreie Bewegungsmelder oder konventionelle Taster ins System zu integrieren, um damit Bedienungen zu realisieren.

Zugleich ist es möglich, per Gira Smart Home App aus der Ferne auf das Gira One Projekt zuzugreifen. Der Zugriff aus der Ferne erfolgt verschlüsselt, wodurch eine Manipulation durch Dritte verhindert wird.

Kann ich mein Licht noch einschalten, wenn der Gira One Server ausfällt?

Natürlich. Das Gira One System basiert auf dem weltweiten und bewährten KNX - Standard. Alle Sensoren und Aktoren kommunizieren untereinander, dezentral, und funktionieren unabhängig vom Gira One Server. Alle Grundfunktionen in Ihrem Smart Home wie die Bedienung des Lichts, der Beschattung, oder auch Ihrer Heizung funktionieren wie gewohnt, falls der Gira One Server einmal nicht verfügbar ist. Zusatzfunktionen wie Zeit- und Szenensteuerungen sowie die Bedienung über die Gira Smart Home App sind hingegen auf die Verfügbarkeit des Gira One Servers angewiesen.

# 8.2 Projektierung/Inbetriebnahme

Wie werden die einzelnen Produkte konfiguriert und in Betrieb genommen?

Die Inbetriebnahme erfolgt mit dem neuen, kostenlosen Gira Projekt Assistenten (GPA) ab Version 5.1. Sehr einfach und zeitsparend. Mit Hilfe des neuen GPA können Sie das Kundenprojekt im Büro vorbereiten, ganz ohne Produkte, und später auf der Baustelle einfach auf die Gira One Geräte übertragen. Im GPA integrierte Lernvideos und ein Schritt-für-Schritt-Modus führen durch den gesamten Inbetriebnahmeprozess. Sie ermöglichen die erfolgreiche Einrichtung des Systems – ohne zeitaufwändige Schulungen oder Weiterbildungen.

## Wie finde ich meinen Gira One Server im Netzwerk?

Der Gira Projekt Assistent (GPA) muss sich im selben Netzwerk wie der Gira One Server befinden, damit er vom GPA automatisch gefunden werden kann. Hierzu ist es am besten, wenn der Windows PC, auf dem der GPA installiert ist, mittels Ethernet- / Netzwerkverbindung mit dem Router verbunden ist, an dem auch der Gira One Server angeschlossen ist.

In seltenen Fällen kann es vorkommen, dass der GPA innerhalb eines Projektes den Gira One Server nicht sofort findet. In diesen Fällen hilft es, wenn Sie im GPA auf der Projektübersichtsseite "Meine Projekte", den Bereich "Geräte im Netzwerk" öffnen und die Suche von Gira Geräten manuell anstoßen. Der GPA sollten danach den Gira One Server automatisch finden.

## Ist die Inbetriebnahme auch ohne Internet-Router möglich?

Die Inbetriebnahme über den neuen Gira Projekt Assistenten kann ohne Router umgesetzt werden, in dem der Windows PC / Laptop direkt mit dem Gira One Server verbunden wird. Auf diesem Weg ist es zudem möglich, die Visualisierung auf der Gira Smart Home App zu testen. Das funktioniert, in dem Sie den Gira Smart Home Windows Client auf Ihrem Windows PC / Laptop installieren und sich mit dem Gira One Server verbinden.

Wie viel Zeit muss ich für die Inbetriebnahme einplanen?

Der Gira Projekt Assistent benötigt bis zu 30 Minuten für die Inbetriebnahme (Übertragung der Projektierungsdaten) eines größeren Einfamilienhauses, welches mit ca. 60 Geräten ausgestattet ist.

Ich habe das GPA-Projektpasswort vergessen. Wie bekomme ich Zugriff auf das Projekt?

Damit Sie wieder Zugriff auf das Projekt im GPA erhalten, müssen Sie wie folgt vorgehen:

- 1. Es muss eine verbundene Gira Smart Home App mit Administrator-Rechten existieren (Smartphone, Tablet, Windows PC, Gira G1).
- 2. Der Administrator kann dann über diese Smart Home App das Geräte-Passwort des Gira One Servers auf das GPA Initial-devicepassword zurücksetzen.
- 3. Öffnen Sie in der Gira Smart Home App das Systemmenü.
- 4. Öffnen Sie "System".
- 5. Öffnen Sie "Verbindung zum Gerät".
- 6. Wählen Sie "Gerätepasswort zurücksetzen".
- 7. Folgen Sie den Anweisungen in der Gira Smart Home App.

Anschließend können Sie das Projekt das Projekt aus dem Gira One Server auslesen und wieder darauf zugreifen.

Werden geänderte Funktions- oder Raumnamen in den Gira Projekt Assistenten übernommen, wenn man diese in der Gira Smart Home App verändert?

Ja, es werden alle Änderungen, die in der Gira Smart Home App durchgeführt wurden (z. B. Raumnamen, Verbraucherbezeichnungen usw.) im GPA übernommen, wenn eine Projekt Aktualisierung oder erneute Inbetriebnahme des Gira One Projektes über den GPA vorgenommen wird.

# Wie füge ich neue Geräte einem vorhandenen Projekt hinzu?

Jedes Gira One Projekt kann sehr einfach mit dem Gira Projekt Assistenten um neue Geräte erweitert werden. Vorhandene Geräte sind zudem sehr einfach durch neue Geräte zu ersetzen. Voraussetzung dafür ist, dass die Geräte über eine funktionierende Busverbindung verfügen und mit der Gira One Anlage kommunizieren können.

#### Neue Geräte hinzufügen

Neue Geräte können einfach aus dem Gerätekatalog im GPA gezogen und in der Gebäudestruktur verortet werden. Anschließend ist das Gerät zu konfigurieren und z.B. mit relevanten Verbrauchern zu verknüpfen sowie das KNX Device Certificate einzutragen. Anschließend muss diese Änderung auf den Gira One Server übertragen werden, indem im GPA eine Inbetriebnahme durchgeführt wird.

Vorhandene Geräte ersetzen

Vorhandene Geräte können sehr einfach und schnell durch neue Geräte ersetzt werden. Dazu muss im GPA-Projekt das vorhandene KNX Device Certificate für das entsprechende Gerät durch das neue KNX Device Certificate ersetzt werden. Alle anderen Einstellungen können beibehalten werden. Anschließend muss diese Änderung auf den Gira One Server übertragen werden, indem im GPA eine Inbetriebnahme durchgeführt wird.

# Was mache ich, wenn ein Gerät defekt ist?

Vorhandene Geräte können sehr einfach und schnell durch neue Geräte ersetzt werden. Dazu muss im GPA-Projekt das vorhandene KNX Device Certificate für das entsprechende Gerät durch das neue KNX Device Certificate ersetzt werden. Alle anderen Einstellungen können beibehalten werden. Anschließend muss diese Änderung auf den Gira One Server übertragen werden, indem im GPA eine Inbetriebnahme durchgeführt wird.

# Wie setze ich Geräte auf Werkseinstellung zurück?

Wenn Sie Gira One Geräte auf Werkseinstellung zurücksetzen möchten, gehen Sie wie folgt vor:

- 1. Busspannung ausschalten oder KNX Anschlussklemme abziehen.
- 2. Ca. 15 s warten.
- 3. Programmiertaste gedrückt halten.
- 4. Busspannung einschalten oder KNX Anschlussklemme aufstecken.
- 5. Programmiertaste gedrückt halten bis die Programmier-LED langsam blinkt.
- 6. Programmiertaste kurz loslassen, anschließend erneut drücken und gedrückt halten, bis die Programmier-LED schnell blinkt.
- 7. Programmiertaste loslassen.
- 8. Das Gerät führt einen Master-Reset durch, startet neu und ist nach ca. 5 s wieder betriebsbereit.

Beim Gira One Server kann der Werksreset zusätzlich über den GPA oder die Gerätewebseite ausgeführt werden.

Werksreset über den GPA

- 1. GPA öffnen.
- 2. Menü "Geräte im Netzwerk" auswählen.
- 3. Gira One Server auswählen.
- 4. Auf das Zahnradsymbol klicken, dann "Werksreset" wählen.

Werksreset über die Gerätewebseite

- 1. Gerätewebseite des Gira One Servers öffnen.
- 2. Ansicht "Diagnose" öffnen.
- 3. Im Reiter "Protokollierung" den Punkt "Werkseinstellungen" wählen.

Warum sehe ich in der Diagnose des Gira One Servers andere Verbraucherbezeichnungen als in meiner Gira Smart Home App?

Anwender der Gira Smart Home App können viele Anpassungen wie z.B. die Verbraucherbezeichnung direkt in der Gira Smart Home App vornehmen, diese werden im Gira Projekt Assistenten oder in der Diagnose nicht automatisch übernommen.

Der GPA prüft bei einer erneuten Inbetriebnahme, ob es Änderungen in der Smart Home App gab und überträgt diese dabei in das GPA-Projekt. Anschließend sehen Sie sowohl im GPA-Projekt als auch in der Diagnose dieselben Verbraucherbezeichnungen wie in der Gira Smart Home App.

## Was muss ich beim Anschluss und der Montage von UP-Geräten mit Binäreingang beachten?

Beachten Sie beim Anschluss von UP-Geräten mit Binäreingang, dass die Busklemmen und die Netzspannungsklemmen nicht in einem gemeinsamen Anschlussraum platziert werden dürfen. Verwenden Sie in diesem Fall bitte zwei separate Gerätedosen oder eine Elektronik-Gerätedose mit fester Trennwand.

Beachten Sie bitte, dass die Gesamtlänge der Nebenstellenleitung max. 10 m beträgt.

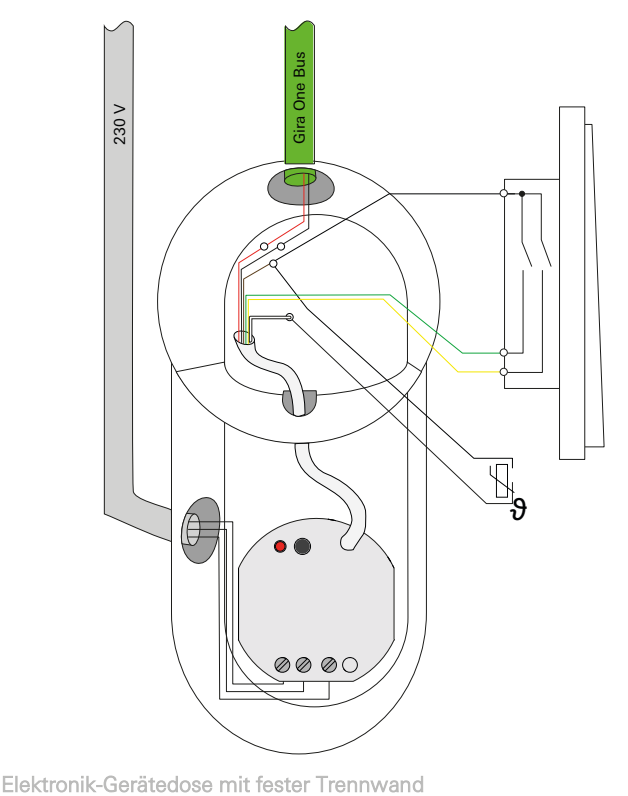

# 8.3 Gira Smart Home App

Können Sonderzeichen als Verbraucherbezeichnung in der Smart Home App genutzt werden?

Es können Sonderzeichen wie Emojis genutzt werden, um die Bezeichnungen zu individualisieren. Einige Sonderzeichen können jedoch in der Smart Home App nicht dargestellt werden, sodass Sie jede Umbenennung individuell überprüfen sollten.

Wieso wird in der Smart Home App die Jalousiefunktion ohne Schieberegler angezeigt?

Im GPA könne Sie in den erweiterten Parametern der Jalousieaktoren festlegen, ob Sie die Fahrzeiten der angesteuerten Verbraucher explizit ermitteln möchten oder ob Sie die voreingestellten Fahrzeiten (2 Minuten) verwenden möchten.

Wenn Sie die Fahrzeiten selbst mit der Stoppuhr ausmessen und die entsprechenden Werte in den Parametern eintragen, können Sie die Rollläden oder Jalousien über die App gezielt in eine bestimmte Position fahren.

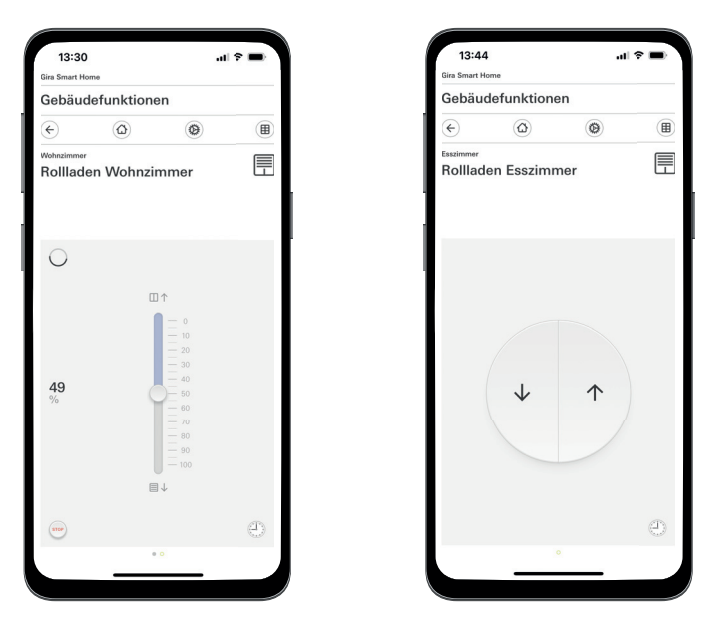

Rollladen mit ermittelten Fahrzeiten / mit voreingestellten Fahrzeiten

Werden Änderungen in der Gira Smart Home App übernommen, wenn ein Spannungsreset des Gira One Servers vorgenommen wird?

Ja, es bleiben alle Änderungen in der Gira Smart Home App erhalten, wenn ein Spannungsreset des Gira One Servers durchgeführt wird. Dabei ist zu berücksichtigen, dass der Gira One Server alle 15 Minuten ein Abbild des aktuellen Projektes abspeichert, sodass die Änderungen auch nach einem Spannungsreset wieder verfügbar sind. Warten Sie deshalb mindestens 15 Minuten, nachdem Sie die Änderungen in der Smart Home App vorgenommen haben, bis Sie einen Spannungsreset am Gira One Server durchführen.

Wie aktiviere ich den Fernzugriff der Gira Smart Home App für meine Familie?

Als Administrator können Sie ganz einfach den Fernzugriff für sich und alle weiteren Benutzer aktivieren. Dazu öffnen Sie die "Systemeinstellungen" in der Gira Smart Home App und dort den Bereich "Fernzugriffe verwalten". Hier können den Fernzugriff für jeden Benutzer aktivieren.

Bitte berücksichtigen Sie dabei, dass jede Aktivierung des Fernzugriffs bis zu einer Minute benötigt, um den Aktivierungsprozess abzuschließen. Es kann in seltenen Fällen daher notwendig sein, dass Sie den Bereich "Fernzugriffe verwalten" verlassen und nach ca. einer Minute erneut aufrufen, um den aktuellen Status des Fernzugriffs je Benutzer sehen zu können.

Der Eigentümer muss sich einmal lokal am Gira One Server anmelden, damit der Fernzugriff funktionsfähig aktiviert wird. Dies gilt auch für alle weiteren Benutzer, sobald der Eigentümer (Administrator) weitere Benutzer für den Fernzugriff freigeschaltet hat.

# 84 <sub>Gira One</sub> / FAQ

# 8.4 IP-Kamera

Welche Video-Kodierungen können angezeigt werden?

Die folgenden Video-Kodierungen werden unterstützt:

- MJPEG
- 264

- RTSP (nicht für Gira Smart Home Windows Client und Gira G1)

Welche Voraussetzungen muss meine IP-Kamera erfüllen, damit ich Sie in der Smart Home App anzeigen kann?

Damit eine IP-Kamera im Gira One System eingesetzt werden kann sollte sie die ONVIF-Technologie unterstützen. Nähere Informationen, ob Kameras die ONVIF-Technologie unterstützen sind hier zu finden: https://www.onvif.org/conformant-products/

Mit welchen Kamera-Herstellern hat Gira positive Erfahrungen gesammelt?

Die IP-Kameras der folgenden Hersteller konnten erfolgreich in Betrieb genommen werden:

- Mobotix
- Hikvision
- Axis
- Dahua
- Reolink

Welche Preview-URLs kann ich verwenden?

#### **Mobotix**

http://benutzername:passwort@ipadresse/control/faststream.jpg?stream=full&preview&size=640x360&fps=20

Hikvision

http://benutzer:passwort@ipadresse/ISAPI/Streaming/channels/102/ httppreview

#### Axis:

http://Benutzer:Passwort@IP-Adressse/axis-cgi/mjpg/video.cgi

#### Dahua

http://benutzername:passwort@ipadresse/cgi-bin/mjpg/video.cgi?channel=1&subtype=1

#### Reolink

Reolink bietet keine Preview-URL an. Die Videostreams von Reolink-Kameras können in der App nur über den alternativen Videoaufruf (RTSP) aufgerufen werden. Bitte beachten Sie, dass der alternative Videostream über RTSP nicht über den Gira Smart Home Windows Client und den Gira G1 aufzurufen ist.

Wieso bekomme ich in der Kamera-Funktion nur einen Play-Button angezeigt?

Die von Ihnen eingesetzte IP-Kamera unterstützt vermutlich keine Preview. Drücken Sie auf den Play-Button, um den alternativen Videostream per RTSP aufzurufen.

Wieso wird das Kamerabild nicht angezeigt, wenn ich per Fernzugriff die Kamerafunktion aufrufe?

Die Anzeige des Kamerabildes per Fernzugriff ist nur möglich mit Basic-Authentification. Stellen Sie in den Einstellungen der IP-Kamera im Bereich der "Authentifizierung" die Einstellung von "Digest" auf "Basic" um.

# Warum wird der Videostream meiner IP-Kamera nicht auf allen Apps angezeigt?

Stellen Sie sicher, dass alle Gira Smart Home Apps für die jeweiligen Betriebssysteme (iOS, Android und Windows) auf dem aktuellen Stand sind.

Führen Sie gegebenenfalls einen Neustart der Gira Smart Home App durch, falls bei einer Kamerafunktion der Videostream nicht angezeigt wird.

Warum sehe ich den RTSP-Stream nicht auf meinem Gira G1 oder auf meinem Gira Smart Home Windows Client?

Auf dem Gira G1 und auf dem Gira Smart Home Windows Client können Videostreams von IP-Kameras dargestellt werden, die über eine sogenannte Preview-URL abgerufen werden. Es ist ein alternativer Aufruf des Videostreams möglich, wenn die IP-Kamera über einen separaten RTSP-Stream verfügt. Der alternative Aufruf des Videostreams über einen separaten RTSP-Stream wird nur für die Gira Smart Home App auf den Betriebssystemen iOS und Android unterstützt. Der Gira G1 und der Gira Smart Home Windows Client unterstützen diesen alternativen Aufruf des Videostreams nicht.

# Wie kann ich die Kamera-Presets editieren und aufrufen?

Die Kamera-Presets können über die IP-Kamera-Funktion sowohl aufgerufen als auch editiert werden. Dies wird sowohl auf iOS, Android und Windows Betriebssystemen mit den jeweiligen Smart Home Apps / Clients unterstützt. Zusätzlich ist es möglich den Videostream über den alternativen Aufruf über einen separaten RTSP-Stream anzuzeigen. Innerhalb dieses alternativen Aufrufs ist es nicht möglich die Presets aufzurufen oder zu editieren. Der alternative Aufruf über einen separaten RTSP-Stream wird nur für die Gira Smart Home App auf den Betriebssystemen iOS und Android unterstützt. Der Gira G1 und der Gira Smart Home Windows Client unterstützen diesen alternativen Aufruf des Videostreams nicht.

# Wie bekomme ich den Videostream über den alternativen Videoaufruf per RTSP angezeigt.

#### Die Kamera muss die Anwendung RTSP-Streams unterstützen und der RTSP-Stream muss per Onvif-Standard übermittelt werden.

#### Besonderheit:

Ubiquiti Kameras können nicht per RTSP-Stream angezeigt werden, weil sie den Onvif-Standard nicht unterstützen und der RTSP-Stream nicht über den Onvif-Standard übermittelt wird.

## Wie gehe ich vor, um eine vorhandene IP-Kamera gegen eine Neue zu tauschen?

Wir empfehlen Ihnen, dass Sie bei einem Ersatz defekter IP-Kameras die beschriebene Vorgehensweise zur Einbindung einer neuen IP-Kameras nutzen. Bei einem Austausch defekter IP-Kameras ist nicht zu empfehlen, vorhandene Einstellungen zu editieren, sodass diese den Einstellungen der neuen IP-Kamera entsprechen.

# 8.5 Anwendungen

Kann ich über einen Gira One Taster mehrere Jalousien oder Lichter als Gruppe steuern?

#### Es ist möglich, dass mehrere Verbraucher über einen Taster oder über eine Visualisierungskachel in der Gira Smart Home App gesteuert werden kann.

Dazu verbinden Sie im GPA eine Wippe des Gira One Tasters mit mehreren Beschattungsverbrauchern z.B. Rollläden, wodurch Sie über eine Wippe alle Rollläden zentral steuern können. Zusätzlich ist es möglich, dass Sie diese Beschattungsgruppe auch über Ihre Gira Smart Home App bedienen können, in dem Sie rechts neben Verbraucherauswahl beim Gira One Taster die Checkbox "Anzeigen / Bedienen in der Gira Smart Home App" aktivieren.

## Kann ich eNet-Jalousien per Zeitschaltuhr ansteuern?

Sie können Zeitschaltuhren für eNet-Verbraucher wie z.B. Jalousien, Rollläden, Markisen oder Licht in der Gira Smart Home App hinterlegen.

Aktuell kann die Lamellenposition bei eNet Jalousieaktoren zwar konfiguriert werden, diese führt aber nicht zu der eingestellten Lamellenposition in der Gira Smart Home App.

# Wie erfolgt die Heizungs- / Kühlregelung im Gira One System?

Alle Gira One Taster verfügen über einen integrierten Temperatursensor, der die Raumtemperatur an jedem Installationsort erfassen kann. Jeder Taster kann die jeweilige Temperatur am Installationsort an einen Heizungsaktor mit Regler übermitteln, um eine Temperaturregelung zu realisieren. Die Regelung des jeweiligen Heiz- oder Kühlkreises erfolgt Zentral im Heizungsaktor für jeden Ausgang separat.

In der Gira Smart Home App können Sie je Heiz- / Kühlverbraucher folgende Funktionen nutzen:

- Anzeige der Ist-Temperatur am Installationsort
- Einstellung der Soll-Temperatur am Installationsort
- Aufruf des Betriebsmodus (Komfort, Standby, Nachtabsenkung, Frost-/Hitzeschutz)
- Festlegung und Editieren von Zeitschaltuhren

Können mehrere Heizkreise / Aktoren-Kanäle mit einem Temperatursensor versorgt werden?

#### An jeden Gira One Heizungsaktor können mehrere Stellantriebe (230 V  $= 4$ ; 24 V = 2) direkt angeschlossen werden.

Jeder Ausgang des Heizungsaktors kann mit mehreren Temperatursensoren z.B. des Gira One Tasters verbunden werden, um eine funktionsfähige Raumtemperaturregelung realisieren zu können. Bei mehreren Temperatursensoren wird ein Mittelwert aller eingehenden Temperaturwerte gebildet.

# 86 <sub>-</sub> Gira One / Geräteplan

# 9 \_\_\_\_ Geräteplan

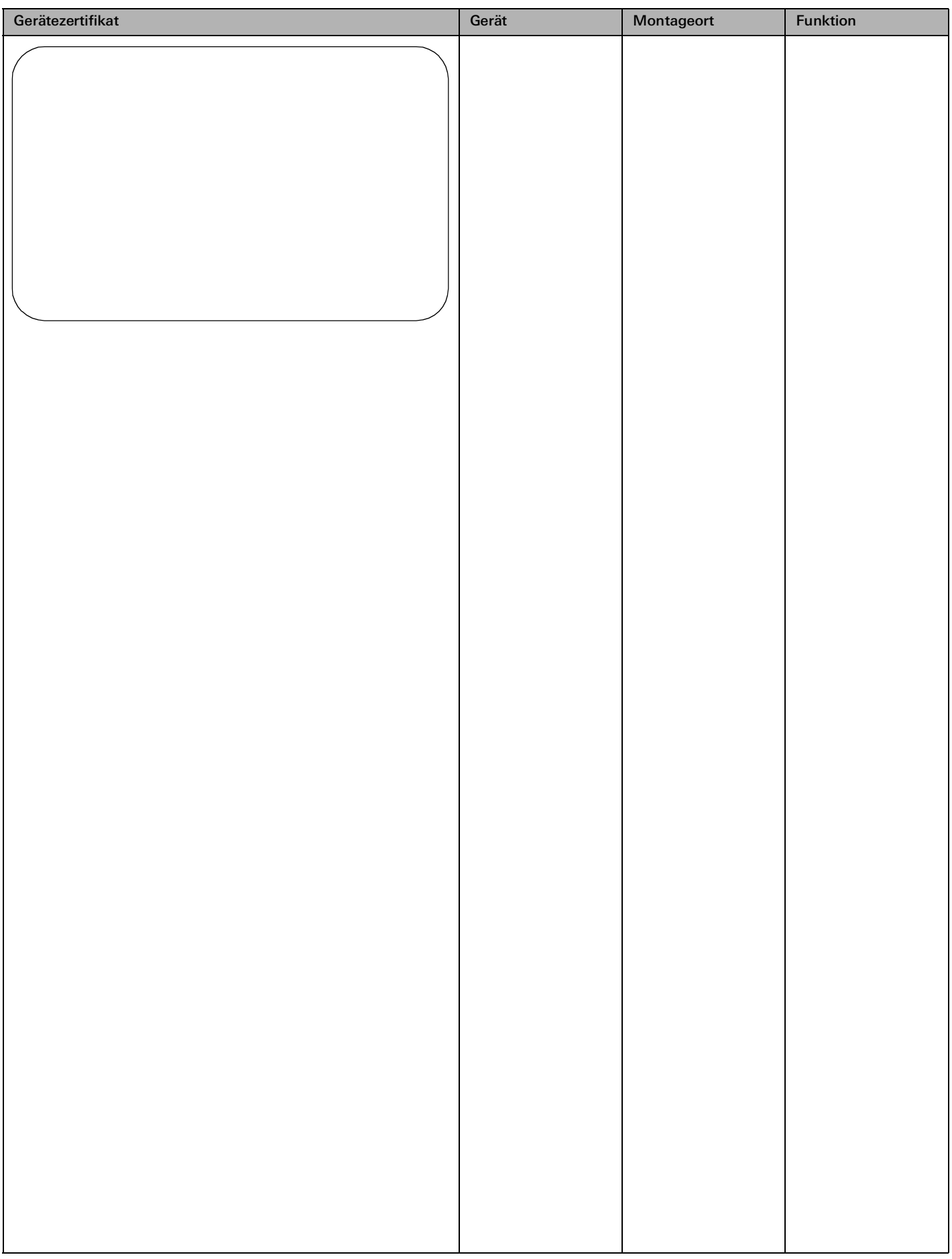

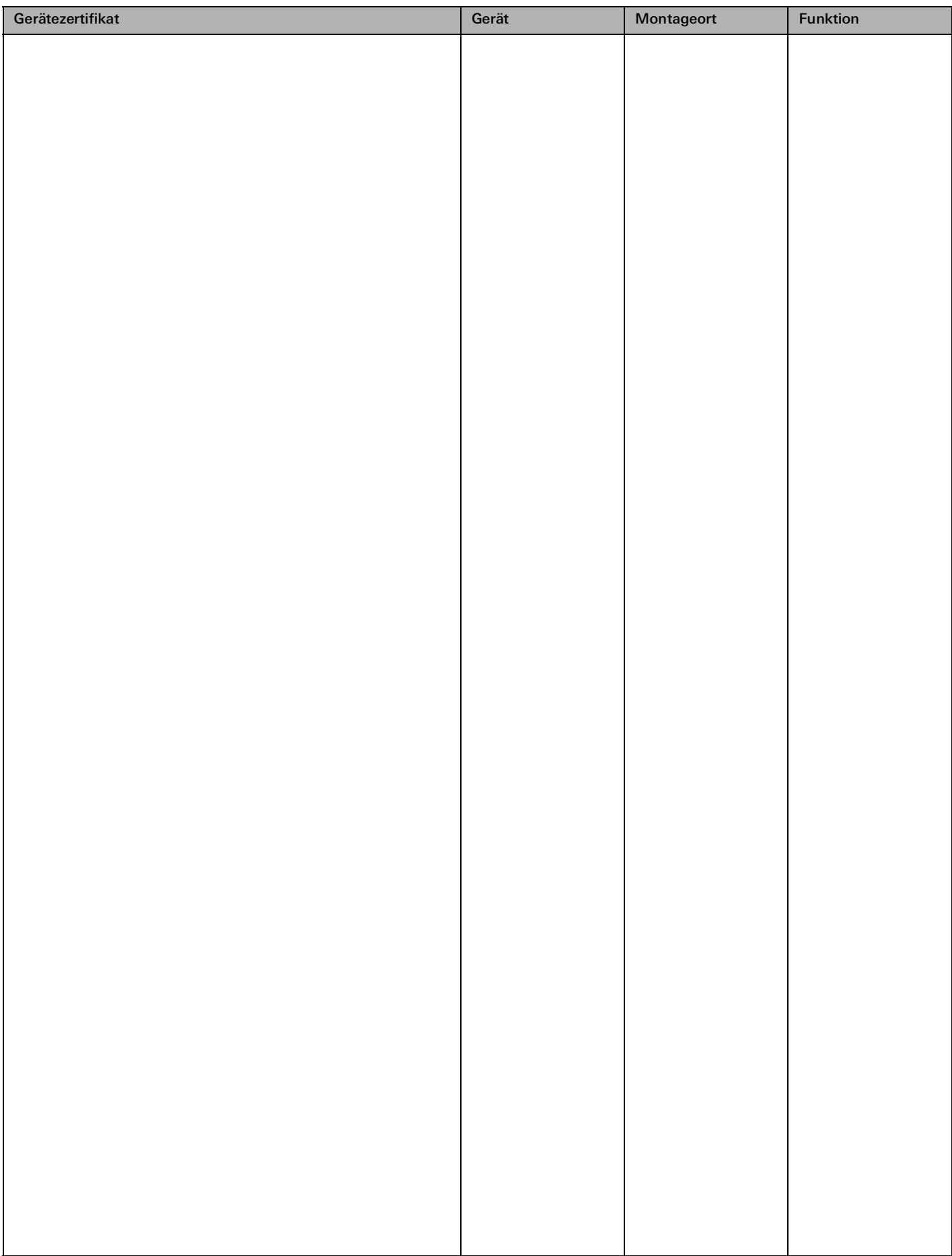

88 <sub>-</sub> Gira One / Geräteplan

# **GIRA**

Gira Giersiepen GmbH & Co. KG

Dahlienstraße 42477 Radevormwald

Postfach 1220 42461 Radevormwald Deutschland

Tel. +49 2195 602-0 Fax +49 2195 602-191

www.gira.de info@gira.de

Gira Austria GmbH

Siezenheimer Straße 39 b / Halle B / 2. OG / CoWo 5020 Salzburg Österreich

Tel. +43 800 29 36-62

www.gira.at info@gira.at